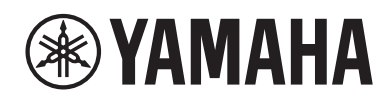

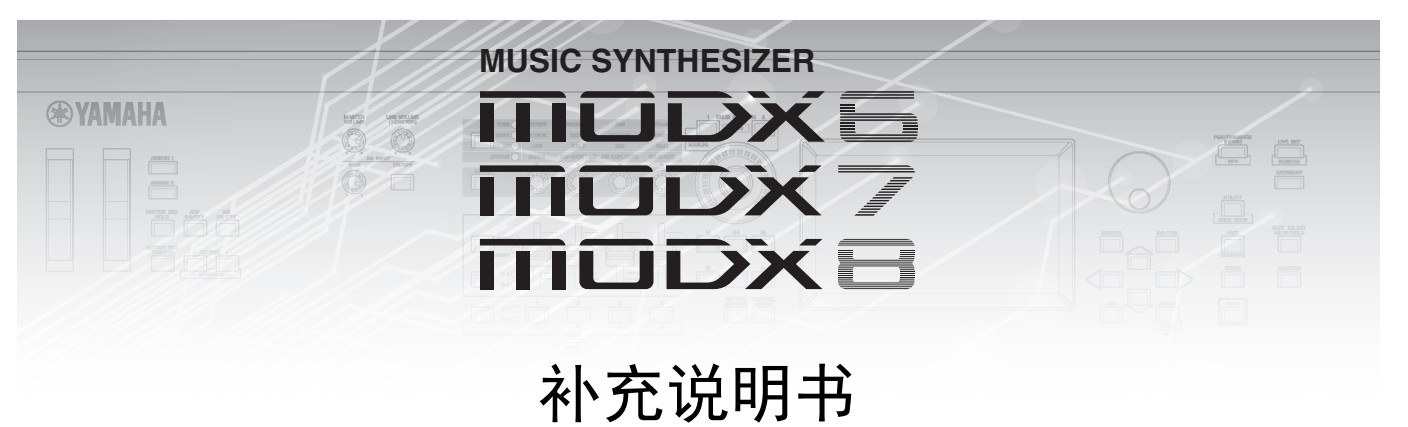

目录

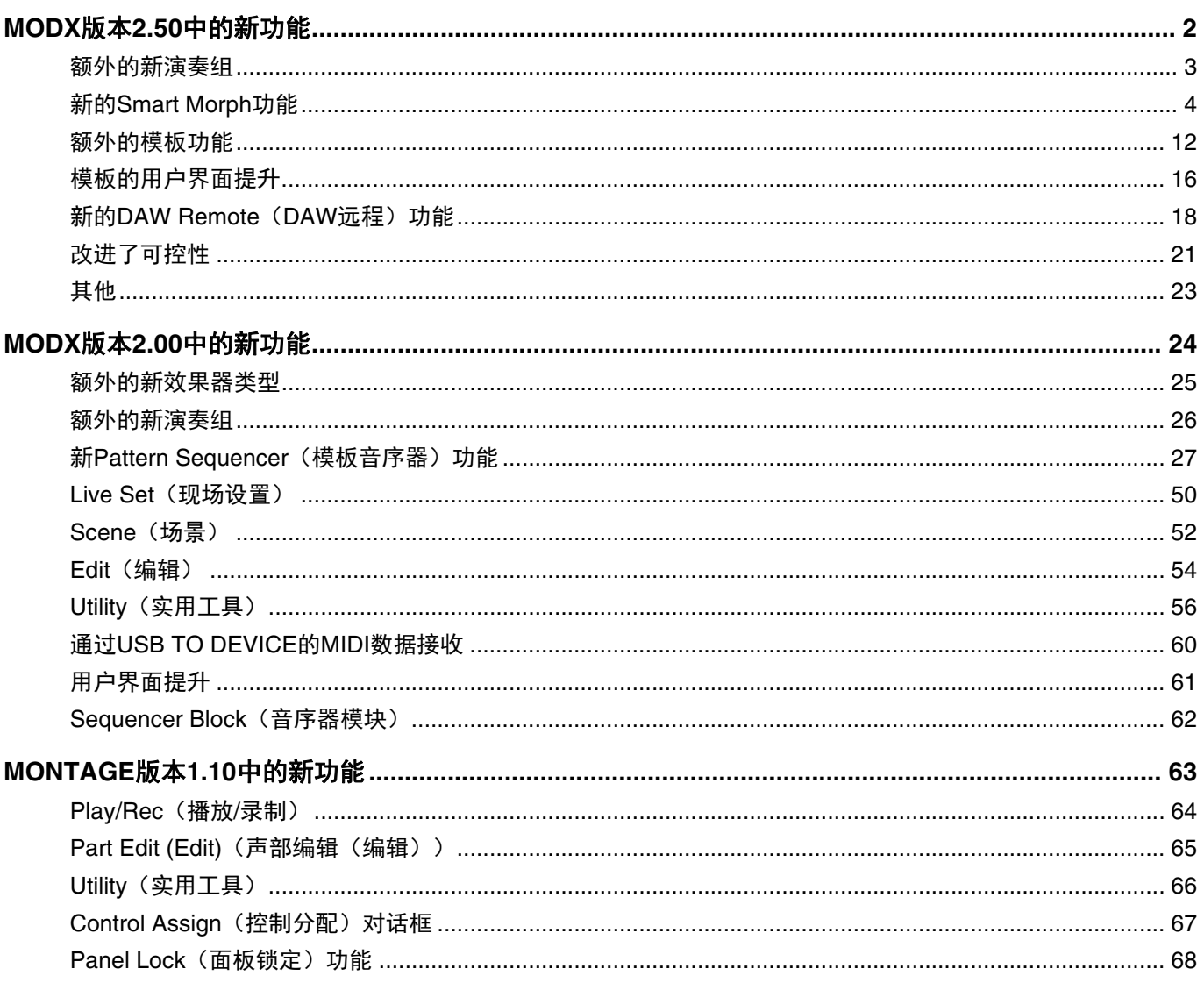

# <span id="page-1-0"></span>MODX版本2.50中的新功能

Yamaha已升级MODX固件,增加了以下新功能。 本说明书介绍与本乐器随附使用说明书相关的新增内容和变化。

- 已增加新的演奏组。
- 已增加Smart Morph功能。
- 已向Pattern Sequencer (模板音序器)增加新功能。
- 已增加DAW Remote (DAW远程)功能。
- 可控性和可玩性已得到改善。

<span id="page-2-0"></span>额外的新演奏组

MODX提供32个新演奏组。 增加的演奏组的信息,请参考数据列表。

# <span id="page-3-0"></span>新的**Smart Morph**功能

该Smart Morph功能使用机器学习来使FM-X声音变形。 MODX通过复杂的逻辑学习分配给第9至16声部的声音,并将每个声音绘 制为贴图上的一个点。点之间的距离表示声音的相似度。此功能自动创建内插的FM-X声音,以填补贴图上的空白。

触摸贴图上的某个位置,将声音分配给第1声部。通过以这种方式选择所需的点并保存结果,您可以将其用作创建新FM-X声音的 强大工具。您还可以拖动贴图上的点,或将任意两个点之间的行为分配给超级旋钮,从而为您提供前所未有的实时控制,在演奏 时富有表现力地使FM-X声音变形。

### **Home**(主页)

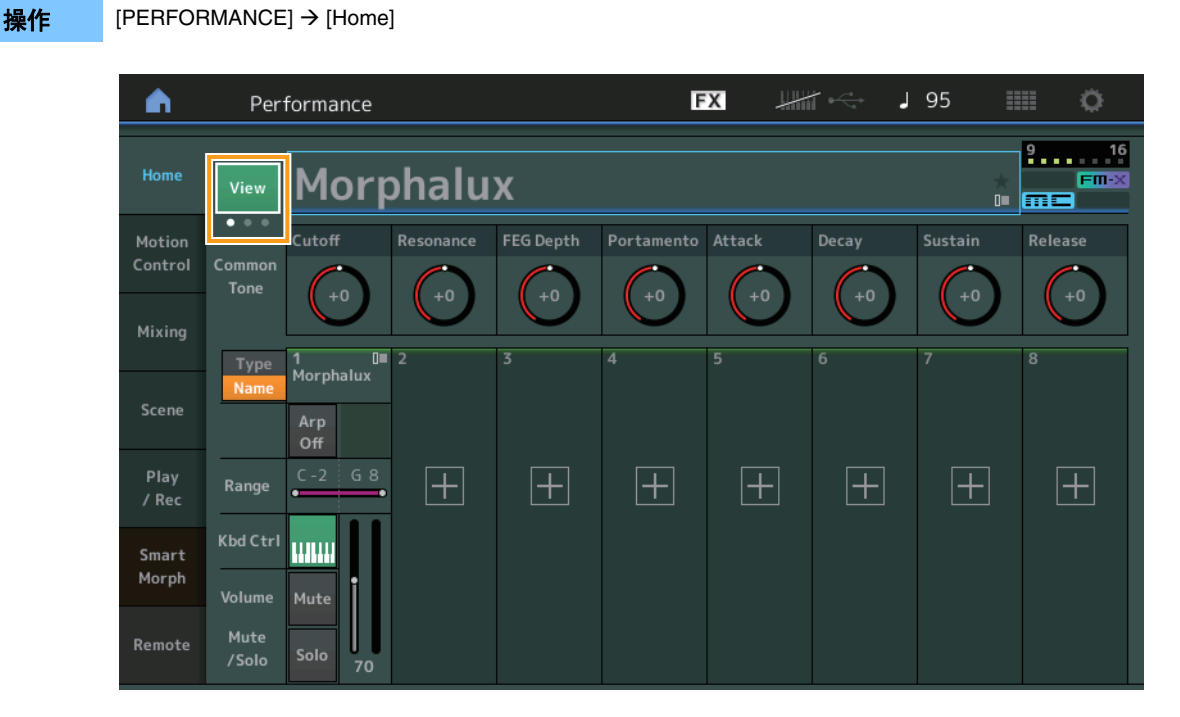

#### **View** (视图)

使用此选项可在三个画面之间切换:默认的八声部画面、具有各种数据的四声部画面,以及四声部画面和Smart Morph贴图。

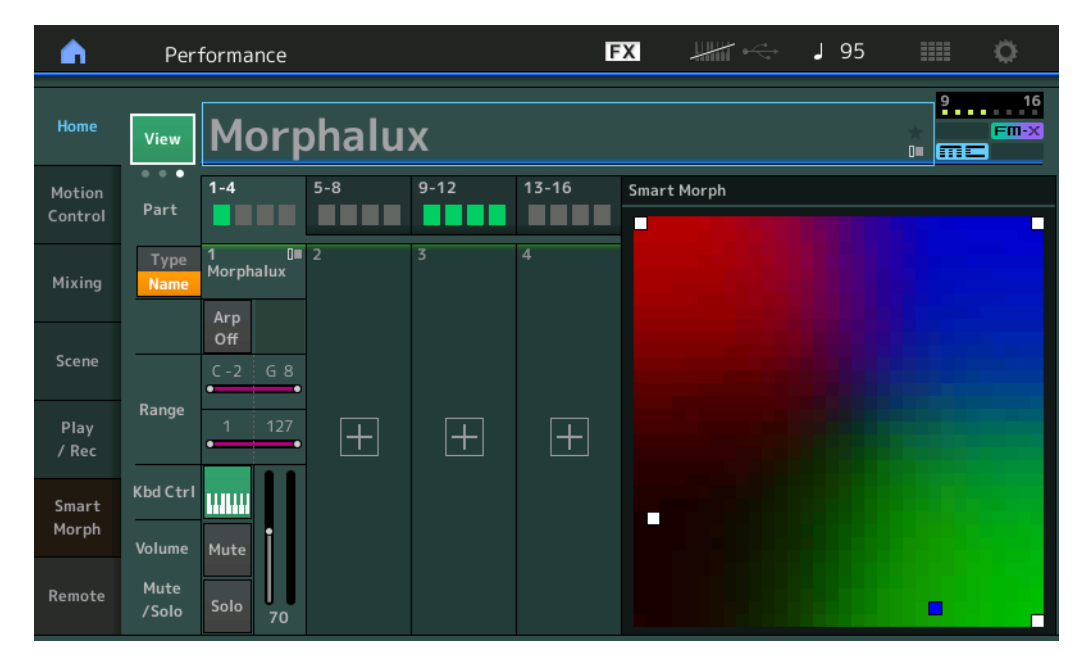

注 您也可以使用[PERFORMANCE]按钮执行相同的操作。

- 注 如果当前视图为Smart Morph画面且演奏组尚无Smart Morph数据, 则会显示具有各种数据的四个声部。
- 注 在Live Set (现场设置)画面上,特殊的FM-X图标指示所分配的演奏组是否具有Smart Morph数据。
	- Fm-X: 对具有FM-X声部的演奏组显示。

**FM-X**: 对具有FM-X声部和Smart Morph数据的演奏组显示。

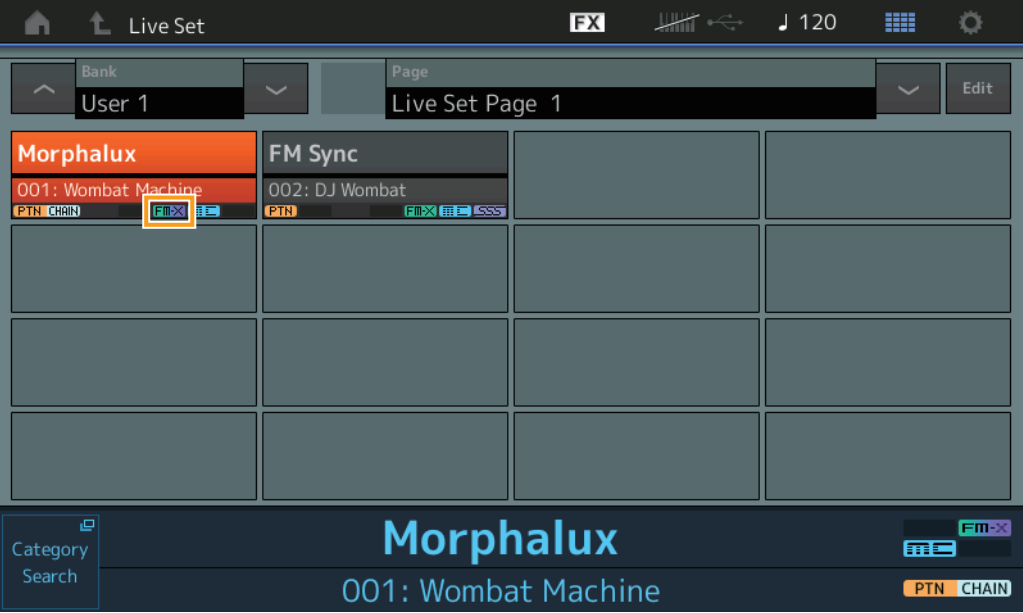

#### **Smart Morph**

#### **Play**(播放)

操作 [PERFORMANCE]  $\rightarrow$  [Smart Morph] → [Play]

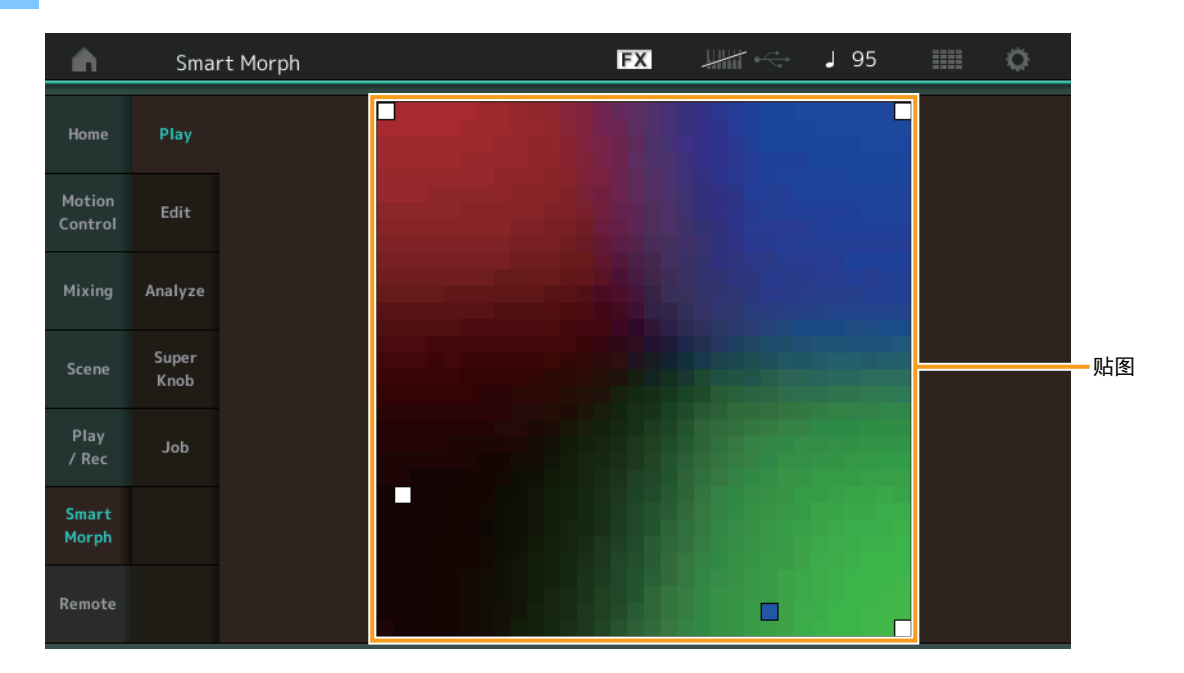

在此画面上,点击Smart Morph贴图以更改第1声部的FM-X声音。

#### **Edit**(编辑)

接作 [PERFORMANCE] → [Smart Morph] → [Edit]

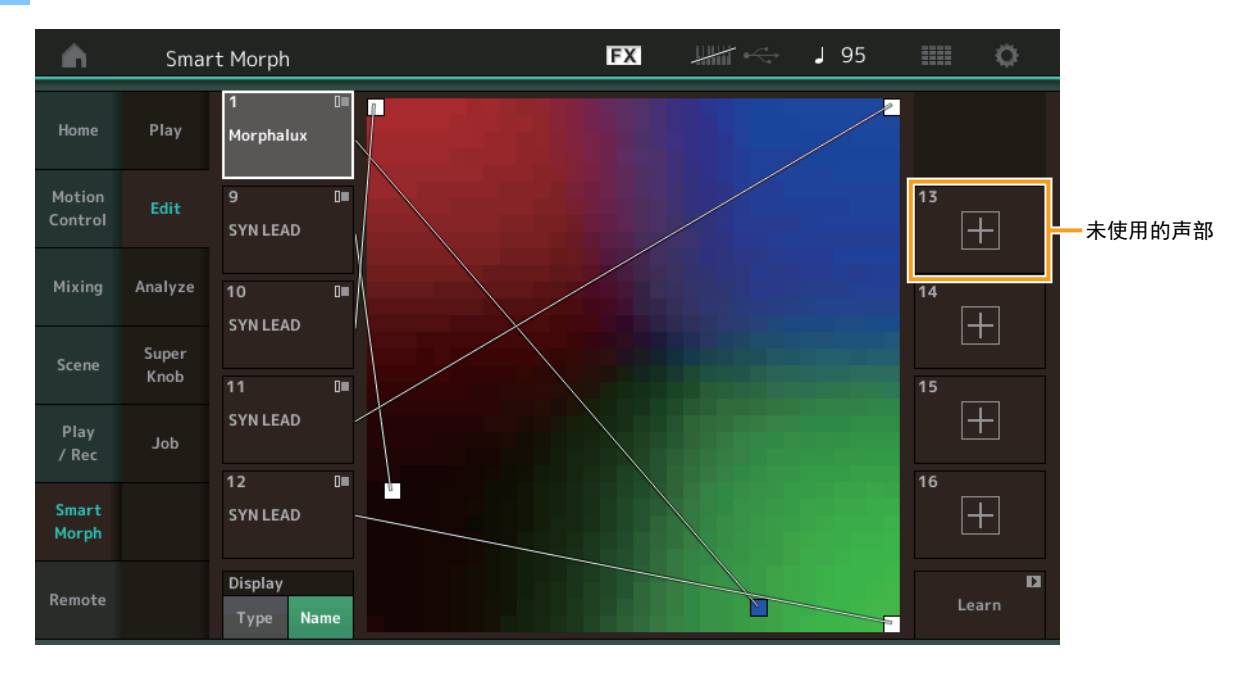

#### **Part not in use** (未使用的声部)

当您点击其中一个加号(+)按钮时,将调出Part Category Search (声部分类查找)画面以选择FM-X声音。

#### **Part in use** (使用中的声部)

当您点击此内容时,将调出上下文菜单,其中包括Category Search (分类查找)、 Edit (编辑)、 Copy (复制)、 Delete (删除)。

#### **Display** (画面)

决定每个声部是由其Main Category (主类别)指示,还是由其Part Name (声部名称)指示。

#### **Learn** (学习)

通过点击开始学习 (创建贴图)。在处理过程中,某些界面操作被禁用,并且显示[Cancel]按钮代替[Learn]。如果取消处理,则 贴图将返回到学习之前的状态。您还可以在学习操作期间弹奏乐器。

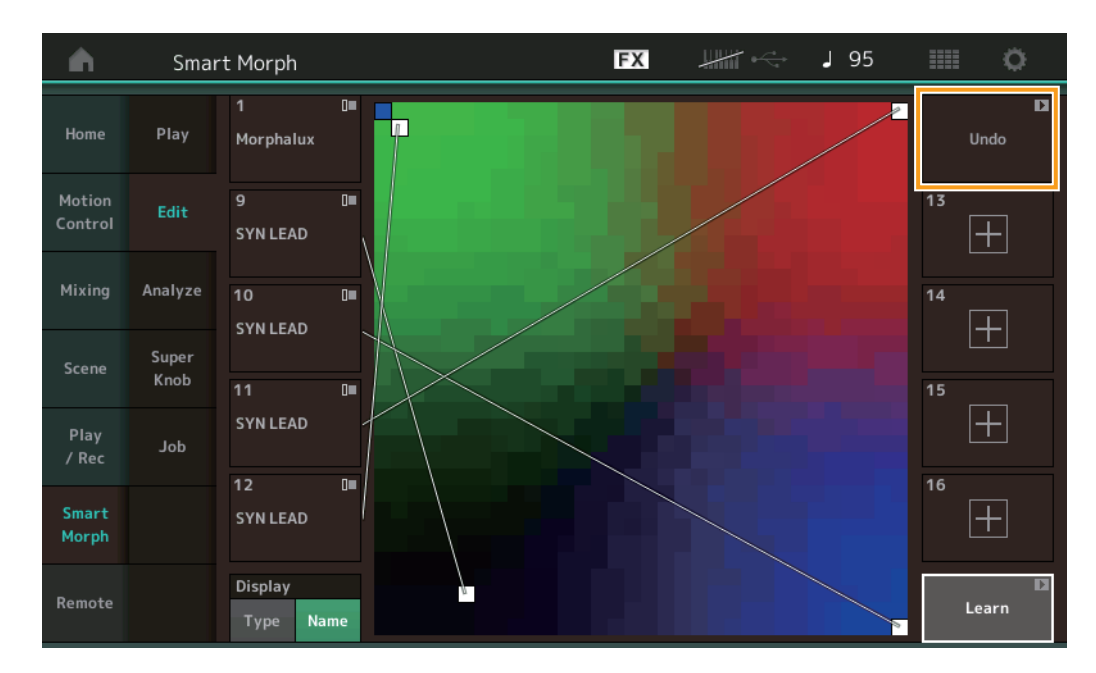

#### **ETA (Estimated Time of Action)** (**ETA** (预计动作时间))

显示学习操作剩余的估计时间。

#### **Undo/Redo** (撤销**/**恢复)

操作学习功能后, [Undo]按钮将显示在右上方。按Undo (撤销)可取消编辑并使贴图返回到其学习前状态。使用Undo (撤销) 后,将显示[Redo],可让您恢复所做的编辑。

#### **Analyze**(分析)

接作 [PERFORMANCE]  $\rightarrow$  [Smart Morph] → [Analyze]

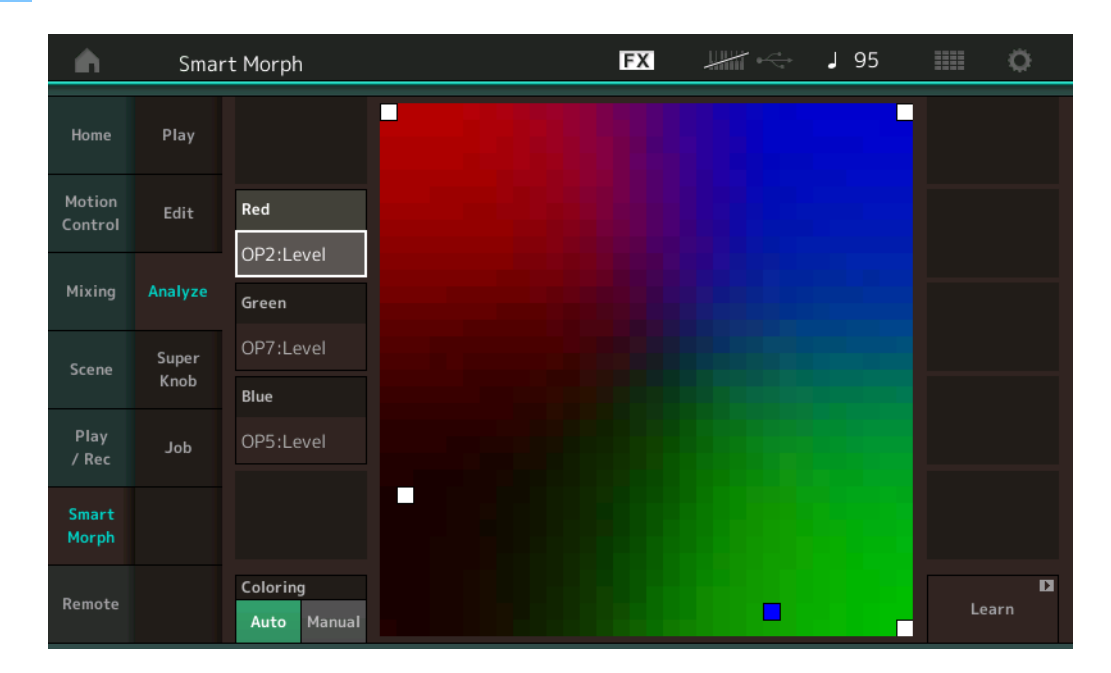

#### **Red** (红色)

将所选参数的值的大小显示为红色阴影。有关设置值,请参考"可为Red (红色)、Green (绿色)和Blue [\(蓝色\)设置的参数](#page-8-0)" [\(第](#page-8-0)9页)。

#### **Green** (绿色)

将所选参数的值的大小显示为绿色阴影。有关设置值,请参考"可为Red (红色)、Green (绿色)和Blue [\(蓝色\)设置的参数](#page-8-0)" [\(第](#page-8-0)9页)。

#### **Blue** (蓝色)

将所选参数的值的大小显示为蓝色阴影。有关设置值,请参考"可为Red (红色)、Green (绿色)和Blue [\(蓝色\)设置的参数](#page-8-0)" [\(第](#page-8-0)9页)。

#### **ETA (Estimated Time of Action)** (**ETA** (预计动作时间))

显示学习操作剩余的估计时间。

#### **Coloring** (着色)

如果设置为Auto (自动),则在执行Learn (学习)时将自动复位Red (红色)、 Green (绿色)和Blue (蓝色)。如果设置为 Manual (手动), 则在执行Learn (学习) 时不会自动复位Red (红色)、 Green (绿色)和Blue (蓝色)。 设置: Auto (自动)、Manual (手动)

**Learn** (学习)

点击此按钮即可开始学习 (创建贴图)。在处理过程中,某些界面操作被禁用,并且显示[Cancel]按钮代替[Learn]。如果取消处 理,则贴图将返回到学习之前的状态。

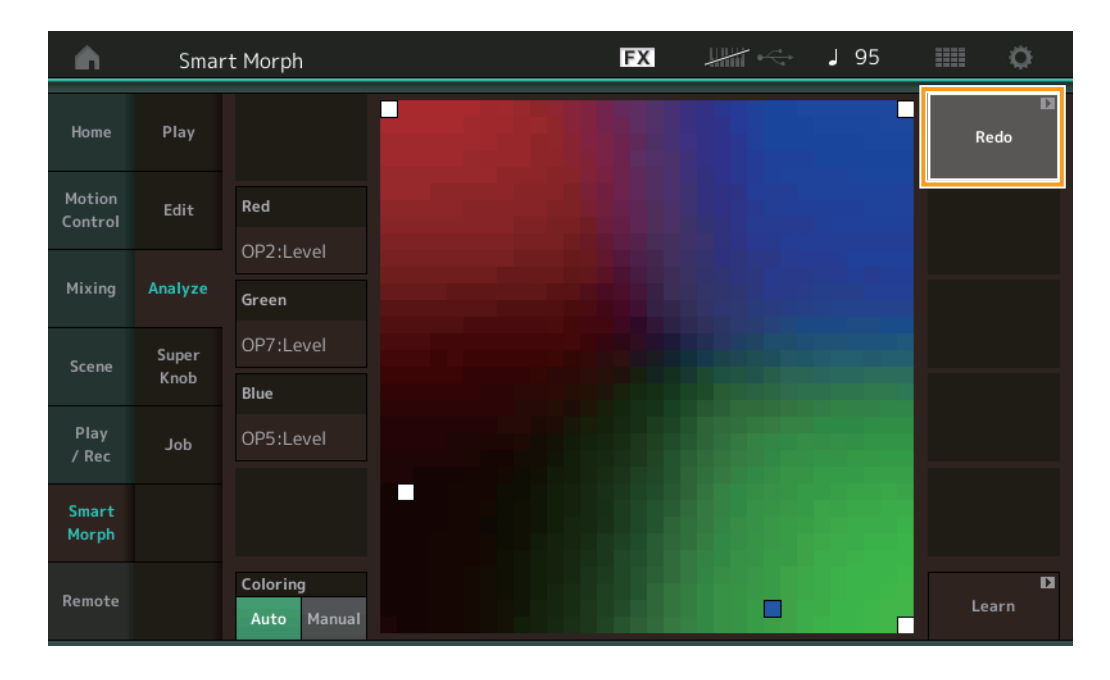

#### **Undo/Redo** (撤销**/**恢复)

操作学习功能后, [Undo]按钮将显示在右上方。按Undo (撤销)可取消编辑并使贴图返回到其学习前状态。使用Undo (撤销) 后,将显示[Redo],可让您恢复所做的编辑。

## <span id="page-8-0"></span>可为**Red** (红色)、 **Green** (绿色)和**Blue** (蓝色)设置的参数

## **FM**通用

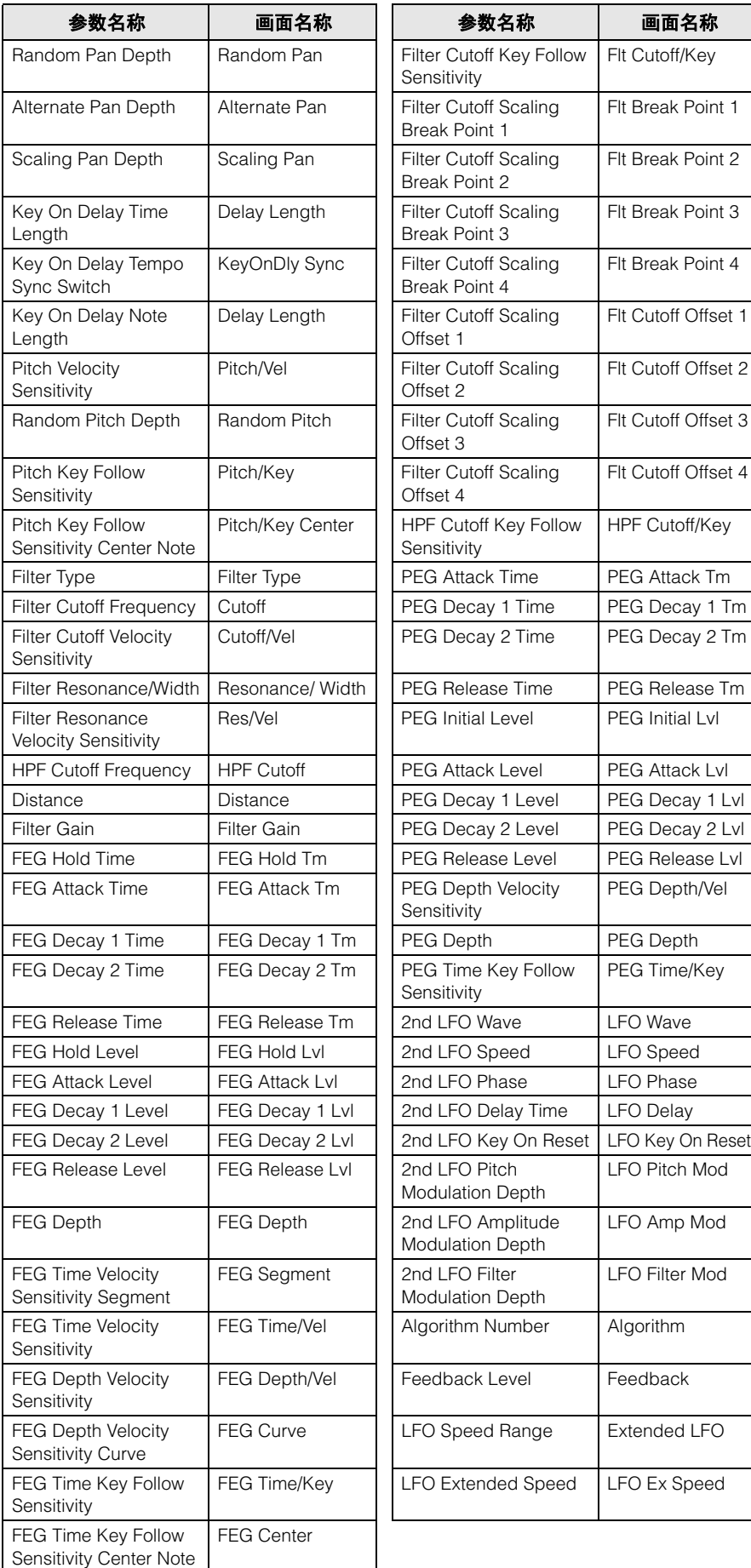

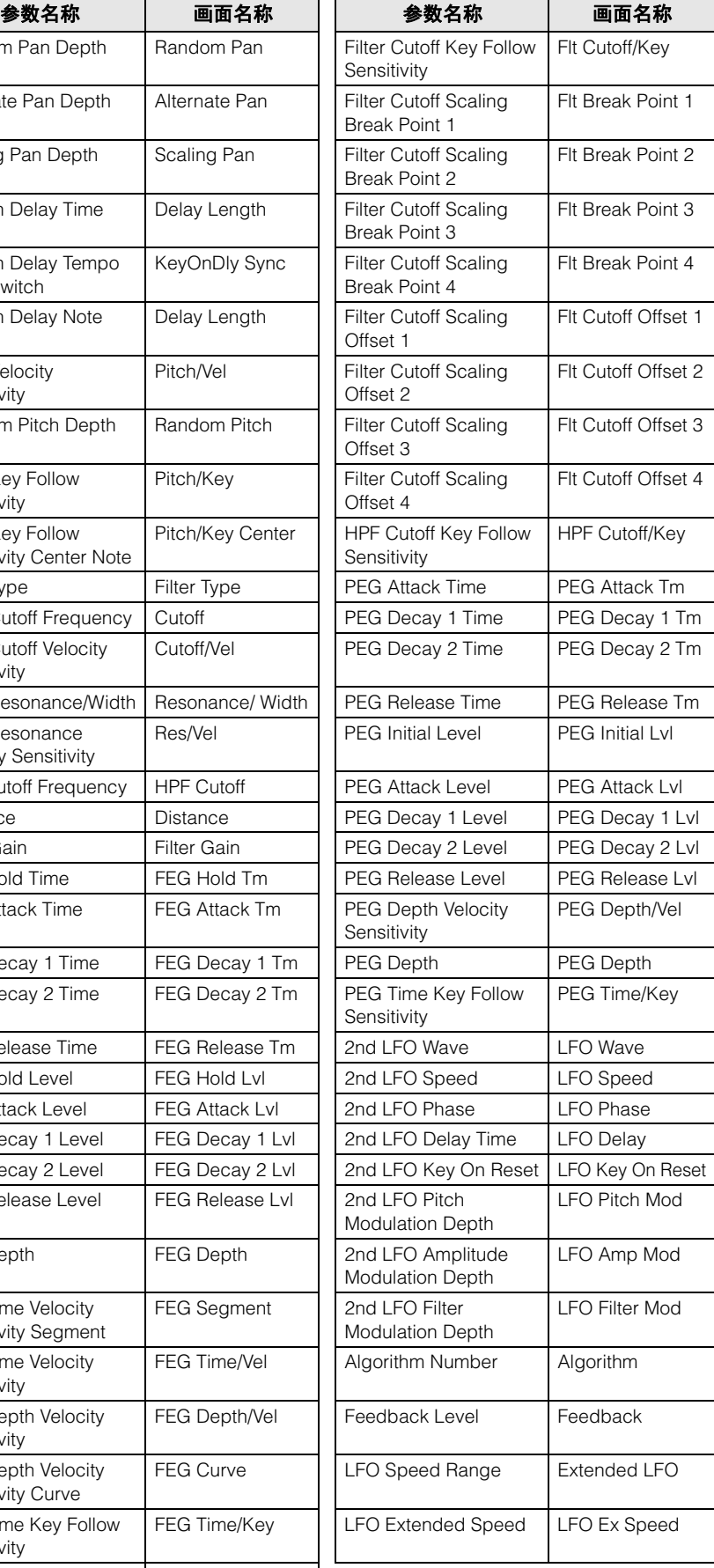

**FM**操作器**(op1 – op8)**

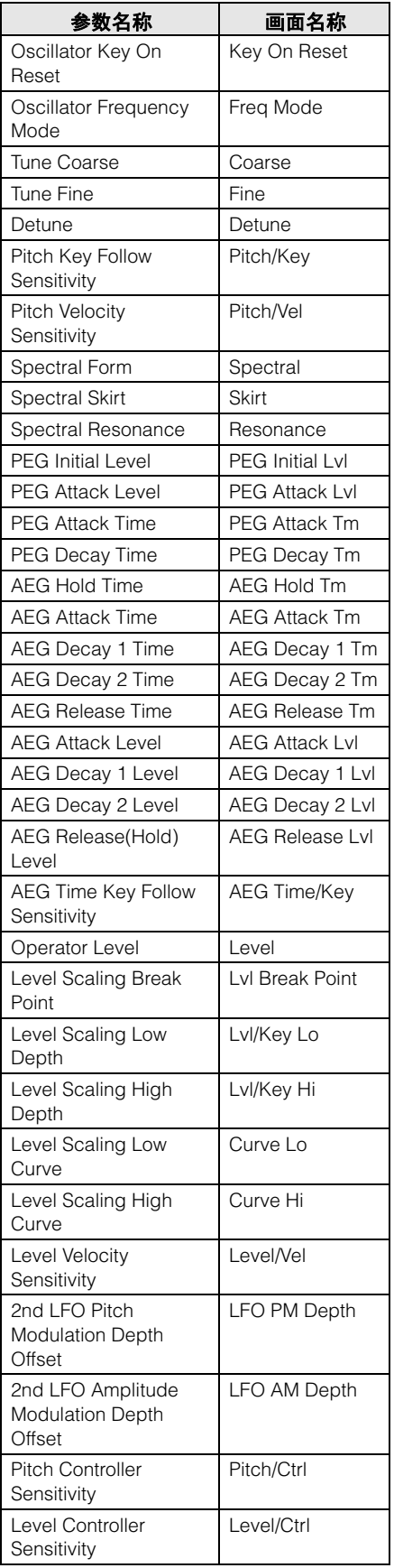

### **Super Knob (超级旋钮)**

操作 [PERFORMANCE] → [Smart Morph] → [Super Knob]

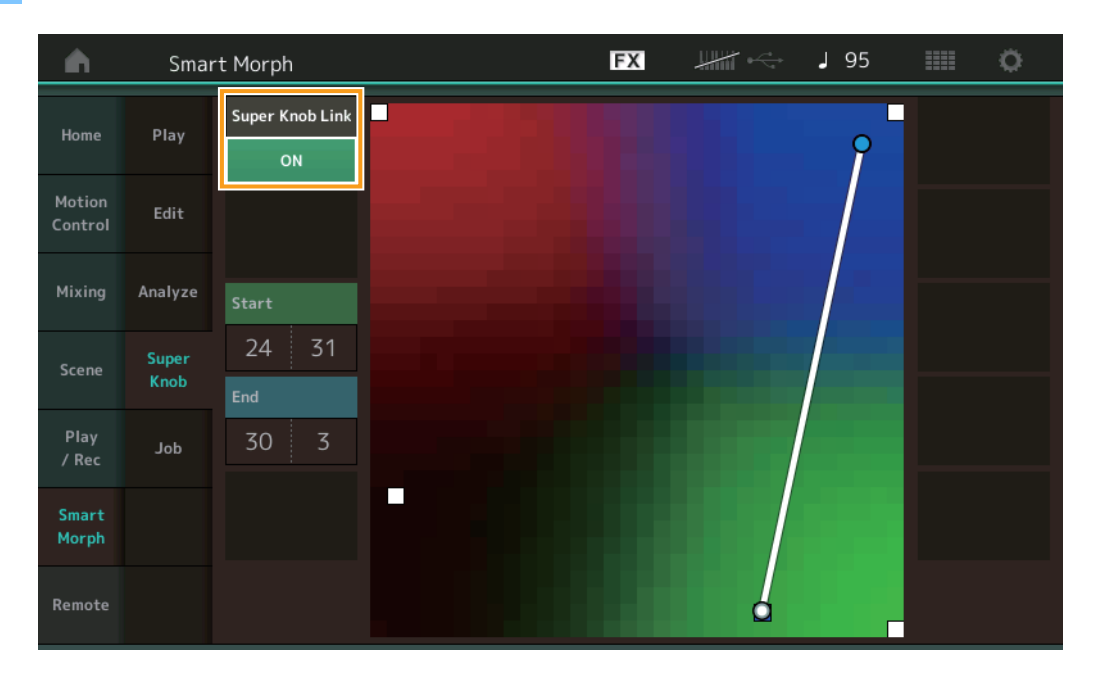

#### **Super Knob Link** (超级旋钮关联)

设置为ON (打开)时,可以从开始到结束为超级旋钮添加效果。 设置: On (打开)、 Off (关闭)

#### **Start** (开始)

决定贴图上与超级旋钮最小值对应的位置。将光标置于Start (开始)上,触摸贴图以设置开始位置。

#### **End** (结束)

决定贴图上与超级旋钮最大值对应的位置。将光标置于End (结束)上,触摸贴图以设置结束位置。

#### **Job**(作业)

 $\frac{1}{2}$   $\frac{1}{2}$   $[PERFORMANCE]$   $\rightarrow$   $[Smart Morph]$   $\rightarrow$   $[Job]$ 

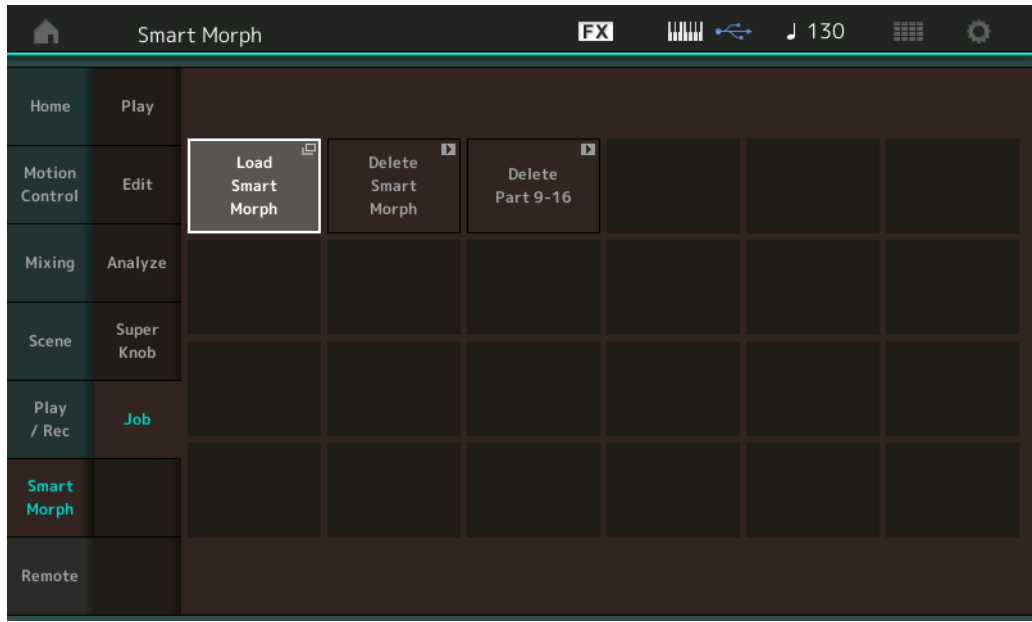

#### **Load Smart Morph** (加载**Smart Morph**)

打开Load (加载)画面。在Load (加载)画面上选择另一个演奏组,以将该演奏组中包含的Smart Morph数据加载到当前演奏组。

#### **Delete Smart Morph** (删除**Smart Morph**)

删除当前演奏组中包含的Smart Morph数据。

#### **Delete Part 9 – 16** (删除第**9–16**声部)

一次将第9至16声部设置为未使用状态。 当第5–16声部设置为未使用状态时,将启用SSS。 Smart Morph使用第9-16声部制作贴图。但是, 删除第9-16声部不会影响第1声部的声音, 无需再次编辑贴图。

# <span id="page-11-0"></span>额外的模板功能

#### **Play/Rec**(播放**/**录制)

#### **Pattern**(模板)

#### ■ 录制、播放

现在,您可以在录制模板时在Part Category Search (声部分类查找)画面上选择声音。

接作 [PERFORMANCE] → [Play/Rec] → [Pattern] → [●] (录制)按钮 → [▶] (播放)按钮 → 触摸声部名称 → 从显示的菜单中选 择[Category Search] EX  $\lim_{n\to\infty}$  $J$  132 Performance Pattern Name  $\overline{\mathbf{u}}$ Performance Name ⊪ **MIDI** 017: NewPattern17 FM Sync Time Signature Position Tempo Hold [SHIFT] + key to erase .<br>Category  $4/4$ 002  $:01:000$ 132

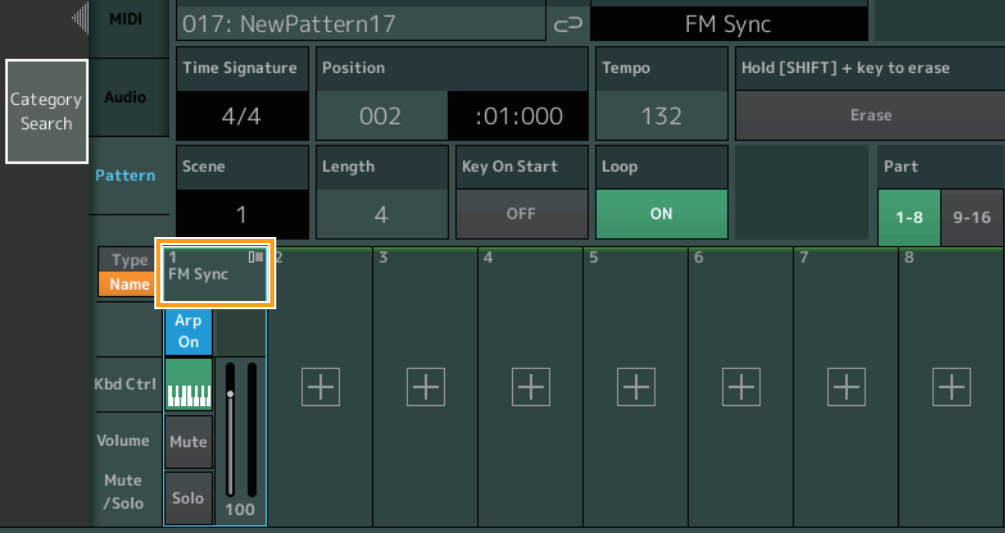

### ■ 叠录

现在,您可以在删除以前的控制器事件时,使用实时叠录来录制您的控制器动作。这样更便于使用控制器执行叠录。

操作 [PERFORMANCE] → [Play/Rec] → [Pattern] → (指定的模板已录制) → [●] (录制)按钮 → 触摸[Record Type] → 从显示的 ……<br>菜单中选择[Overdub] → [▶] (播放) 按钮

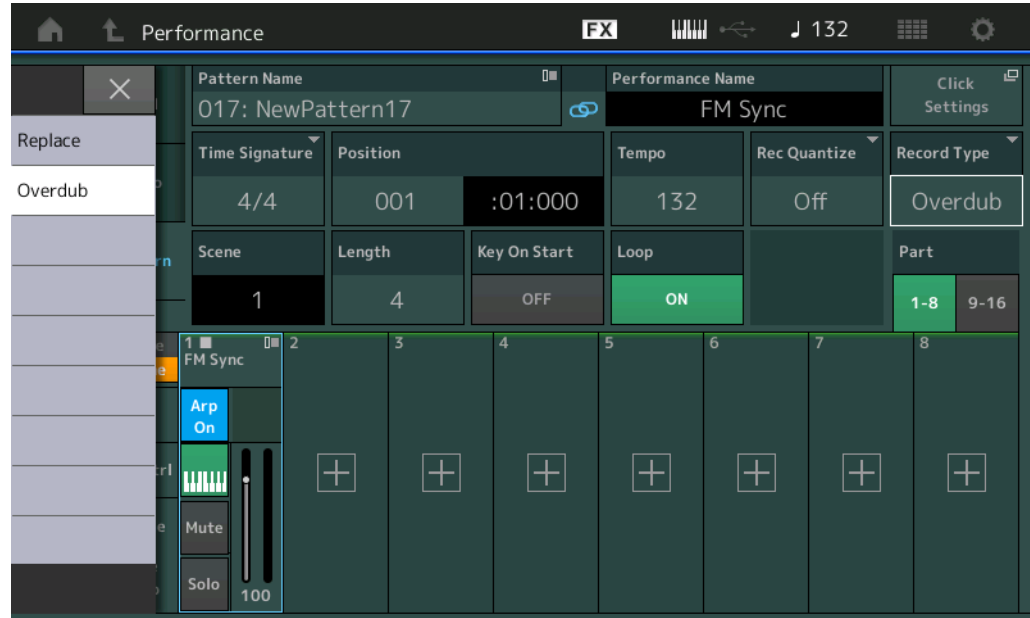

注 现在,您也可以执行相同的操作来叠录MIDI乐曲。

#### **Song/Event**(乐曲**/**事件)

#### **Get Phrase**(获取乐句)

在Get Phrase (获取乐句)画面上,您现在可以为源音轨和目的地音轨指定"All (全部) "。

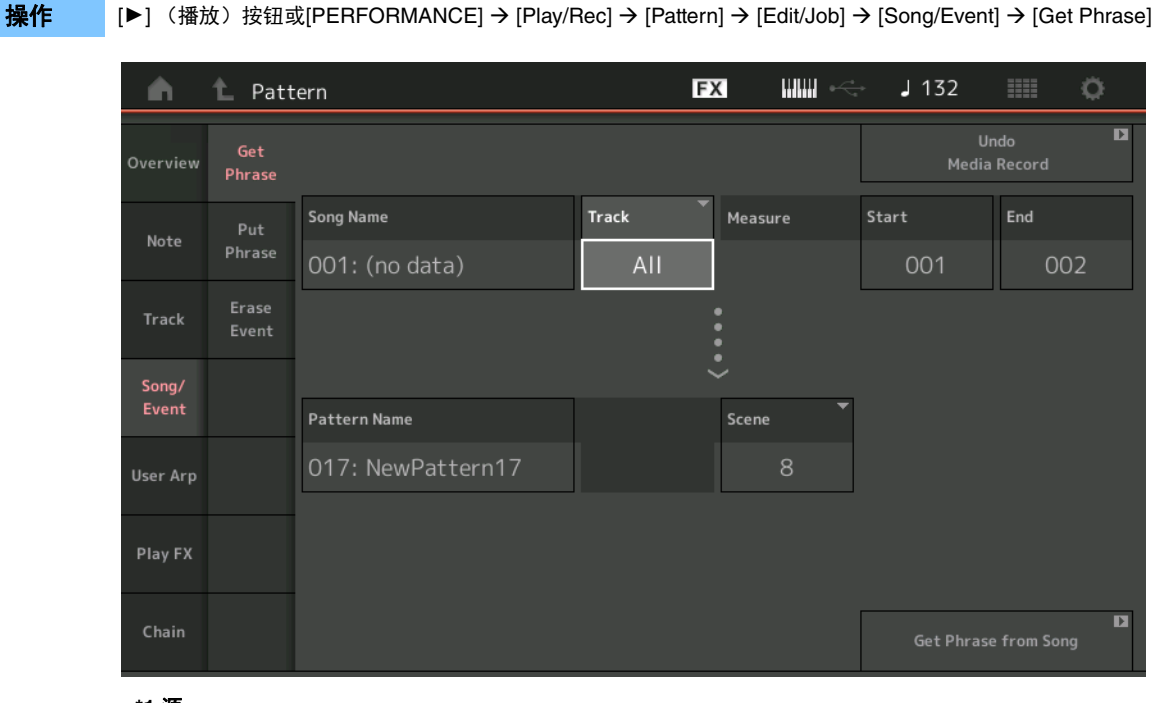

### **Track** (音轨)**\*1** <sup>源</sup>

决定用于获取 (复制)的Track (音轨)。

# **Track** (音轨)**\*2** 目的地

决定复制目的地Track (音轨)。

#### **Erase Event**(擦除事件)

现在,您可以根据事件类型以及指定音域范围 (Measure (小节)、Beat (节拍)和Clock (时钟)) 来删除Pattern (模板)中的 MIDI事件。

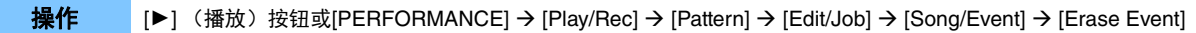

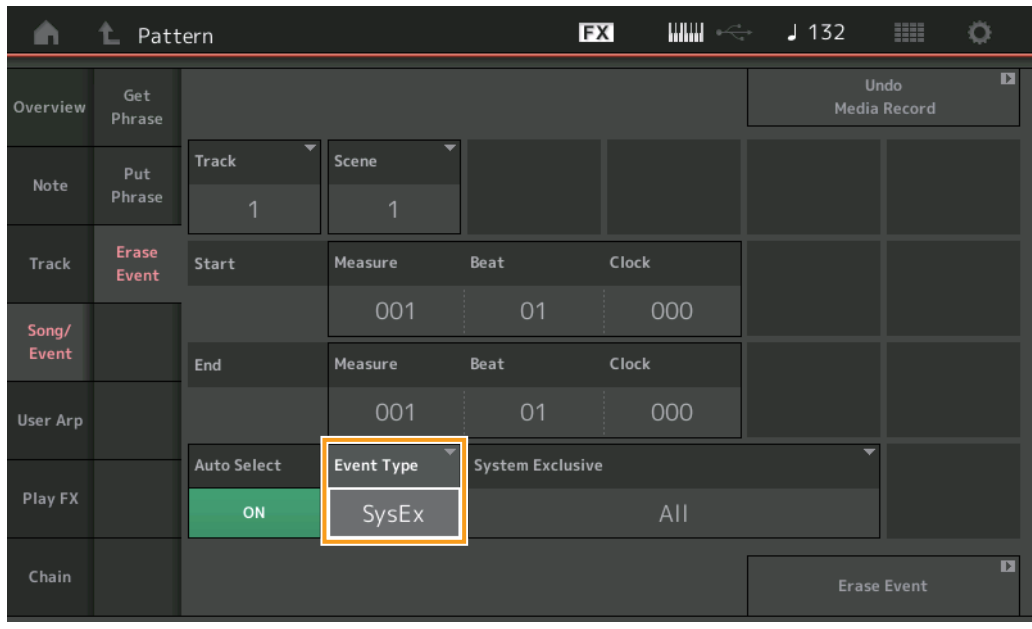

#### **Track** (音轨)

决定要擦除的Track (音轨)。

**Scene** (场景) 决定要擦除的Scene (场景)。

#### **Start Measure** (开始小节)

决定要应用此作业的开始小节位置。 音域范围:001 – 257

#### **Start Beat** (开始节拍)

决定要应用此作业的开始节拍位置。 设置: 取决于所选的拍号

#### **Start Clock** (开始时钟)

决定要应用此作业的开始时钟位置。 设置: 取决于所选的拍号

#### **End Measure** (结束小节)

决定要应用此作业的结束小节位置。 音域范围:001 – 257

#### **End Beat** (结束节拍)

决定要应用此作业的结束节拍位置。 设置: 取决于所选的拍号

#### **End Clock** (结束时钟)

决定要应用此作业的结束时钟位置。 设置: 取决于所选的拍号

#### **Auto Select** (自动选择)

启用此功能后,您可以使用面板控制 (例如弯音轮或旋钮)来决定要擦除的事件的类型。 设置: Off (关闭)、 On (打开)

#### **Event Type** (事件类型)

决定要擦除的事件的类型。 设置: Note (音符)、 Poly、 CC、 NRPN、 RPN、 PC、 AfterTouch、 PitchBend、 SysEx、 All (全部)

#### **CC Number (Control Change Number)** (**CC**号 (控制变更号))

在事件类型设置为CC时显示。决定要擦除的控制变更号。 音域范围: All (全部)、1-127

#### **System Exclusive** (系统专有数据)

在事件类型设置为SysEx时显示。决定要擦除的系统专有数据。

- 设置: All (全部)、 Common Cutoff (通用截止)、 Common Resonance (通用共振)、 Common FEG Depth (通用FEG深度)、 Common Portamento (通用滑音)、 Common Attack Time (通用起音时间)、 Common Decay Time (通用衰减时间)、 Common Sustain Level (通用 延音电平)、 Common Release Time (通用释音时间)、 Common EQ Low Gain (通用EQ低增益)、 Common EQ Lo Mid Gain (通用EQ低中 增益)、Common EQ Mid Gain(通用EQ中增益)、Common EQ Mid Freq(通用EQ中频)、Common EQ Hi Mid Gain(通用EQ高中增益)、 Common EQ High Gain (通用EQ高增益)、 Common Pan (通用平移)、 Common Var Return (通用无功返回)、 Common Rev Return (通 用转速返回)、 Common Swing (通用摇摆)、 Common Unit Multiply (通用单位相乘)、 Common Gate Time (通用门限时间)、 Common Velocity (通用力度)、 Common MS Amplitude (通用MS振幅)、 Common MS Shape (通用MS形状)、 Common MS Smooth (通用MS平 滑)、 Common MS Random (通用MS随机)、 Common Assign Knob 1 (通用分配旋钮1)、 Common Assign Knob 2 (通用分配旋钮2)、 Common Assign Knob 3 (通用分配旋钮3)、 Common Assign Knob 4 (通用分配旋钮4)、 Common Assign Knob 5 (通用分配旋钮5)、 Common Assign Knob 6 (通用分配旋钮6)、 Common Assign Knob 7 (通用分配旋钮7)、 Common Assign Knob 8 (通用分配旋钮8)、 Common Super Knob (通用超级旋钮)、 Part FEG Depth (声部FEG深度)、 Part Sustain Level (声部延音电平)、 Part EQ Low Gain (声部 EQ低增益)、 Part EQ Mid Freq (声部EQ中频)、 Part EQ Mid Gain (声部EQ中增益)、 Part EQ Mid Q (声部EQ中Q)、 Part EQ High Gain (声部EQ高增益)、 Part Swing (声部摇摆)、 Part Unit Multiply (声部单位相乘)、 Part Gate Time (声部门限时间)、 Part Velocity (声部力 度)、 Part MS Amplitude (声部MS振幅)、 Part MS Shape (声部MS形状)、 Part MS Smooth (声部MS平滑)、 Part MS Random (声部MS 随机)、 Element 1 Level (音素1电平)、 Element 2 Level (音素2电平)、 Element 3 Level (音素3电平)、 Element 4 Level (音素4电平)、 Element 5 Level (音素5电平)、Element 6 Level (音素6电平)、Element 7 Level (音素7电平)、Element 8 Level (音素8电平)、Operator 1 Level (操作器1电平)、 Operator 2 Level (操作器2电平)、 Operator 3 Level (操作器3电平)、 Operator 4 Level (操作器4电平)、 Operator 5 Level (操作器5电平)、 Operator 6 Level (操作器6电平)、 Operator 7 Level (操作器7电平)、 Operator 8 Level (操作器8电 平)、 Drum BD Level (鼓BD电平)、 Drum SD Level (鼓SD电平)、 Drum HH Close Level (鼓HH关闭电平)、 Drum HH Pedal Level (鼓 HH踏板电平)、 Drum HH Open Level (鼓HH打开电平)、 Drum Low Tom Level (鼓低音嗵鼓电平)、 Drum High Tom Level (鼓高音嗵鼓电 平)、 Drum Crash Level (鼓镲电平)
- 注 指定通用参数和超级旋钮后,无论音轨设置如何,都会删除系统专有数据。

#### **Play FX**(播放效果)

现在,您可以在执行Normalize Play FX (正常化播放效果)时指定适用的场景。

**操作** | [▶] (播放) 按钮或[PERFORMANCE] > [Play/Rec] > [Pattern] > [Edit/Job] > [Play FX]

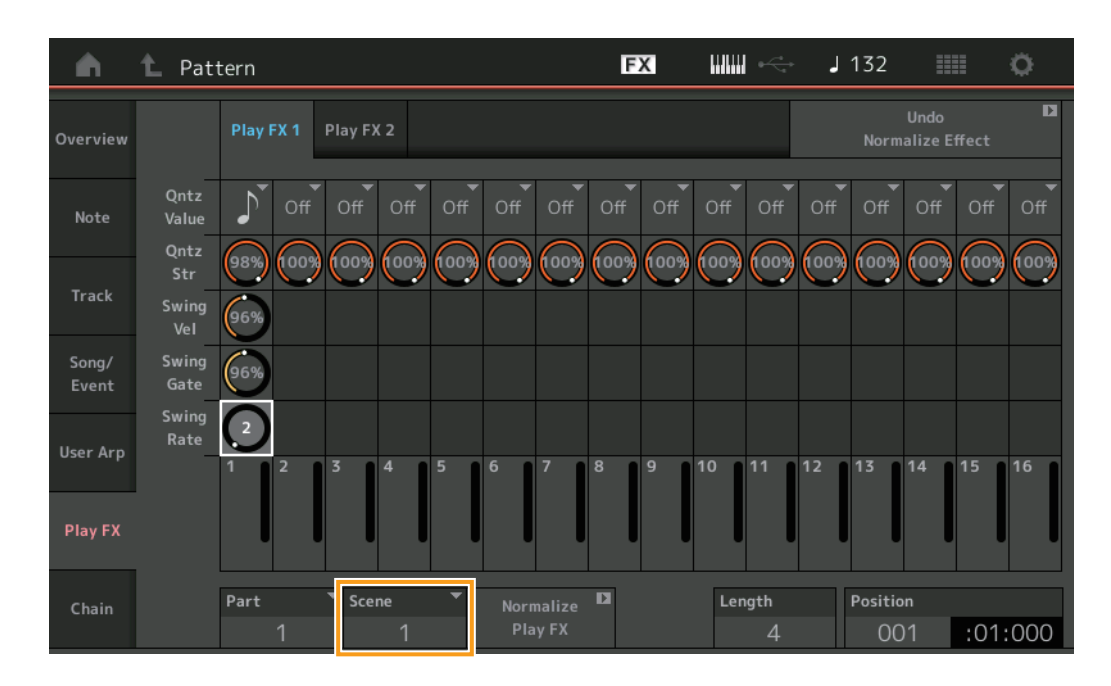

**Scene** (场景)

决定要应用此作业的场景。 音域范围: All (全部)、1-8

# <span id="page-15-0"></span>模板的用户界面提升

### ■ 増加了模板链开关

现在,您可以在Pattern (模板)画面和Chain (链)画面上存储每个模板的连接播放设置。

**操作** [▶] (播放) 按钮或[PERFORMANCE] → [Play/Rec] → [Pattern]

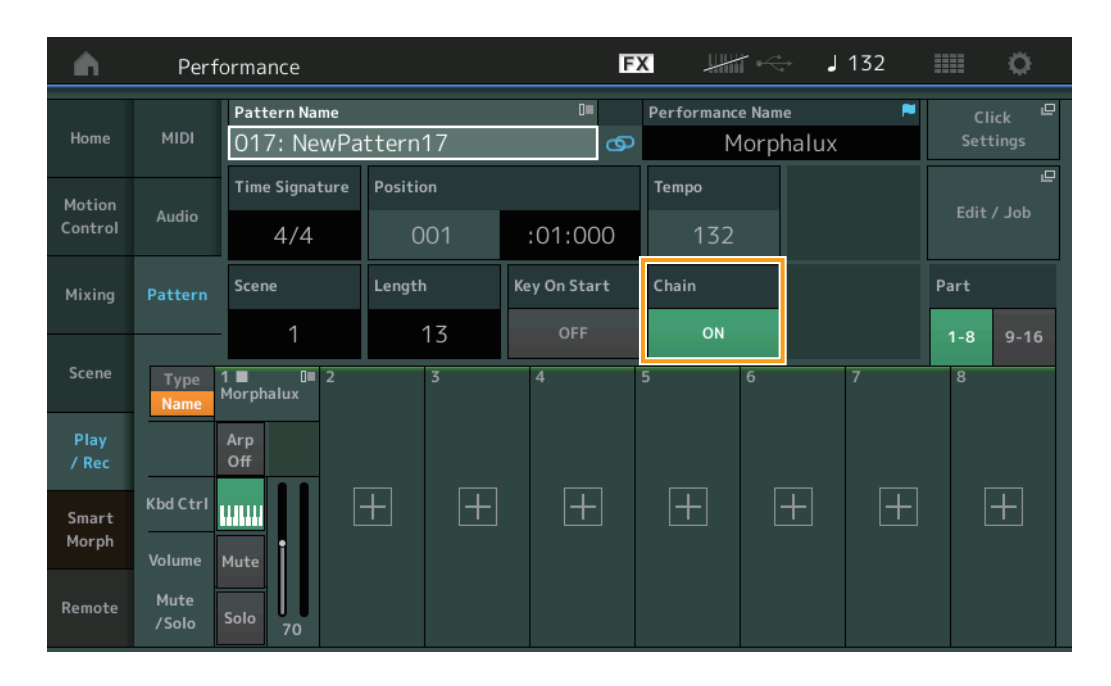

#### **Chain** (链)

决定是否可在Chain (链)画面之外使用连接播放。

设置: Off (关闭)、 On (打开)

注 如果将已把Chain (链)设置为On (打开)的模板分配给Live Set (现场设置)画面上的Slot (插槽),则PTN图标变为PTN CHAIN。 FTN : 对具有模板的插槽显示。

**[PTN CHAIN**]: 对具有已把Chain (链)设置为On (打开)的模板的插槽显示。

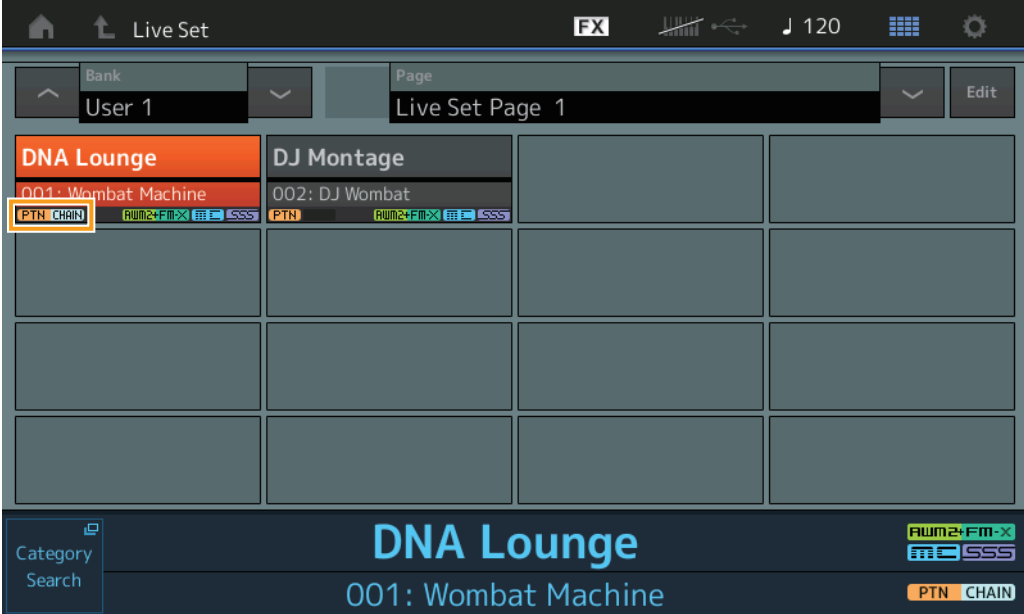

#### ■ 连接播放位置中的图标画面

现在, Chain (链)画面上正在播放的场景旁会显示一个图标。

操作 [PERFORMANCE] → [Play/Rec] → [Pattern]或[PERFORMANCE] → [Play/Rec] → [Pattern] → [Edit/Job] → [Chain]

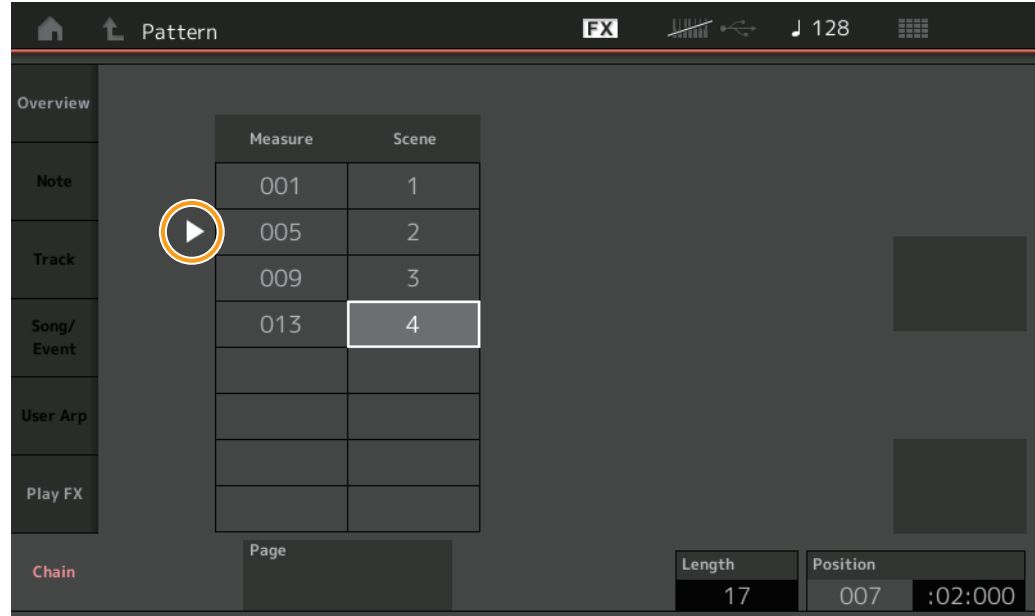

#### 增加了撤销**/**恢复

现在,您可以在每个画面上对作业使用Undo/Redo (撤销/恢复)。

操作 | [PERFORMANCE] → [Play/Rec] → [Pattern]或[PERFORMANCE] → [Play/Rec] → [Pattern] → [Edit/Job] → 相应画面

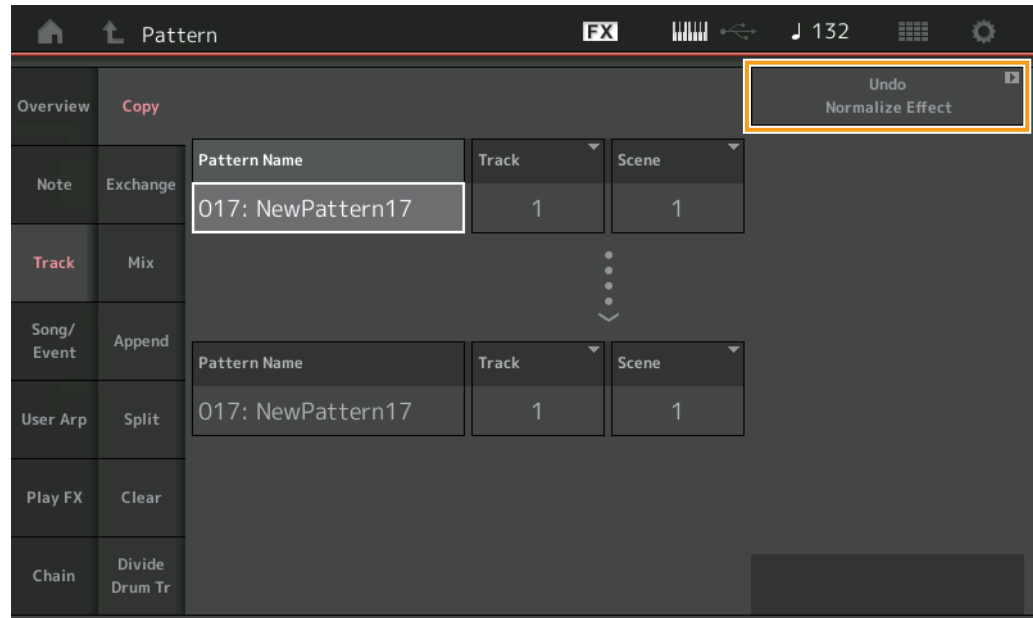

\* 此功能可在多个画面上使用。这里以Copy (复制)画面为例。

#### **Undo** (撤销)

取消最近所做的更改并恢复到最近更改之前的状态。仅当音序已存在并且您执行了某些操作时,此功能才可用。

#### **Redo** (恢复)

恢复Undo (撤销)操作取消的更改。仅当使用Undo (撤销)后, Redo (恢复)才可用。

# <span id="page-17-0"></span>**新的DAW Remote (DAW远程)功能**

现在,您可以从MODX控制计算机上的DAW软件。 仅当通过USB线缆连接计算机时,才能使用DAW Remote (DAW远程)功能。不能使用MIDI电缆。

# 设置**DAW Remote (DAW远程) 功能**

#### **MODX**上的设置

请参考使用说明书,了解如何在计算机上使用。 选择[Remote] → [Settings]调出DAW Remote (DAW远程)功能设置画面,然后将DAW类型设置为特定的DAW软件。

#### 设置**DAW**软件

本节说明每种类型DAW软件的具体操作。

注 一旦计算机与MODX的连接中断, DAW软件有时可能无法识别MODX, 即使在电源打开时重新连接也是如此。如果发生这种情况, 请重新连 接计算机和MODX,然后重启DAW软件。

#### 重要事项

#### 设置步骤可能与以下说明不同,或者设置可能不成功,具体取决于**DAW**软件版本。有关详细信息,请参考**DAW**软件的使用说明书。

#### **Cubase**

- 1 选择[Studio] → [Studio Setup...]调出对话框。
- **2** 选择[MIDI] → [MIDI Port Setup], 然后取消选中MODX-2或MODX端口2的[In All MIDI Inputs]字段。
- 3 按下对话框左上方的[+]按钮,然后从列表中选择[Mackie Control]。
- **4** 选择[Remote Devices] 选择[Mackie Control]。
- **5** 将[MIDI Input]和[MIDI Output]设置为MODX-2或MODX端口2。
- **6** (可选)将所需功能分配给[User Commands]的[F1]–[F8]。

#### **Logic Pro**

- **1** 选择[Logic Pro X] → [Preferences] → [Advanced Tools...]。
- **2** 在显示的[Preferences]画面上,选中[Show Advanced Tools]。
- **3** 在[Additional Options]指示上,选中[Control Surfaces]。
- **4** 选择[Preferences]画面顶部的[Control Surfaces]选项卡。
- **5** 单击所示画面右下方的[Setup...]。
- 6 选择所示[Control Surface Setup]对话框左上方的[New] → [Install...]。
- 7 在所示的[Install]对话框上,为[Mackie Designs]选择[Mackie Control],然后单击[Add]。
- **8** 关闭[Install]对话框。
- **9** 在[Control Surface Setup]对话框上,将Mackie Control的输出端口和输入端口设置为[MODX Port2]。
- **10** (可选)完成步骤1-4后,单击所示画面右下方的[Controller Assignments...]。
- **11** (可选)在所示的[Controller Assignments]画面上,将[Zone]设置为Control Surface: Mackie Control。
- 12 (可选)将功能分配给[Control]的[F1]–[F8]。

### **Ableton Live**

- **1** 选择[Live] → [Preferences...]。
- **2** 在所示的[Preferences]画面上,选择[Link MIDI]选项卡。
- **3** 在所示的选项卡上,将[Control Surface]设置为[MackieControl]。
- **4** 将[Input]和[Output]设置为[MODX (Port2)]。
- **5** (可选)打开[MIDI Ports]的[Input: MackieControl Input (MODX (Port2))]中的[Remote]。
- 6 (可选)切换到[Options] → [Edit MIDI Map], 然后单击要分配的Ableton Live功能。
- **7** (可选)将MODX上的DAW Remote (DAW远程)功能模式更改为Track (音轨),然后按SCENE (场景)按钮。

#### **Pro Tools**

- 1 选择[Setup] → [Peripherals…]打开对话框。
- **2** 选择[MIDI Controllers]选项卡。
- **3** 将Type (类型)设置为[HUI],然后将[Receive From]和[Send To]设置为[Predefined]的MODX-2或MODX端口2。

# 从**MODX**中控制**DAW**软件

在Remote (远程)画面中,将应用DAW Remote (DAW远程)功能,并将更改面板操作。

```
操作 [PERFORMANCE] → [Remote]
```
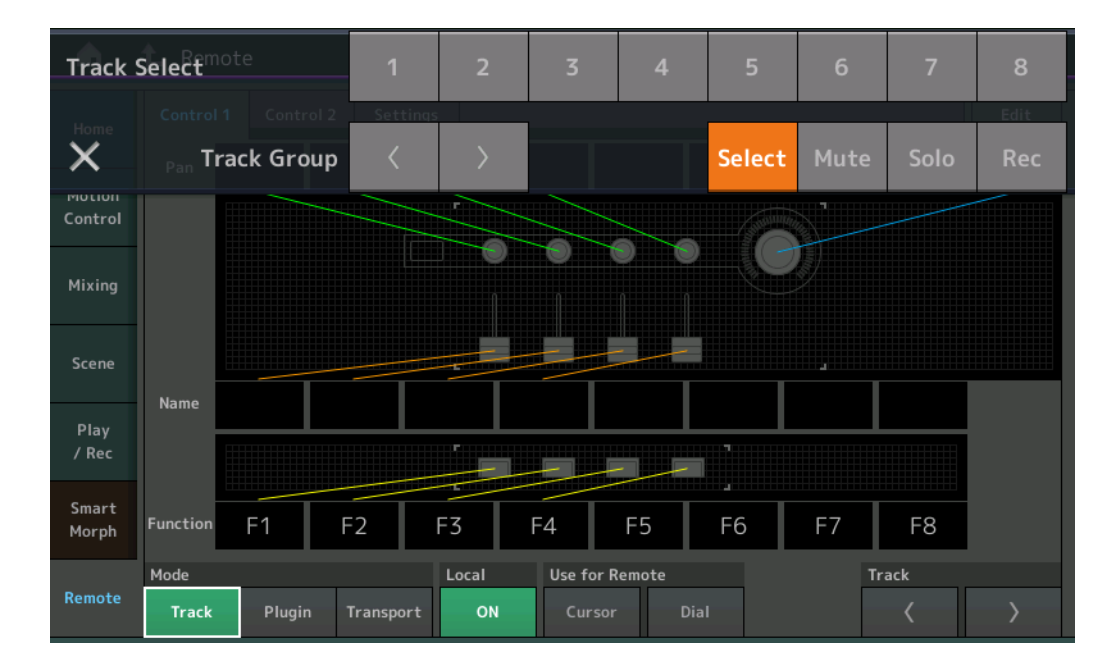

#### **Mode** (模式)

从三种模式中选择DAW Remote (DAW远程)功能的行为。

设置: Track (音轨)、 Plugin (插件)、 Transport (传输)

#### **Track** (音轨):用于同时在DAW软件上操作多个轨道的模式。

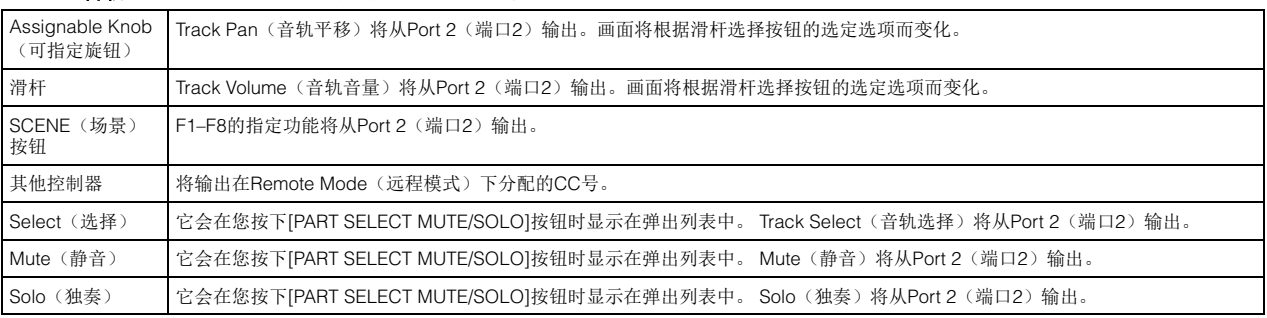

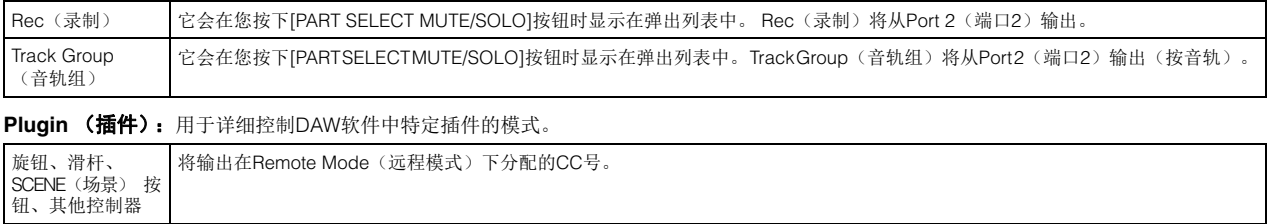

Transport (传输): 此模式用于在MODX上演奏, 同时播放DAW软件, 并将MODX上的键盘演奏录制到DAW软件。使用Transport (传输)面 板控制,您可以在DAW软件上控制播放、停止等。 Transport (传输)面板控制以外的其他操作将与通常相同。

#### **Local** (本地)

决定是将Local Control (本地控制)设置为打开还是关闭。也可以从Utility (工具)中的MIDI I/O画面进行设置。

#### **Use for Remote** (用于远程)

决定是否使用MODX面板上的Dial (拨盘)和Cursor (光标) 按钮来控制DAW软件。

- On (打开):用于DAW操作。
- Off (关闭):用于MODX画面操作。

#### **Track** (音轨)

Track Group (音轨组)将从Port 2 (端口2)输出 (按八音轨)。

#### **Edit** (编辑)

决定Port 1 (端口1) 的CC输出的控制编号, 以及控制器的操作模式。

#### **[MS ON/OFF]**按钮

Track Group Select (音轨组选择)将从Port 2 (端口2)输出 (通常按八音轨输出,按[SHIFT]时按音轨输出)。

#### **[ARP ON/OFF]**按钮

Track Group Select (音轨组选择)将从Port 2 (端口2)输出 (通常按八音轨输出,按[SHIFT]时按音轨输出)。

# <span id="page-20-0"></span>改进了可控性

#### ■ 信号流快捷方式

现在,您可以通过在Audio Signal Flow (音频信号流)中的USB Volume (USB音量)附近点击来调出Audio I/O (音频I/O)画 面。光标会自动跳到Audio I/O (音频I/O)画面上的USB Volume (USB音量)。

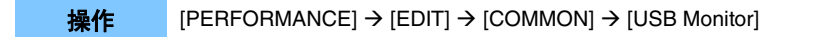

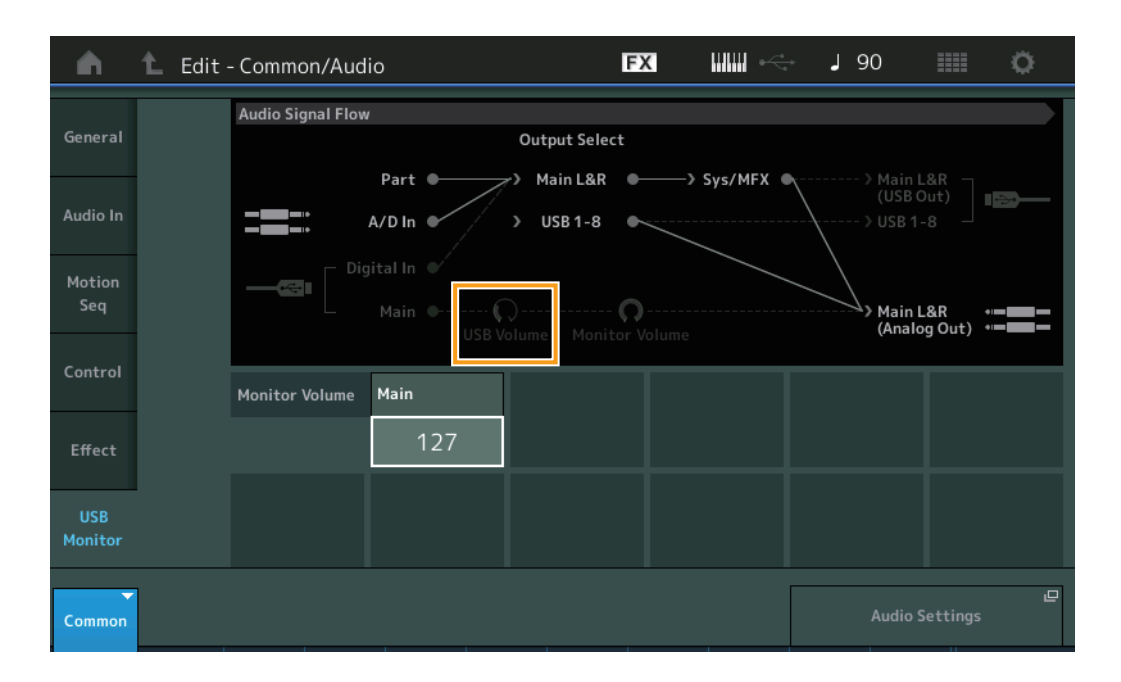

现在,您可以通过在Audio Signal Flow (音频信号流)中的Monitor Volume (显示器音量)附近点击来调出USB Monitor (USB 显示器)画面。光标会自动跳到USB Monitor (USB显示器)画面上的Main (主)。

操作  $[Utility]$  →  $[Setting]$  →  $[Setting]$  →  $[Adding by]$ 

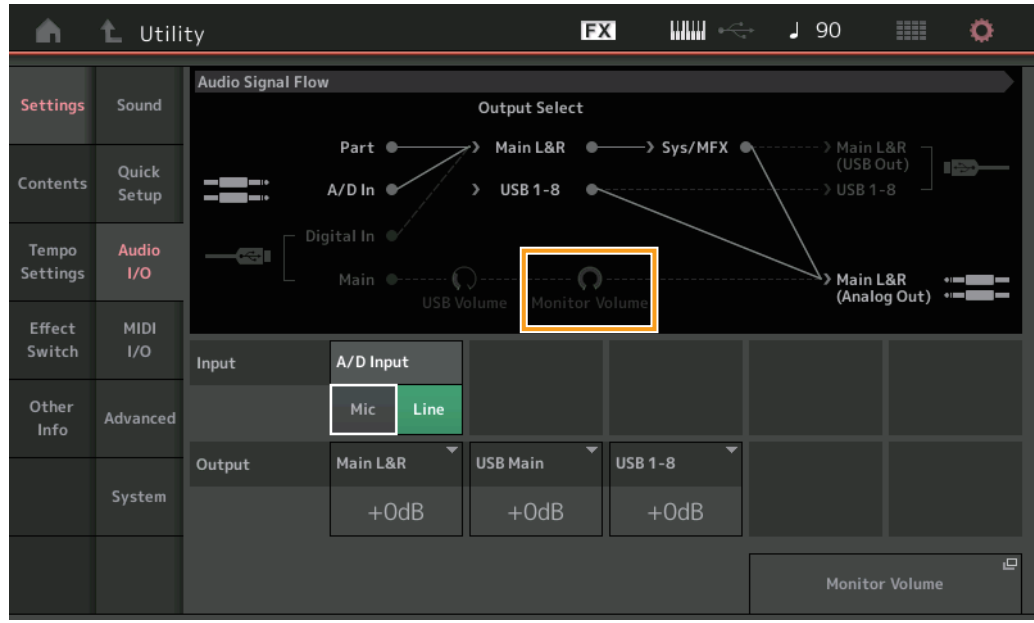

现在,您可以通过在MIDI Signal Flow (MIDI 信号流)中的Local Control (本地控制)开关附近点击来打开和关闭Local Control (本地控制)。

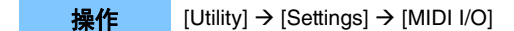

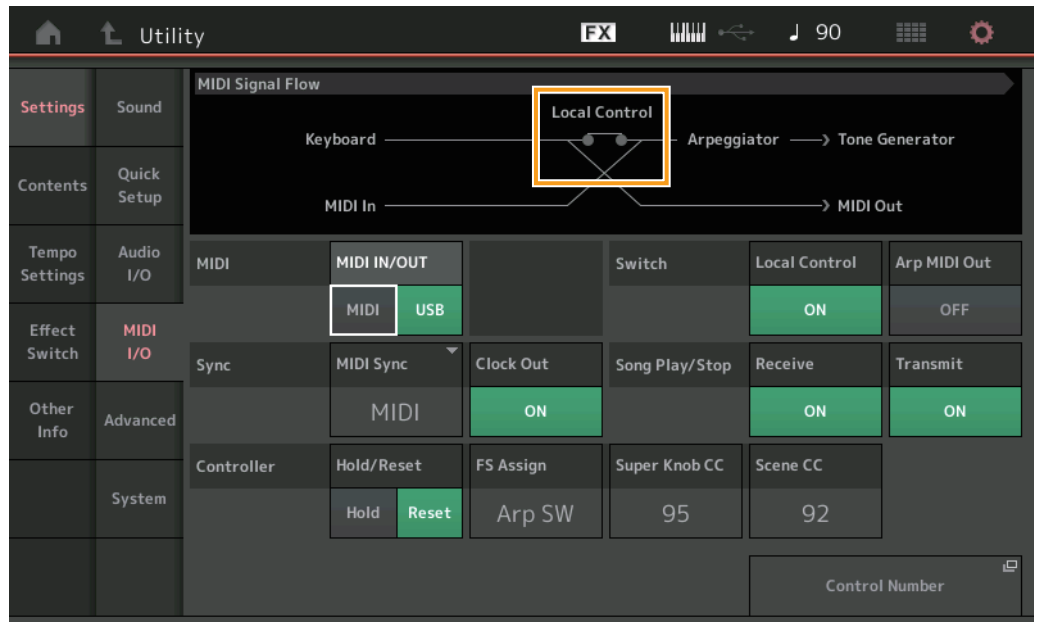

#### ■ 使用脚踏开关来设置速度

Tap Tempo (击拍速度)已添加到Footswitch Assign Control Number (脚踏开关分配控制编号)设置中,您可以使用脚踏开关 方便地设置速度。

操作 [Utility] → [Settings] → [MIDI I/O]

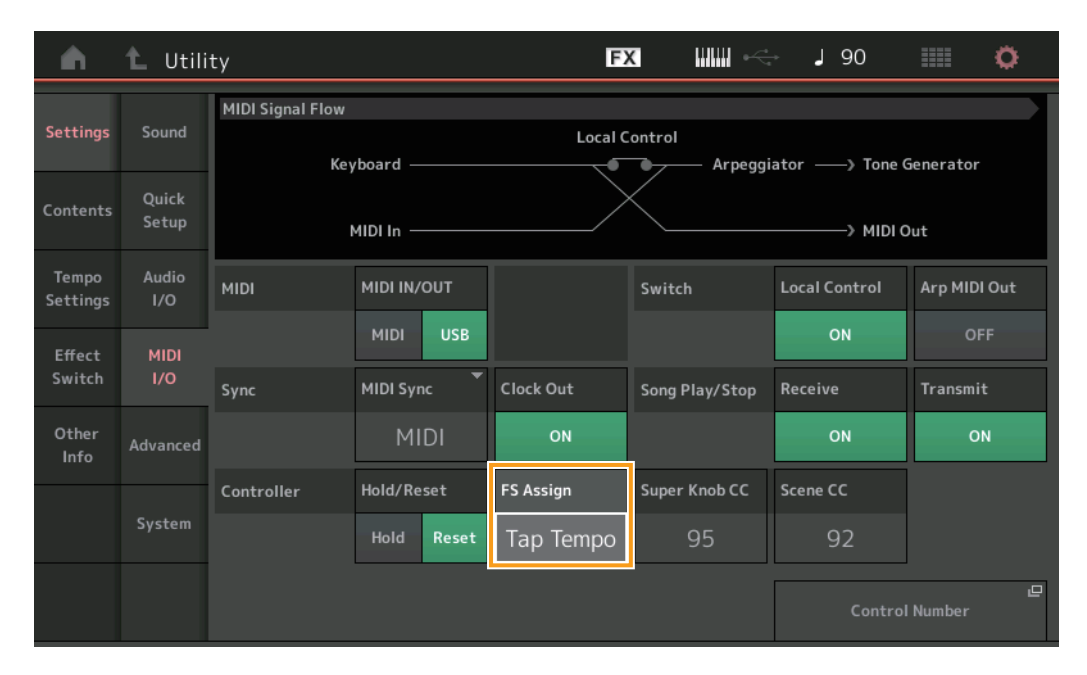

#### **FS Assign** (**FS**分配)(脚踏开关分配控制编号)

这将设置连接到FOOT SWITCH [ASSIGNABLE]插孔的脚踏开关所使用的控制变更号。即使乐器从外部MIDI设备接收到具有此处 指定的相同控制变更号的MIDI信息, MODX也会认为该信息是使用脚踏开关生成的。

设置: Off (关闭)、 1–95、 Arp SW、 MS SW、 Play/Stop (播放/停止)、 Live Set+ (现场设置+)、 Live Set- (现场设置-)、 Oct Reset (Oct复 位)、 Tap Tempo (击拍速度)

#### **■ 启动后的Part Name (声部名称) 画面设置**

现在,您可以设置在MODX启动后所显示的Type (类型)和Name (名称)开关的显示状态。

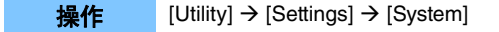

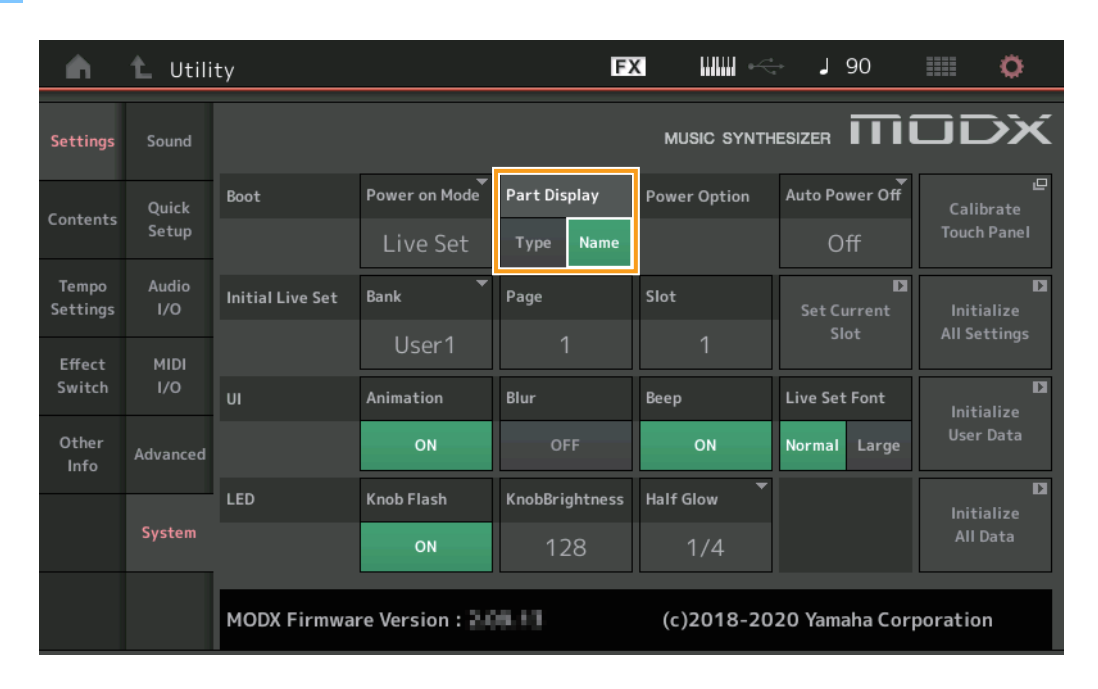

#### **Part Display** (声部画面)

决定在MODX启动后Part Display (声部画面)中自动显示的内容: 类别、一种或多种声部类型, 或者一个或多个声部名称。 设置: Type (类型)、 Name (名称)

#### ■ 使用键位分配加载WAVE文件或AIFF文件时Note Limit (音高限制)的规格更改

规格已更改,以便在使用设置为Key (键位)的Drum Part Key (鼓声部键位)或AWM2 Part Element (AWM2声部音素)加载 WAVE文件或AIFF文件时,音高限制范围的初始值为C-2至G8。

#### ■ MODX Connect支持模板

MODX Connect现在可以处理模板。有关详细信息,请参考MODX Connect使用说明书。

# <span id="page-22-0"></span>其他

#### ■ 提高了弯音分辨率

弯音分辨率已提高,因此您现在可以更详细地控制音高。

# <span id="page-23-0"></span>**MODX**版本**2.00**中的新功能

MODX已升级固件,增加了以下新功能。 本说明书介绍与本乐器随附参考说明书相关的新增内容和变化。

- 已增加新的效果器类型。
- 已增加新的演奏组。
- 已增加Pattern Sequencer (模板音序器)功能。
- 现在可以从Live Set (现场设置)画面播放乐曲、模板和音频文件。
- 已增加Super Knob Link (超级旋钮关联)至Scene (场景)功能录制的数据中。
- 已增加Keyboard Control (键盘控制)至Scene (场景)功能录制的数据中。
- 已扩大LFO Speed (LFO速度)参数的范围。
- 现在可通过USB TO DEVICE端口连接MIDI设备。
- 已增加Global Micro Tuning (全局微调)设置。
- 已增加Audition Loop (试听循环)设置。
- 优化了用户界面。
- 音序器存储容量 (总用户记忆) 己从130,000增加至520,000 (针对乐曲) 和520,000 (针对模板)。

# <span id="page-24-0"></span>额外的新效果器类型

下列新效果器类型已加入至Misc类别中。

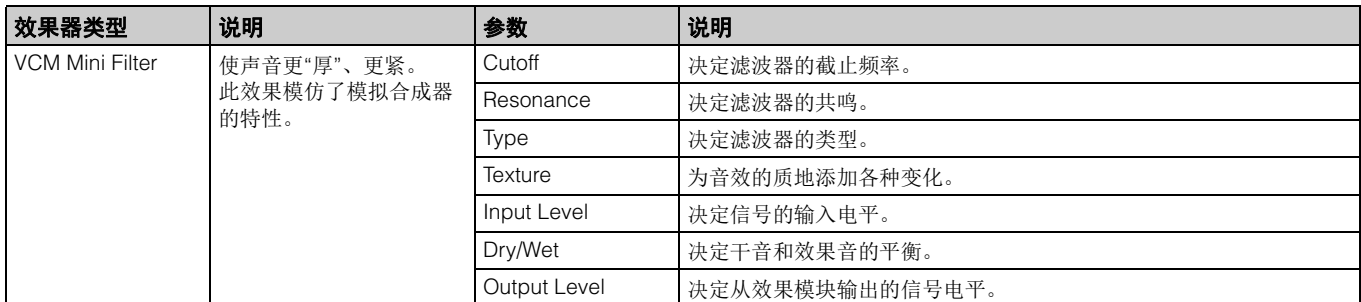

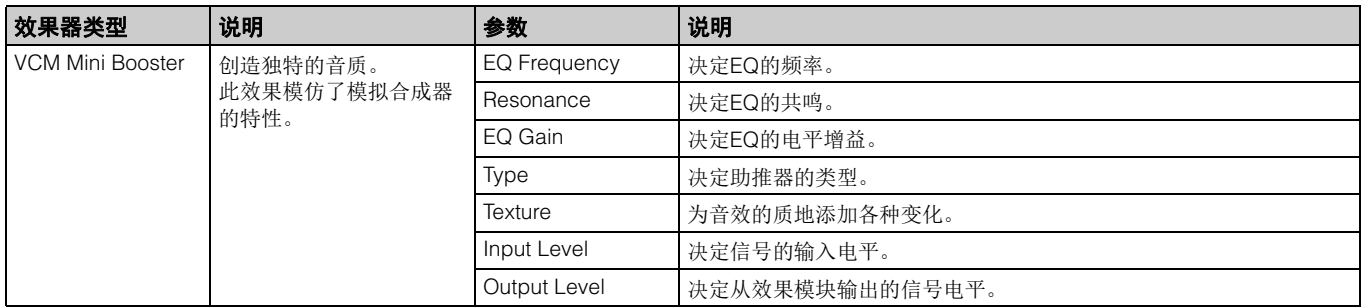

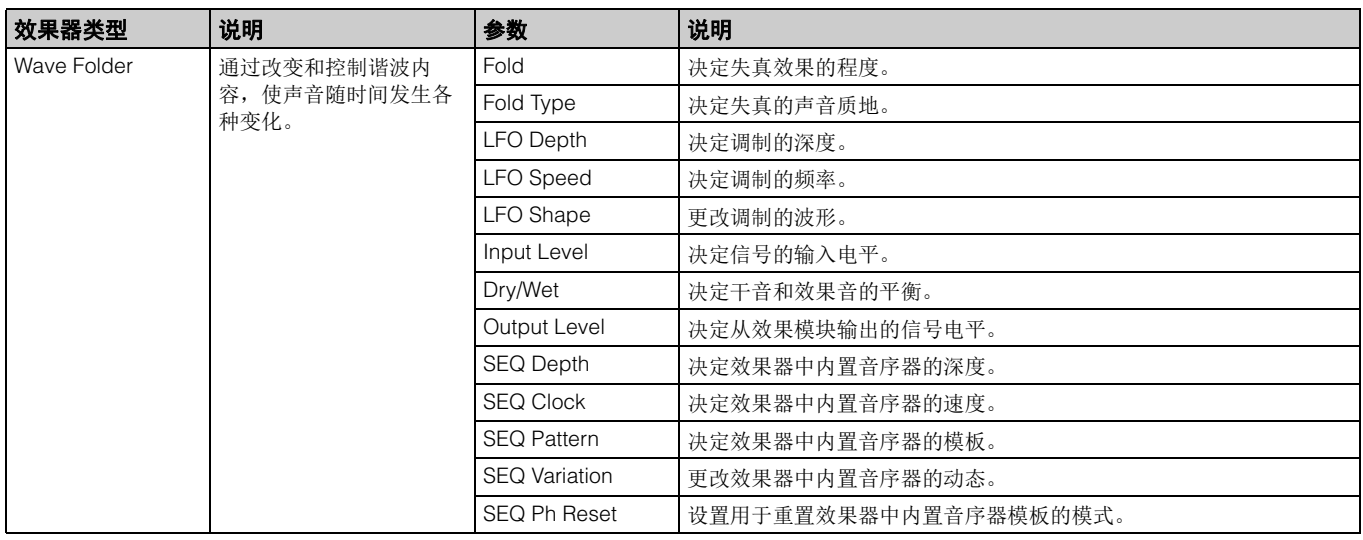

<span id="page-25-0"></span>额外的新演奏组

MODX提供52个新演奏组。 增加的演奏组的信息,请参考Data List。

# <span id="page-26-0"></span>新Pattern Sequencer (模板音序器)功能

新功能可用于将模板音序录制到每个Scene (场景)中。

#### **Play/Rec** (播放**/**录制)

#### **Pattern** (模板)

#### ■ Playback/Waiting for Playback (播放/等待播放)

操作 [PERFORMANCE (HOME)] → [Play/Rec] → [Pattern]

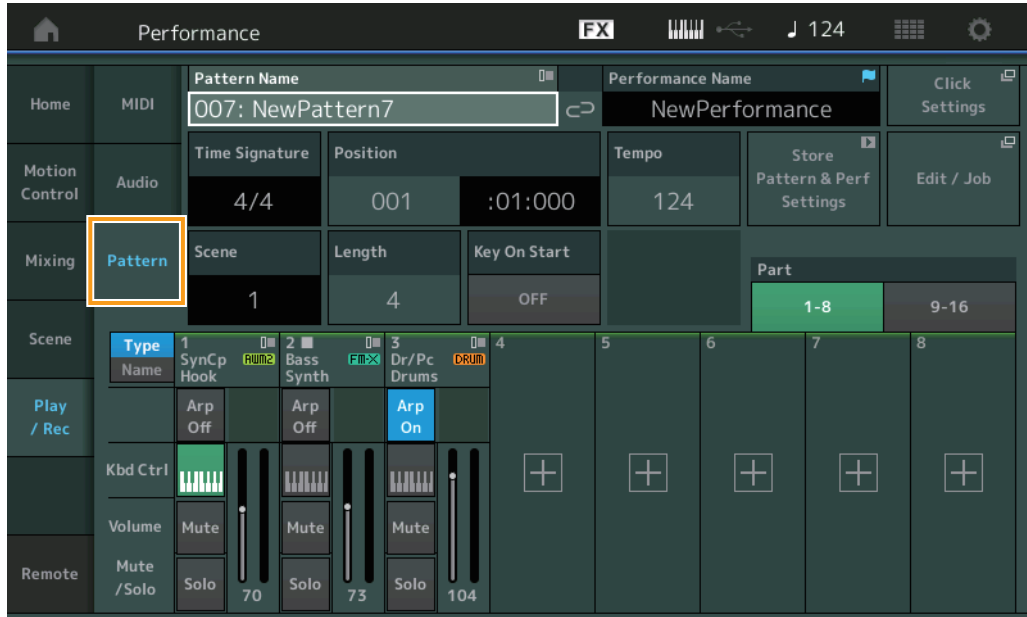

#### **Pattern Name** (模板名称)

表示所选的模板名称。触摸参数调出菜单用于载入、重命名或创建新模板。

#### **Link icon** (关联图标)

表示模板数据中包含的模板数据和演奏数据相匹配。 当模板数据中包含的模板数据和演奏数据不匹配时,将显示断开关联图标。

#### **Performance Name** (演奏组名称)

表示所选的演奏组名称。

注 当您更改了演奏组中的参数时,演奏组名称中右边会显示蓝色旗子标识。

#### **Time Signature** (拍号)

表示模板的节拍。

#### **Position** (位置)

确定录制/播放的开始位置。此指示灯在播放期间也会显示当前位置。 小节编号在左边的单元格中,节拍序号和时钟值在右边的单元格中。

**Tempo** (速度) 决定播放模板的速度。 音域范围:5 – 300

**Click Settings** (节拍声设置)

打开速度设置画面。

**Scene** (场景) 表示所选的场景记忆编号。

#### **Length** (长度)

决定所选Scene (场景)中整个音序的长度。 音域范围: 1-256

#### **Key On Start** (开始按键时)

决定弹奏键盘时是否开始录制或播放模板。 设置: Off (关闭)、 On (打开)

#### **Store Pattern & Perf Settings** (存储模板**&**预设设置)

存储已编辑的模板数据和所选演奏组的链接。 注 在演奏组中编辑参数后,您将需要存储演奏组数据。

#### **Edit/Job** (编辑**/**工作)

打开用于编辑模板和相关作业的画面。

#### ■ Waiting for New Recording (准备新录制)

操作 | PERFORMANCE (HOME) | → [Play/Rec] → [Pattern] → [●] (录制) 按钮

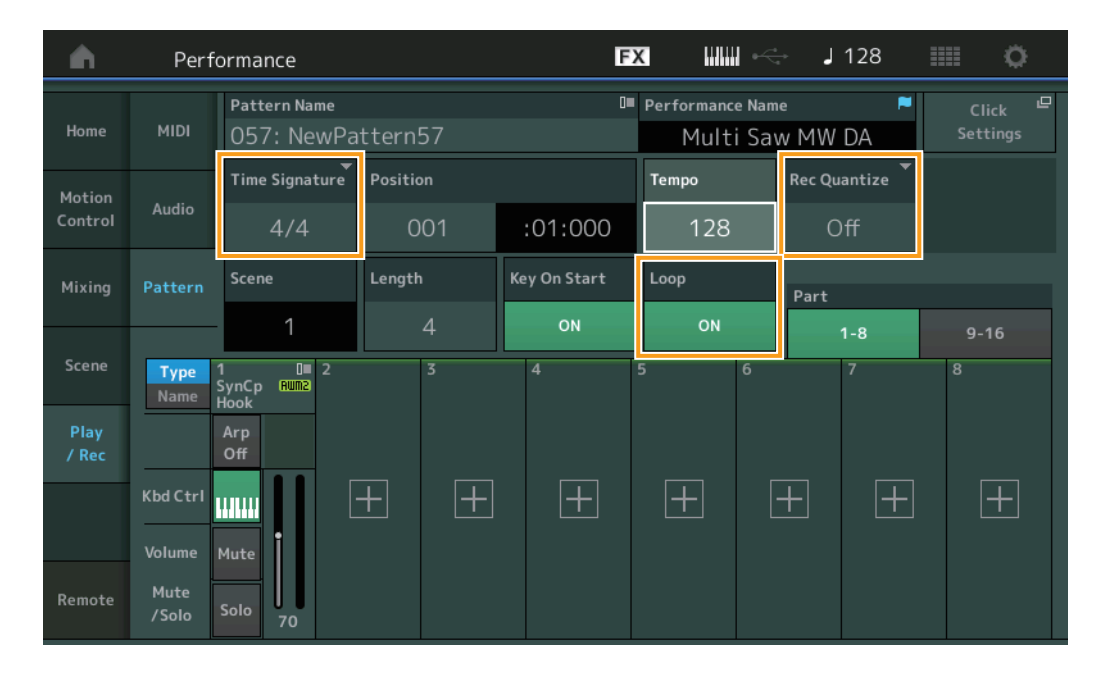

#### **Time Signature** (拍号)

决定Scene (场景)的计量/拍号。

设置:  $1/16 - 16/16$ ,  $1/8 - 16/8$ ,  $1/4 - 8/4$ 

#### **Rec Quantize** (录制量化)

量化是指通过让音符事件靠近最近的准确节拍来调节其时机的过程。例如,您可以使用此功能改善实时录制的演奏组的时机。录 制量化可以在您录制时让音符的时机自动保持一致。

设置: Off (关闭)、 60 (32分音符)、 80 (十六分音符三连音)、 120 (十六分音符)、 160 (八分音符三连音)、 240 (八分音符)、 320 (三连四 分音符)、 480 (四分音符)

#### **Loop** (循环)

当Loop (循环)设置为ON时,录制不会在模板结束时停止,而是通过返回模板开头以"循环"方式继续。

设置: Off (关闭)、 On (打开)

注 若要暂时退出录制模式并进入排练模式,只需在实时录制过程中按下[●] (录制)按钮即可。 [●] (录制)指示灯闪烁,且播放将不间断地 继续,但是不会录制数据。这个方便的排练模式功能可让您轻松地暂时禁用录制,以便练习某个声部或尝试多种创作思路 (同时试听其它音 轨),而不会实际录制。若要返回录制模式,按下[●] (录制)按钮使[●] (录制) 指示灯持续点亮。

## ■ Recording (录音)

操作 | [PERFORMANCE (HOME)] → [Play/Rec] → [Pattern] → [<sup>●</sup>] (录制)按钮→ [▶] (播放)按钮

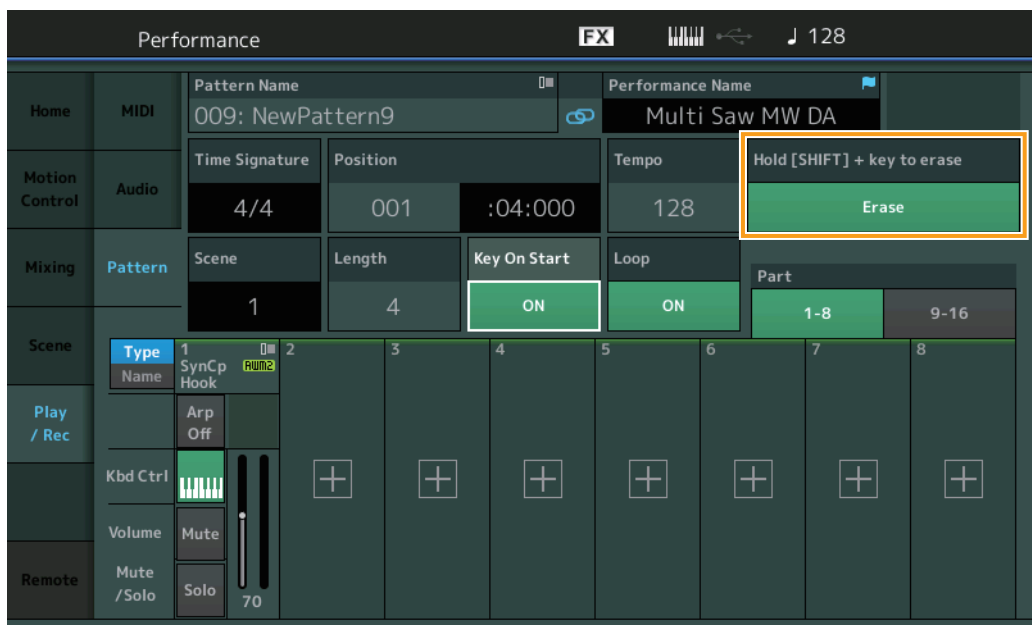

#### 按住**[SHIFT] +** 琴键删除

可通过按下[SHIFT]按钮并弹奏想要删除的音符所对应的琴键以删除指定音符事件。

#### ■ Re-recording (重录)

<mark>操作 |</mark> [PERFORMANCE (HOME)] → [Play/Rec] → [Pattern] → (指定的模板已录制) → [●] (录制)按钮→ [▶] (播放)按钮

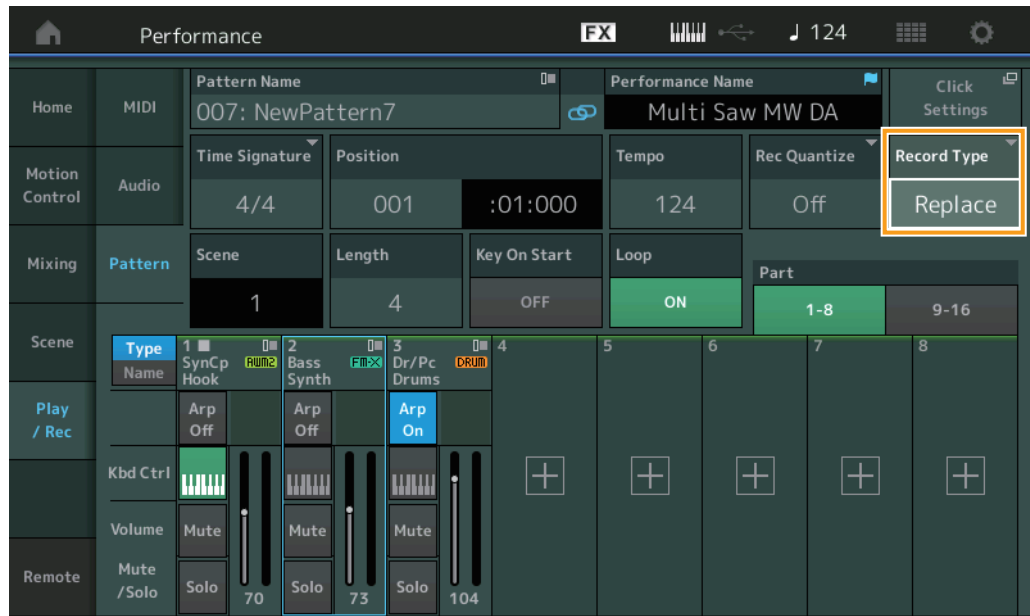

#### **Record Type** (录制类型)

决定在录制时是替换模板还是进行叠录。 设置: Replace (替换)、Overdub (叠录)

#### **Overview** (总览)

操作 [R] (播放)按钮或[PERFORMANCE (HOME)] [Play/Rec] [Pattern] [Edit/Job]

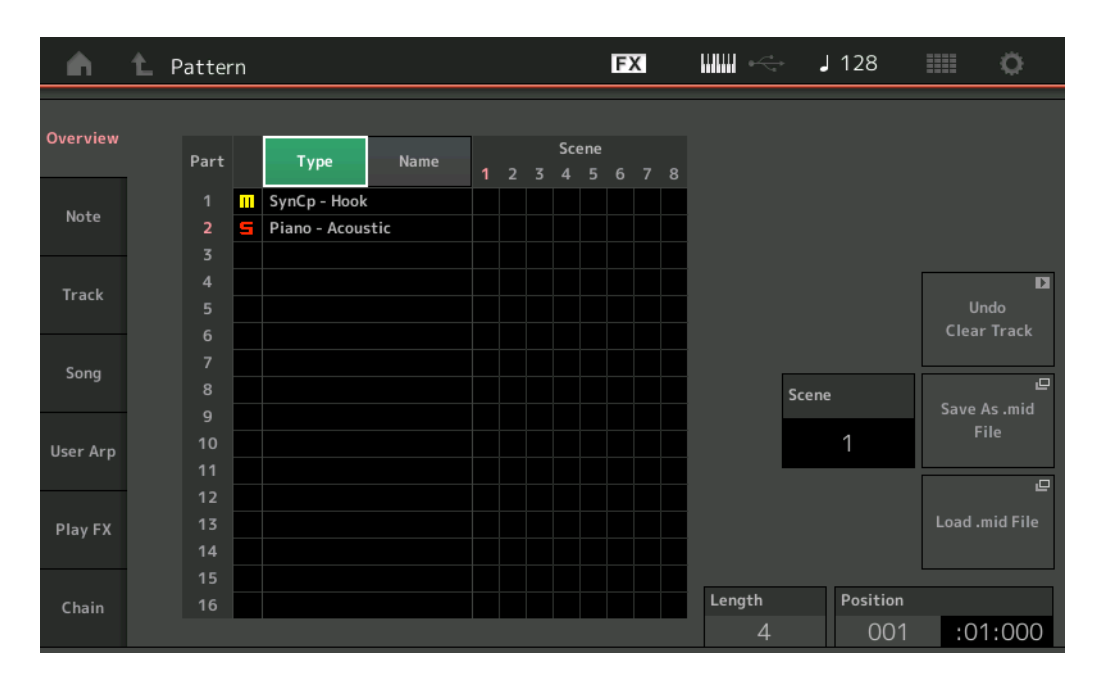

#### **Type** (类型)

触摸按钮可将声部的显示文本更改为主类别和子类别。 此按钮与Play/Rec (播放/录制)画面上对应的按钮同步。更改其一,另一个也将随之改变。

#### **Name** (名称)

触摸按钮可将声部的显示文本更改为声部名称。 此按钮与Play/Rec (播放/录制)画面上对应的按钮同步。更改其一,另一个也将随之改变。

#### **Scene** (场景)

表示所选的场景记忆编号。

#### **Undo** (撤销)

取消最近所做的更改并恢复到更改之前的状态。仅当已录制的音序已存在并且您对音序数据执行了某些作业时,此作业才可用。

#### **Redo** (恢复)

恢复Undo (撤销)操作所作的更改。仅当使用Undo (撤销)后, Redo (恢复)才可用。

#### **Save As .mid File** (保存为**.mid**文件)

打开Store/Save (存储/保存)画面。可以将所选Scene (场景)的音序保存为MIDI文件。

#### **Load .mid File** (载入**.mid**文件)

打开载入画面载入MIDI文件。选中MIDI文件后,可选择要载入的Pattern (模板)和Scene (场景)。

#### **Length** (长度)

表示所选Scene (场景)中整个音序的长度。

#### **Position** (位置)

在Scene (场景)播放中显示当前位置,并可设置播放的开始位置。 音域范围:001 – 256

#### **Note** (音符)

#### **Quantize** (量化)

量化是指通过让音符事件靠近最近的准确节拍来调节其时机的过程。 例如,您可以使用此功能改善实时录制的演奏组的时机。

操作 | |▶] (播放) 按钮或[PERFORMANCE (HOME)]  $\rightarrow$  [Play/Rec]  $\rightarrow$  [Pattern]  $\rightarrow$  [Edit/Job]  $\rightarrow$  [Note]  $\rightarrow$  [Quantize]

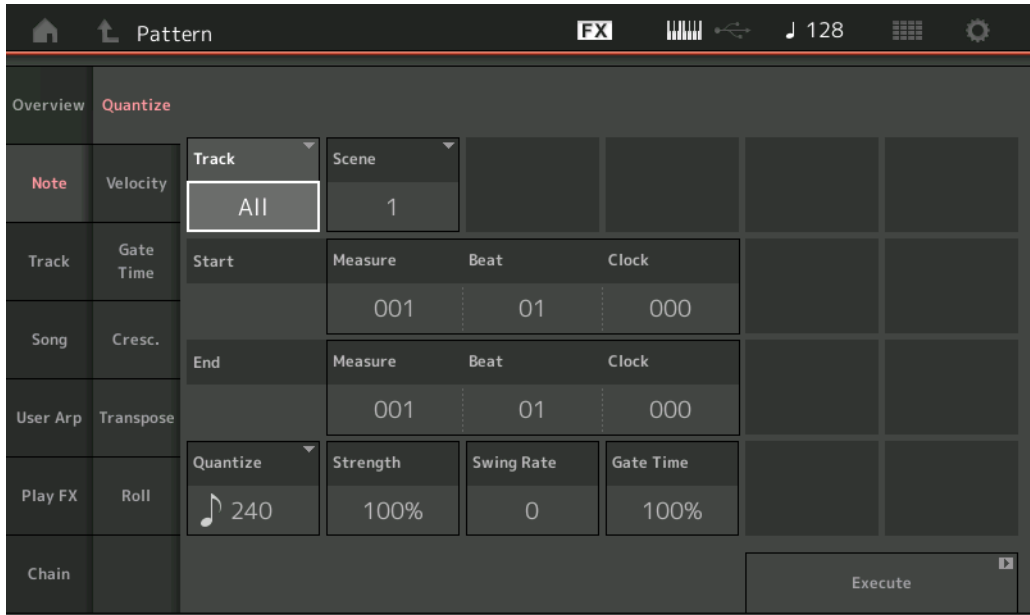

#### **Track** (音轨)

决定要应用此作业的音轨。

#### **Scene** (场景)

决定要应用此作业的场景。

#### **Start Measure** (开始小节)

决定要应用此作业的开始小节位置。 音域范围:001 – 257

#### **Start Beat** (开始节拍)

决定要应用此作业的开始节拍位置。 设置: 取决于所选的拍号

#### **Start Clock** (开始时钟)

决定要应用此作业的开始时钟位置。 设置: 取决于所选的拍号

#### **End Measure** (结束小节)

决定要应用此作业的结束小节位置。 音域范围: 001-257

#### **End Beat** (结束节拍)

决定要应用此作业的结束节拍位置。 设置: 取决于所选的拍号

#### **End Clock** (结束时钟)

决定要应用此作业的结束时钟位置。 设置: 取决于所选的拍号

#### **Quantize** (量化)(分辨率)

决定指定音轨中的音符数据对齐的节拍。 设置: 32分音符,16分音符三连音,16分音符,8分音符三连音,8分音符,1/4音符三连音,1/4音符,16分音符+16分音符三连音,8分音符+8分音符 三连音

#### **Strength** (力度)

设置量化将应用的程度或"磁力强度"。设置为100%会得到最精确的结果。设置为0%不会产生量化。 音域范围:0% – 100%

#### **Swing Rate** (摇摆率)

此参数可选择性地延迟偶数节拍(后拍)的音符以形成摇摆感。比如,如果节拍设置为4/4且量化值为四分音符,则小节中第2个 与第4个节拍将被延迟。

设置: 取决于指定的量化值

如果量化值为四分音符、八分音符、十六分音符、三十二分音符: 0 – 三连音的一半 如果量化值为四分音符三连音、八分音符三连音、十六分音符三连音:0 – 三连音的一半 如果量化值为八分音符**+**八分音符三连音、十六分音符**+**十六分音符三连音: 0 – 三连音的一半

#### **Gate Time** (门限时间)

决定偶数后拍音符的门限时间 (音符发声的时间长度)以增强摇摆感。 音域范围:0% – 200%

**Execute** (执行) 执行MIDI音序数据中的作业。

#### **Velocity** (力度)

此作业修改指定音符范围的力度值,让您有选择性地增强或截止这些音符的音量。

#### 注 力度变化按如下方式计算

#### 调节力度**=** (原始力度 **x** 比率) **+** 补偿值

如果结果为0或更低,则数值设为1。如果结果大于127,则数值设为127。

操作 | [▶] (播放) 按钮或[PERFORMANCE (HOME)]  $\rightarrow$  [Play/Rec]  $\rightarrow$  [Pattern]  $\rightarrow$  [Edit/Job]  $\rightarrow$  [Note]  $\rightarrow$  [Velocity]

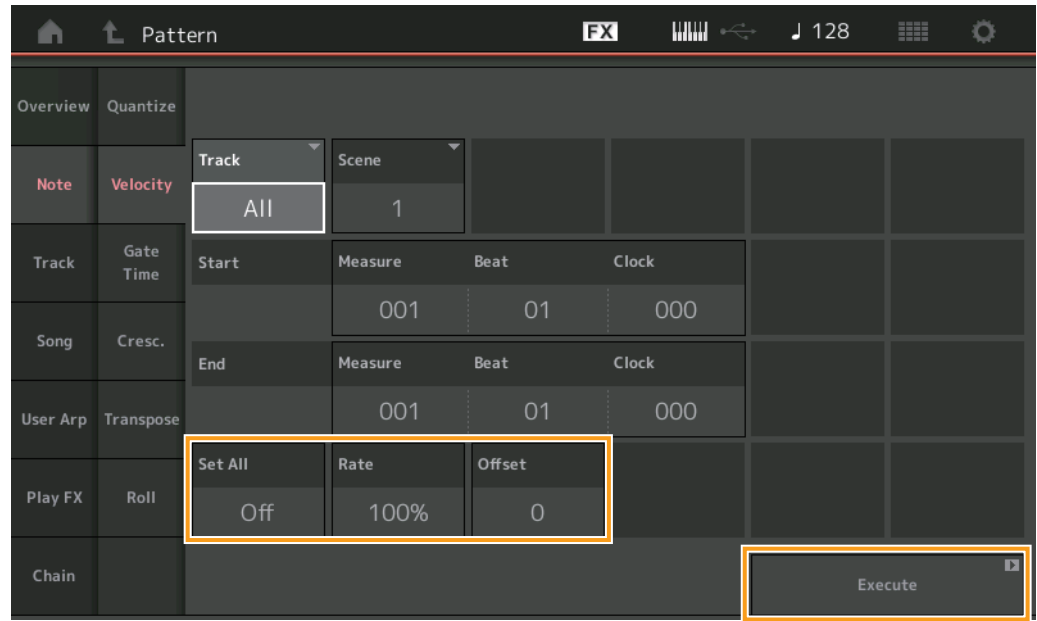

#### **Set All** (设置所有)

设置所有目标音符的力度为相同固定值。当设置为"Off", Set All (设置所有)参数没有效果。当设置为"Off"以外的其它值时, Rate (比率)和Offset (补偿值)参数不可用。 音域范围: Off (关闭)、 001-127

#### **Rate** (比率)

决定目标音符相对原始音符力度变化的百分比比率。 100%以下的范围降低力度,而高于100%的范围则按比例增加力度。当Set All (设置所有)参数的设置不是"Off"时,此参数不能改变。 音域范围:0% – 200%

#### **Offset** (补偿值)

给比率调节力度值增加固定数值。设置为0则没有任何变化。低于0的范围降低力度,高于0的范围则增加力度。当Set All (设置 所有)参数的设置不是"Off"时,此参数不能改变。 音域范围: -127 – +127

**Execute** (执行)

执行作业至MIDI音序数据。

#### **Gate Time** (门限时间)

此作业改变指定范围音符的门限时间。

注 门限时间的变化按如下方式计算:

# 调节门限时间**=** (原始门限时间 **x** 比率) **+** 补偿值

如果结果为0或更低,则数值四舍五入为1。

#### **操作 | [▶**] (播放) 按钮或[PERFORMANCE (HOME)]  $\rightarrow$  [Play/Rec]  $\rightarrow$  [Pattern]  $\rightarrow$  [Edit/Job]  $\rightarrow$  [Note]  $\rightarrow$  [Gate Time]

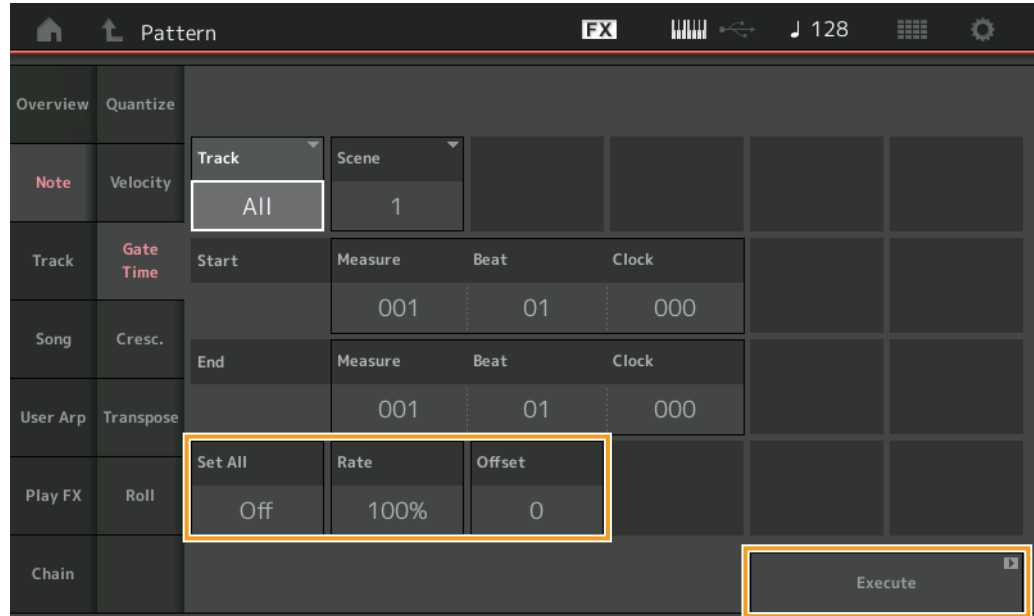

#### **Set All** (设置所有)

设置所有目标音符门限时间为相同固定值。当设置为"Off", Set All (设置所有)参数没有效果。当设置为"Off"以外的其它值时, Rate (比率)和Offset (补偿值)参数不可用。 音域范围: Off (0)、 001-9999

#### **Rate** (比率)

决定目标音符的门限时间改变的百分比。低于100%的范围缩短音符,高于100%的范围则按比例扩长音符。当Set All (设置所 有)参数的设置不是"Off"时,此参数不能改变。

音域范围:0% – 200%

#### **Offset** (补偿值)

增加固定值给比率调节门限时间值。设置为0则没有任何变化。范围低于0缩短门限时间,范围高于0则加长门限时间。当Set All (设置所有)参数的设置不是"Off"时,此参数不能改变。 音域范围: -9999 – +9999

#### **Execute** (执行)

执行作业至MIDI音序数据。

#### **Cresc.** (声音渐增)

此作业可以让您创建指定范围音符的声音渐增或渐弱。(声音渐增是音量的逐级增加,而声音渐弱则为逐级减少)。

EX  $\lim_{n\rightarrow\infty}$  $J128$  $\circ$ **L** Pattern A Overview Quantize Scene Track AII Start Measure Beat Clock Track 001 000 Song Clock Measure Beat 001 01 000 User Arp Transpose **Velocity Range** Roll  $\overline{\mathbf{z}}$ 

操作 | |▶| (播放) 按钮或[PERFORMANCE (HOME)] → [Play/Rec] → [Pattern] → [Edit/Job] → [Note] → [Cresc.]

#### **Velocity Range** (力度范围)

决定渐增或渐弱的强烈程度。指定范围的音符力度值从范围中的第一个音符开始逐级增加或减少。指定范围中的最后音符力度变 为原始音符力度加上力度范围值。如果此时的力度在1–127范围之外,则会相应设置为1或127。大于0的范围则产生渐增,而低于 0的范围则产生渐弱。设置为0则没有任何效果。 音域范围:-127 – +127

#### **Execute** (执行)

执行作业至MIDI音序数据。

#### **Transpose** (移调)

此作业可以让您在指定范围内改变音符的调子或音高。

注 当执行此作业并将音符更改至允许范围C-2–G8以外时,音符将自动设置为低一个八度 (或高一个八度)。

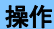

操作 |▶] (播放) 按钮或[PERFORMANCE (HOME)] → [Play/Rec] → [Pattern] → [Edit/Job] → [Note] → [Transpose]

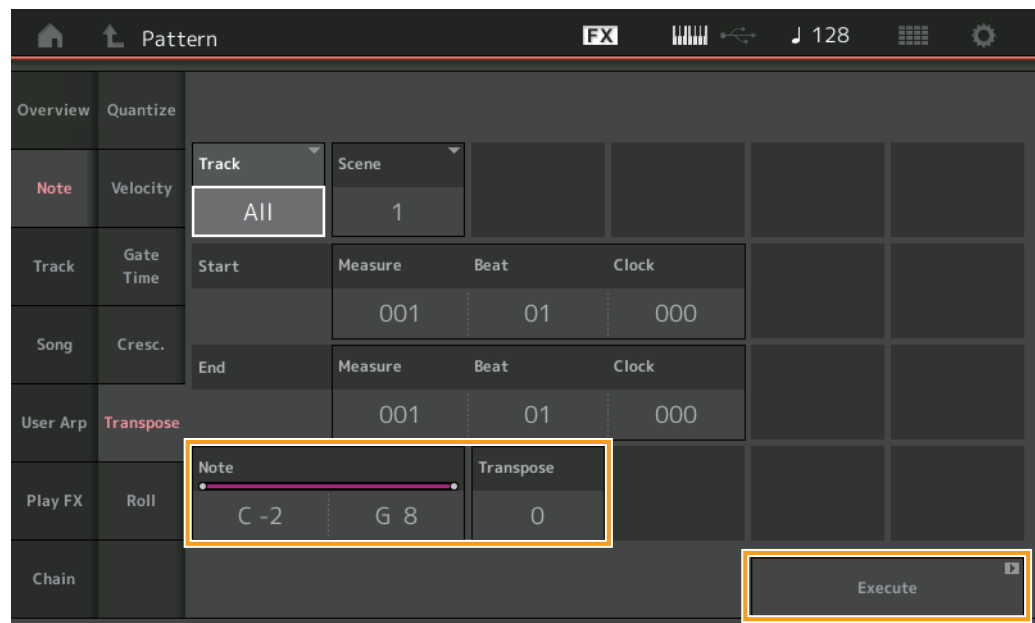

#### **Note** (音符)

决定此作业针对的音符范围。还可以通过触摸[Keyboard]按钮直接从键盘上设置音符。 音域范围:C -2 – G8

#### **Transpose** (移调)

在指定范围内 (以半音程为单位)变调音符。 +12的设置则向上移动一个八度,而-12的设置则向下移动一个八度。设置为0则没 有任何变化。 音域范围:-127 – +127

#### **Execute** (执行)

执行MIDI音序数据中的作业。

#### **Roll** (滚奏)

此作业可超过指定范围创建一系列重复的音符 (如同滚鼓)。

操作 | [▶] (播放) 按钮或[PERFORMANCE (HOME)]  $\rightarrow$  [Play/Rec]  $\rightarrow$  [Pattern]  $\rightarrow$  [Edit/Job]  $\rightarrow$  [Note]  $\rightarrow$  [Roll]

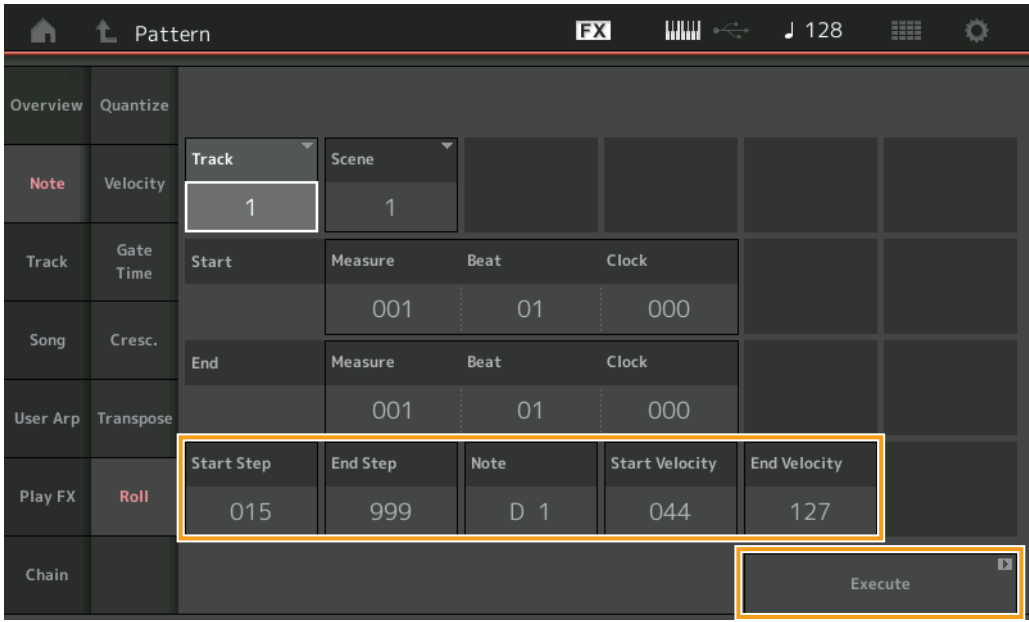

#### **Start Step** (开始步级)

决定滚奏中各音符间的步级 (例如时钟数)大小。可通过在开始步级和终止步级之间设置小数值来创建再次分割的滚奏。这与您 在范围内指定的第一时钟值相关。 音域范围:015 – 999

#### **End Step** (终止步级)

决定滚奏中每个音符之间的步级 (例如时钟数量)大小。可通过在开始步级和终止步级之间设置小数值来创建再次分割的滚奏。 这与您在范围内指定的最终时钟值相关。 音域范围:015 – 999

#### **Note** (音符)

决定要应用此作业的音符。还可以通过触摸[Keyboard]按钮直接从键盘上设置音符。 音域范围:C -2 – G8

#### **Start Velocity** (开始力度)

决定滚奏中的音符力度。这是指定范围内的第一个力度值。 音域范围: 001-127

#### **End Velocity** (终止力度)

决定滚奏中的音符力度。这是指定范围内的最后一个力度值。 设置: 001-127 注 决定开始力度和终止力度可让生成音量逐渐增强或减弱的滚奏 (渐强/渐弱)。

#### **Execute** (执行)

执行MIDI音序数据中的作业。

#### **Track** (音轨)

### **Copy** (复制)

此命令从选定来源音轨中复制所有数据到指定目标轨中。

**操作** | [▶] (播放) 按钮或[PERFORMANCE (HOME)] → [Play/Rec] → [Pattern] → [Edit/Job] → [Track] → [Copy]

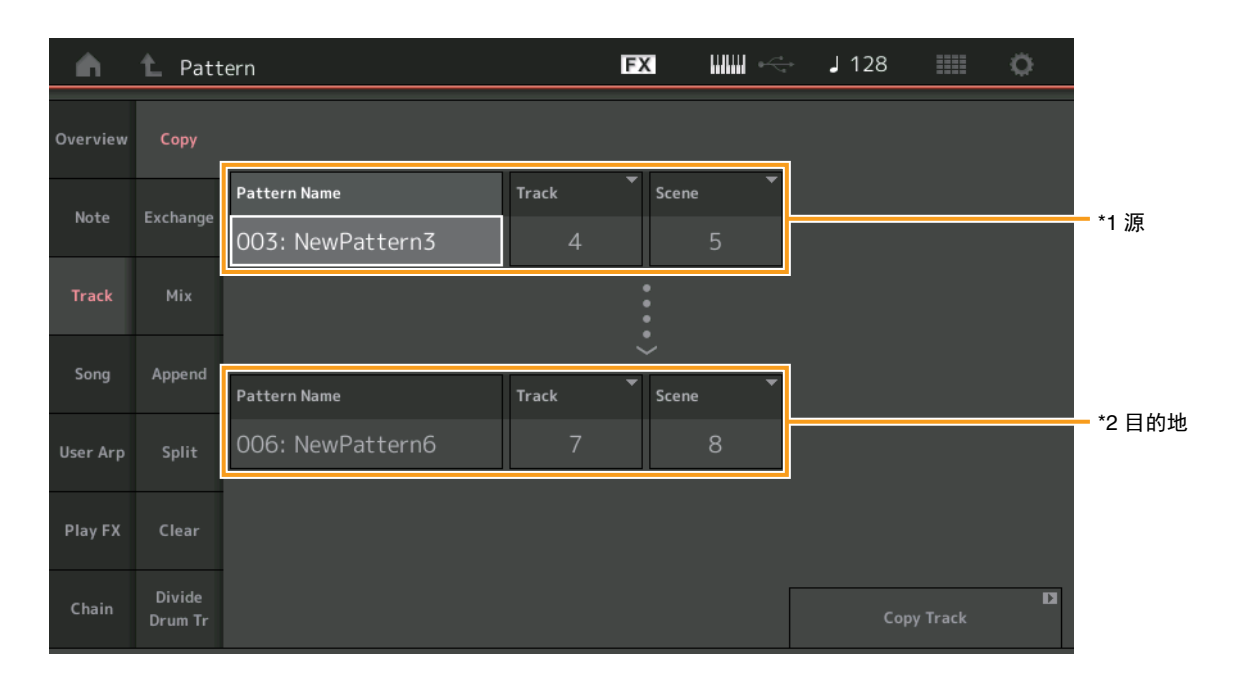

### **Pattern Name** (模板名称)**\*1** <sup>源</sup>

决定Pattern (模板)源。

#### **Track** (音轨)**\*1** <sup>源</sup>

决定Track (音轨)源。

#### **Scene** (场景) **\*1** <sup>源</sup>

决定Scene (场景)源。

# **Pattern Name** (模板名称)**\*2** 目的地

决定Pattern (模板)目的地。

#### **Track** (音轨)**\*2** 目的地 决定Track (音轨)目的地。

# **Scene** (场景)**\*2** 目的地

决定Scene (场景)目的地。

#### **Copy Track** (复制音轨)

执行复制作业。

注 当在Track set to All (音轨设置为所有)和Scene set to All (场景设置为所有)的情况下执行复制音轨,链数据 (第[49](#page-48-0)页)将自动复制。

#### **Exchange** (交换)

此作业将所有数据从指定音轨交换到另一个音轨。

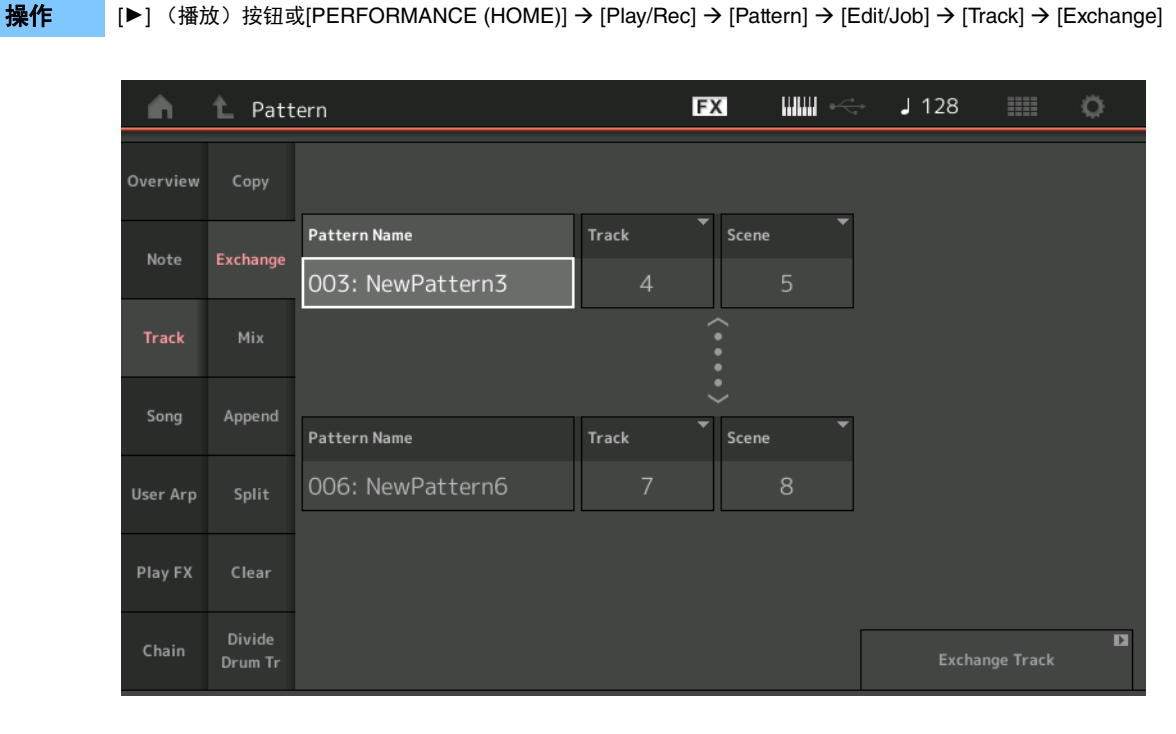

#### **Pattern Name** (模板名称)

决定用于数据交换的Pattern (模板)之一。

#### **Track** (音轨)

决定用于交换的Track (音轨)。

#### **Scene** (场景)

决定用于交换的Scene (场景)。

#### **Pattern Name** (模板名称)

决定用于数据交换的其他Pattern (模板)。

#### **Track** (音轨)

决定用于交换的Track (音轨)。

#### **Scene** (场景)

决定用于交换的Scene (场景)。

#### **Exchange Track** (交换音轨)

执行交换作业。

注 当在Track set to All (音轨设置为所有)和Scene set to All (场景设置为所有)的情况下执行交换音轨,链数据 (第[49](#page-48-0)页)将自动复制。

#### **Mix** (混音)

此作业将混音2个所选音轨 ("A"和"B")的所有数据, 并将结果体现在音轨B中。

操作 | [▶] (播放) 按钮或[PERFORMANCE (HOME)]  $\rightarrow$  [Play/Rec]  $\rightarrow$  [Pattern]  $\rightarrow$  [Edit/Job]  $\rightarrow$  [Track]  $\rightarrow$  [Mix]

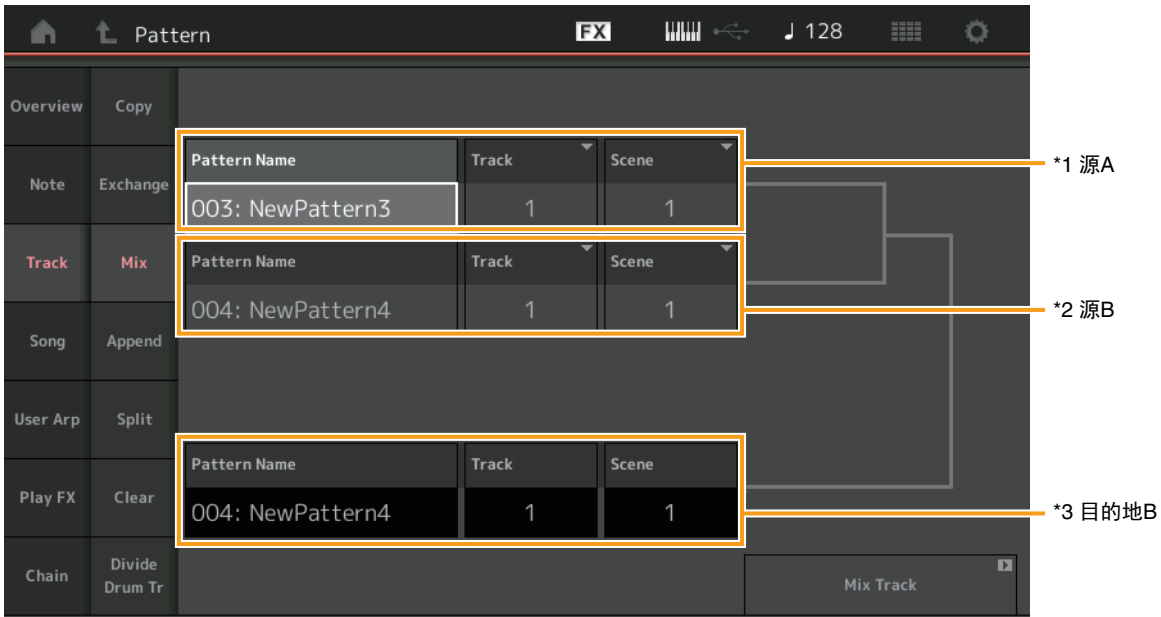

## **Pattern Name** (模板名称)**\*1** 源**<sup>A</sup>**

决定用于Pattern A (模板A)的源。

#### **Track** (音轨)**\*1** 源**<sup>A</sup>**

决定用于混音的Track (音轨)。

#### **Scene** (场景)**\*1** 源**<sup>A</sup>**

决定用于混音的Scene (场景)。

## **Pattern Name** (模板名称)**\*2** 源**<sup>B</sup>**

决定用于Pattern B (模板B)的源。

# **Track** (音轨)**\*2** 源**<sup>B</sup>**

决定用于混音的Track (音轨)。

## **Scene** (场景)**\*2** 源**<sup>B</sup>**

决定用于混音的Scene (场景)。

# **Pattern Name** (模板名称)**\*3** 目的地**<sup>B</sup>**

表示目的地Pattern (模板)。 **Track** (音轨)**\*3** 目的地**<sup>B</sup>**

表示目的地Track (音轨)。

#### **Scene** (场景)**\*3** 目的地**<sup>B</sup>** 表示目的地Scene (场景)。

**Mix Track** (混音音轨) 执行混音作业。

#### **Append** (追加)

此作业从指定的源音轨中添加所有数据到指定目的地音轨中。

## 操作 |▶] (播放) 按钮或[PERFORMANCE (HOME)]  $\rightarrow$  [Play/Rec]  $\rightarrow$  [Pattern]  $\rightarrow$  [Edit/Job]  $\rightarrow$  [Track]  $\rightarrow$  [Append]

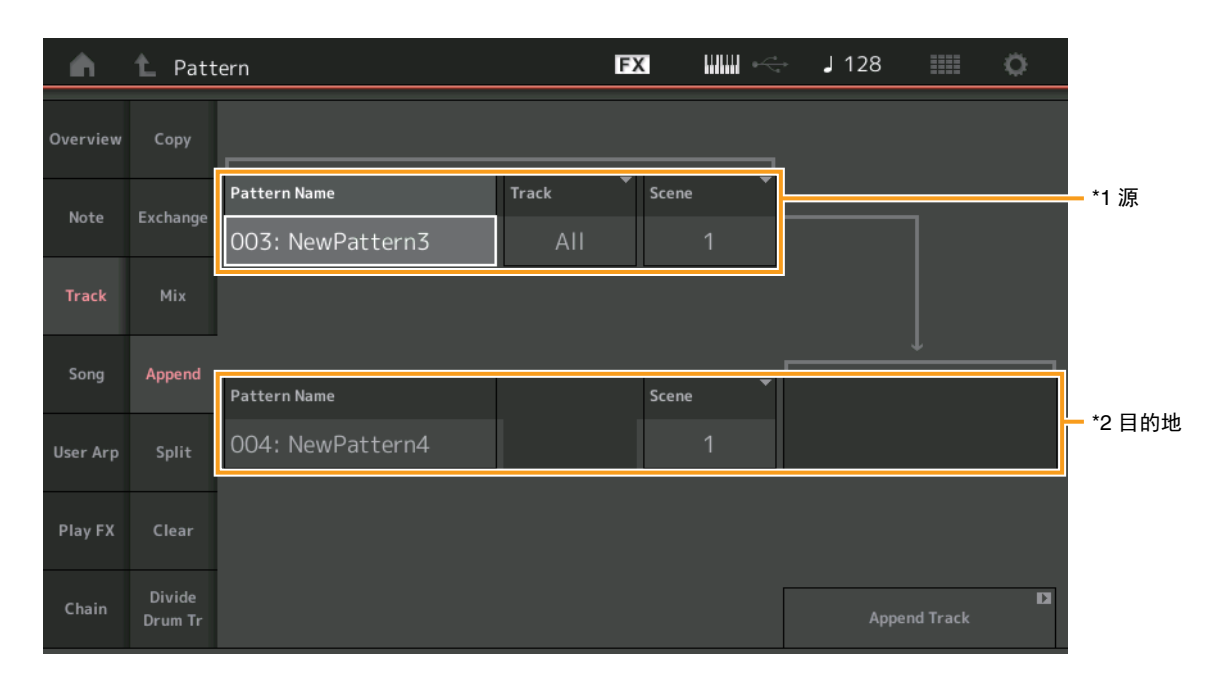

## **Pattern Name** (模板名称)**\*1** <sup>源</sup>

决定Pattern (模板)源。

**Track** (音轨)**\*1** <sup>源</sup> 决定Track (音轨)源。

# **Scene** (场景) **\*1** <sup>源</sup>

决定Scene (场景)源。

# **Pattern Name** (模板名称)**\*2** 目的地

决定Pattern (模板)目的地。

## **Track** (音轨)**\*2** 目的地

决定Track (音轨)目的地。

## **Scene** (场景)**\*2** 目的地

决定Scene (场景)目的地。

#### **Append Track** (追加音轨)

执行追加作业。

### **Split** (分割)

此作业将指定的源音轨中分割出的指定小节的后半部分数据移动至指定目的地音轨。

#### **操作 | [▶**] (播放) 按钮或[PERFORMANCE (HOME)]  $\rightarrow$  [Play/Rec]  $\rightarrow$  [Pattern]  $\rightarrow$  [Edit/Job]  $\rightarrow$  [Track]  $\rightarrow$  [Split]

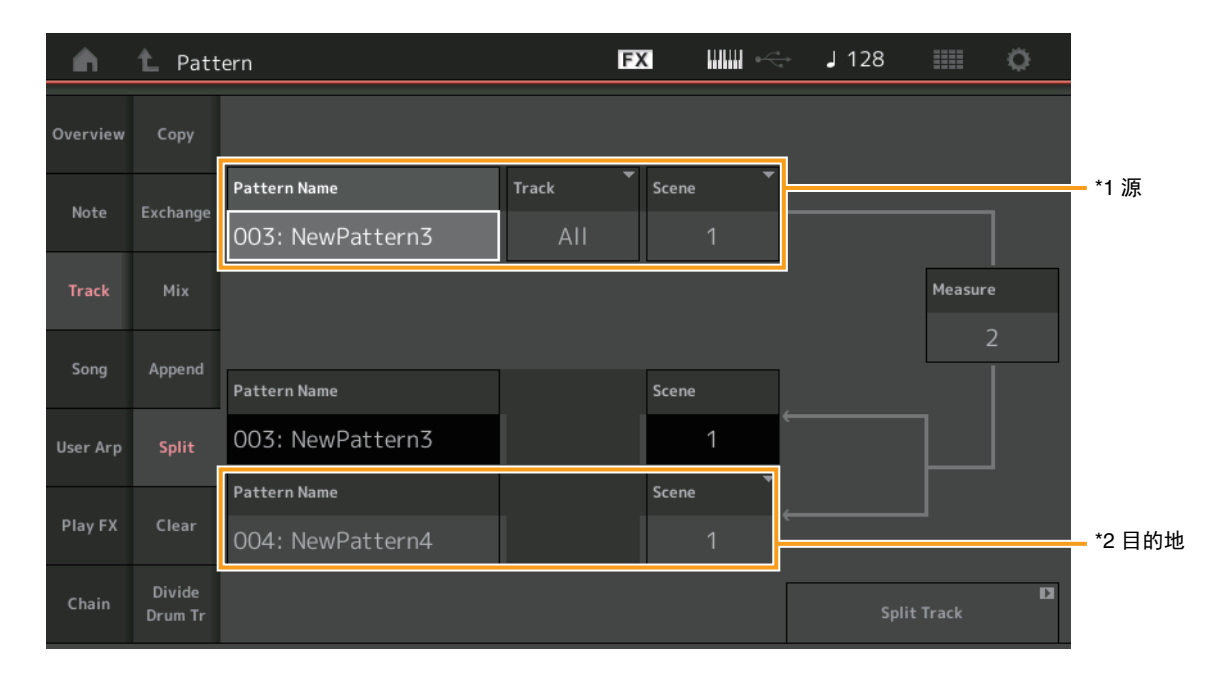

## **Pattern Name** (模板名称)**\*1** <sup>源</sup>

决定Pattern (模板)源。

**Track** (音轨)**\*1** <sup>源</sup>

决定Track (音轨)源。

#### **Scene** (场景) **\*1** <sup>源</sup>

决定Scene (场景)源。

## **Measure** (小节)**\*1** <sup>源</sup>

决定分割数据的小节。

#### **Pattern Name** (模板名称)

表示目的地Pattern (模板)。

#### **Track** (音轨)

表示目的地Track (音轨)。

#### **Scene** (场景)

表示目的地Scene (场景)。

# **Pattern Name** (模板名称)**\*2** 目的地

决定Pattern (模板)目的地。

#### **Track** (音轨)**\*2** 目的地 决定Track (音轨)目的地。

**Scene** (场景)**\*2** 目的地 决定Scene (场景)目的地。

#### **Spilt Track** (分割音轨) 执行分割作业。

#### **Clear** (清除)

此作业清除指定音轨中的所有数据。

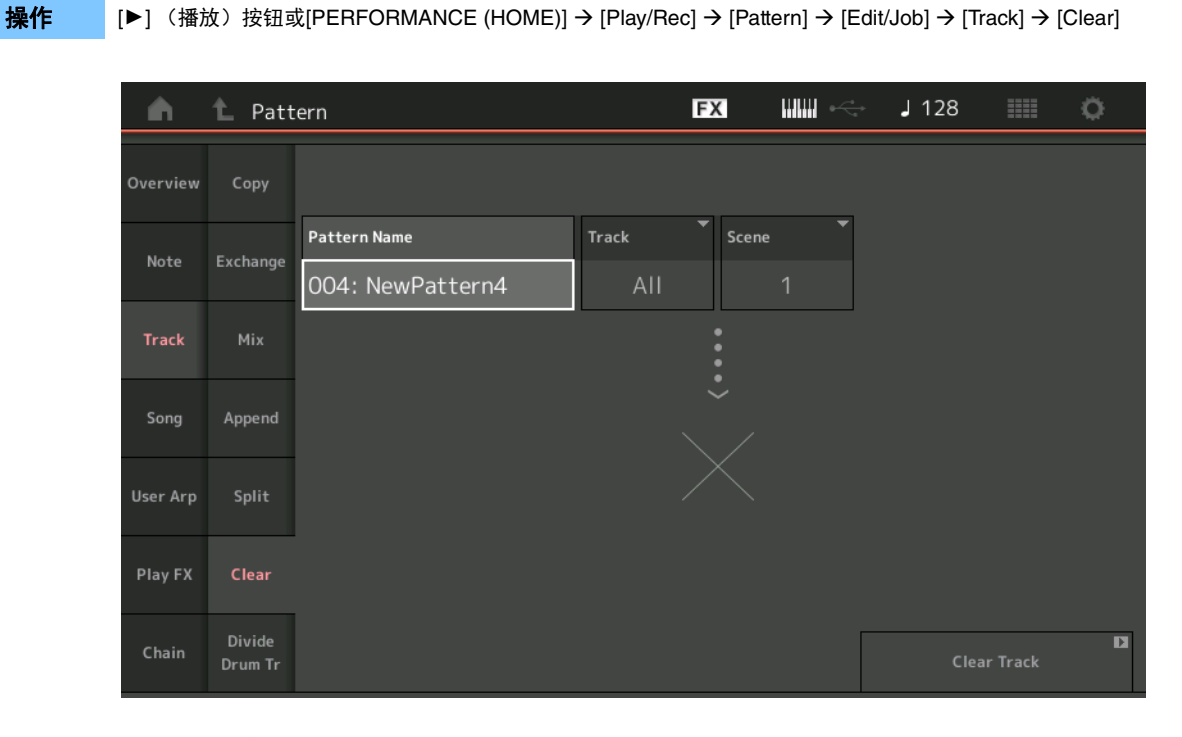

#### **Pattern Name** (模板名称)

决定要清除的Pattern (模板)。

#### **Track** (音轨)

决定要清除的Track (音轨)。

#### **Scene** (场景)

决定要清除的Scene (场景)。

#### **Clear Track** (清除音轨)

执行清除作业。

注 当在Track set to All (音轨设置为所有)和Scene set to All (场景设置为所有)的情况下执行清除音轨,链数据 (第[49](#page-48-0)页)也将被删除。

#### **Divide Drum Tr** (分割鼓轨)

此作业允许从指定音轨中分离出鼓音符数据。

此作业分离已分配至指定音轨的鼓音轨中的音符事件,并将与不同的鼓乐器对应的音符放到不同的音轨 (音轨9-16)中。 注 当执行分割鼓音轨时,已存在于音轨9–16和声部9–16中的数据将被替换。无法对编辑进行Undo (撤销)。

操作 [R] (播放)按钮或[PERFORMANCE (HOME)] [Play/Rec] [Pattern] [Edit/Job] [Track] [Divide Drum Tr]

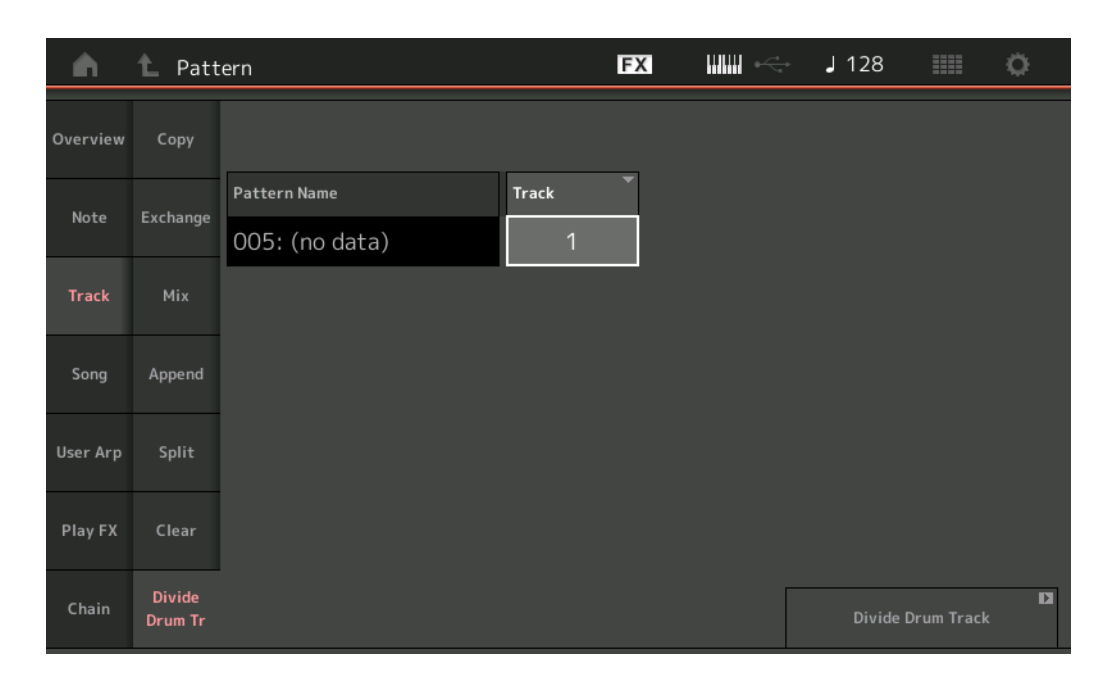

#### **Pattern Name** (模板名称)

决定包含在鼓音轨中要被分割的Pattern (模板)。

#### **Track** (音轨)

决定音轨音符数据将被分割的Track (音轨)。

#### **Divide Drum Track** (分割鼓轨)

执行分割作业。

#### **Song** (乐曲)

#### **Get Phrase** (获取乐句)

此作业从指定的源乐曲中拷贝指定数据到指定目的地音轨。 注 执行获取乐句时, 指定的目的地音轨中原有的数据将被替换。

操作 | [▶] (播放) 按钮或[PERFORMANCE (HOME)]  $\rightarrow$  [Play/Rec]  $\rightarrow$  [Pattern]  $\rightarrow$  [Edit/Job]  $\rightarrow$  [Song]  $\rightarrow$  [Get Phrase]

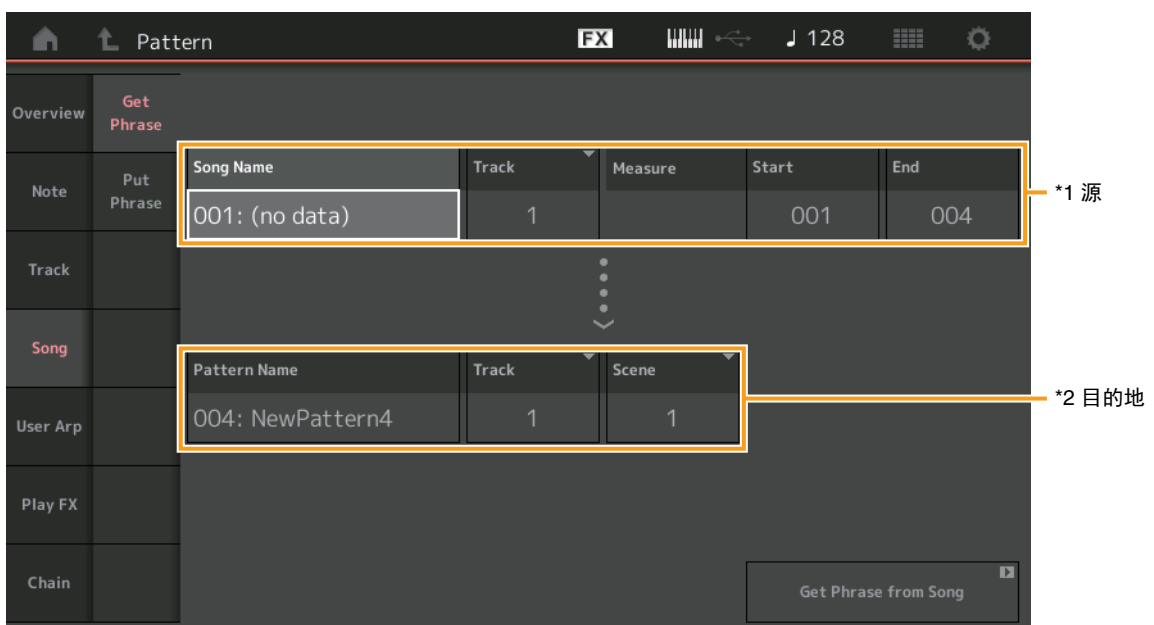

#### **Song Name** (乐曲名称) 决定源乐曲。

## **Track** (音轨)**\*1** <sup>源</sup>

决定源音轨。

#### **Start Measure** (开始小节)

决定要应用此作业的开始小节位置。 音域范围:001 – 998

#### **End Measure** (结束小节)

决定要应用此作业的结束小节位置。 音域范围:002 – 999

## **Pattern Name** (模板名称)

决定Pattern (模板)目的地。 **Track** (音轨)**\*2** 目的地

决定Track (音轨)目的地。

**Scene** (场景) 决定Scene (场景)目的地。

#### **Get Phrase from Song** (从乐曲中获取乐句) 执行复制作业。

### **Put Phrase** (放置乐句)

此作业从指定源模板中复制所有数据到另一目的地乐曲的指定小节。 注 当执行放置乐句时,指定的源模板合并至指定目的地乐曲中已存在的数据中。

#### 操作 | |▶] (播放) 按钮或[PERFORMANCE (HOME)]  $\rightarrow$  [Play/Rec]  $\rightarrow$  [Pattern]  $\rightarrow$  [Edit/Job]  $\rightarrow$  [Song]  $\rightarrow$  [Put Phrase]

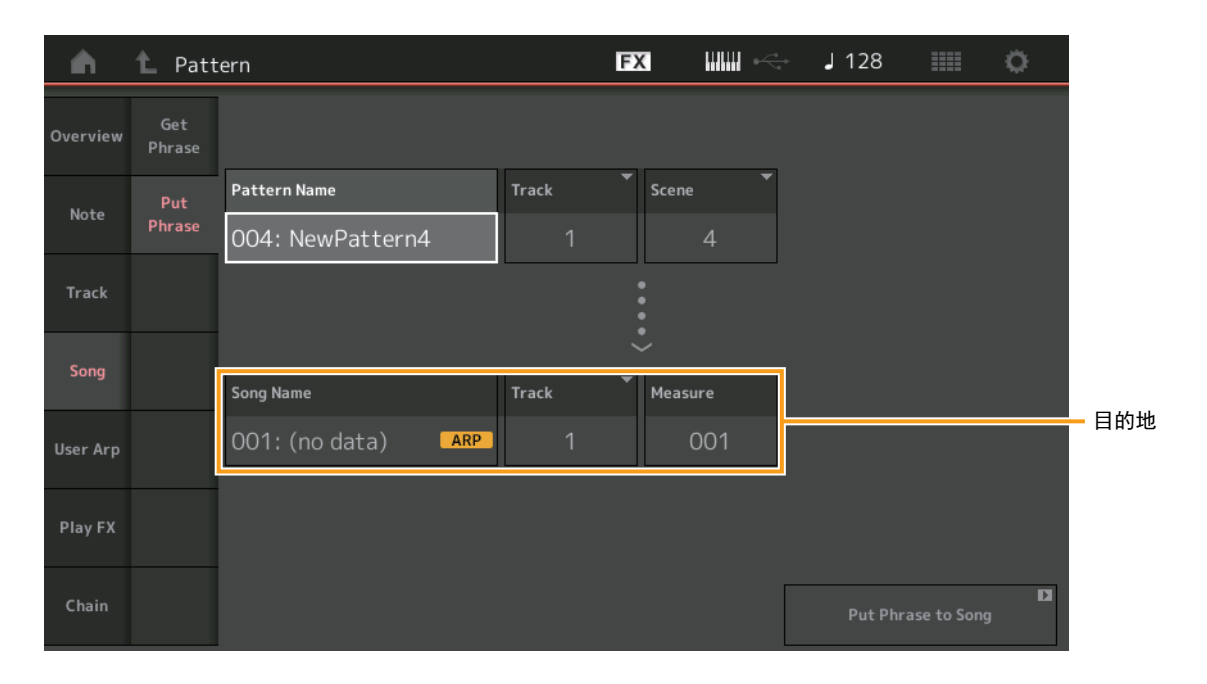

#### **Pattern Name** (模板名称)

决定Pattern (模板)源。

#### **Track** (音轨)

决定源音轨。

#### **Scene** (场景)

决定Scene (场景)源。

#### **Song Name** (乐曲名称)

决定Pattern (模板)目的地。

## **Track** (音轨)**\***目的地

决定目的地音轨。

#### **Measure** (小节) 决定要应用此作业的小节位置。

音域范围:001 – 999

## **Put Phrase to Song** (放置乐句到乐曲)

执行复制作业。

#### **User Arp** (用户琶音)

此作业复制音轨指定小节中的数据用于创建琶音数据。

注 当执行用户琶音时, 指定目的地音轨中已存在的数据将被替换。

#### **操作** | [▶] (播放) 按钮或[PERFORMANCE (HOME)] → [Play/Rec] → [Pattern] → [Edit/Job] → [User Arp]

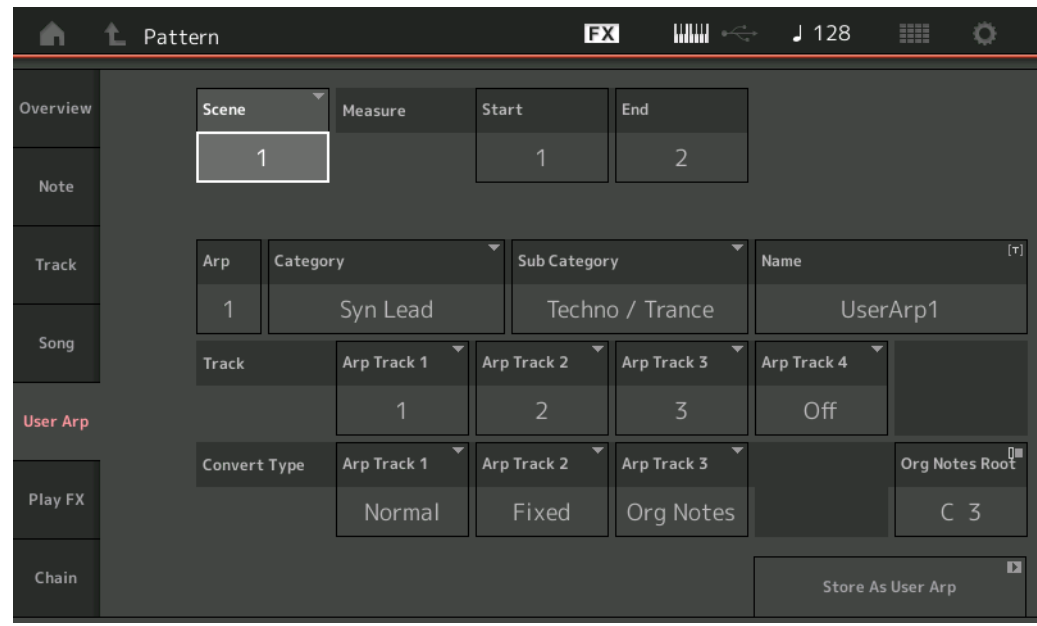

#### **Scene** (场景)

决定Scene (场景)源。 音域范围:1 – 8

#### **Start Measure** (开始小节)

决定要应用此作业的开始小节位置。 音域范围:1 – 256

#### **End Measure** (结束小节)

决定要应用此作业的结束小节位置。 音域范围:2 – 257

#### **Arp** (琶音编号)

表示琶音类型的编号。

#### **Category** (类别)

表示所选琶音类型将被分配的主类别。 设置: 关于琶音类型类别一览表,请参见参考说明书。

#### **Sub Category** (子类别)

表示所选琶音类型将被分配的子类别。 设置: 关于琶音类型的子类别一览表,请参见参考说明书。

### **Name** (名称)

决定琶音类型名称。

#### **Track** (音轨)

决定每个琶音音轨的源音轨编号。

#### **Convert Type** (转换类型)

从下列三种方法中决定MIDI音序数据如何转换成琶音数据。可为每个音轨设置参数。

设置: Normal (正常)、 Fixed (固定)、 Org Notes (原始音符) **Normal** (正常):只用弹奏的音符及八度音符播放琶音。 **Fixed** (固定):弹下任意音符将会触发相同的MIDI音序数据。 **Org Notes** (原始音符):除琶音的播放将根据弹奏的和弦有所不同外,基本与"Fixed"相同。

#### **Store As User Arp** (作为用户琶音存储)

执行存储作业。

#### **Play FX** (播放效果)

此作业在播放时添加效果至模板的MIDI音序数据中。您可以决定指定音轨的每个参数的范围和力度。

**操作 | [▶**] (播放) 按钮或[PERFORMANCE (HOME)] → [Play/Rec] → [Pattern] → [Edit/Job] → [Play FX]

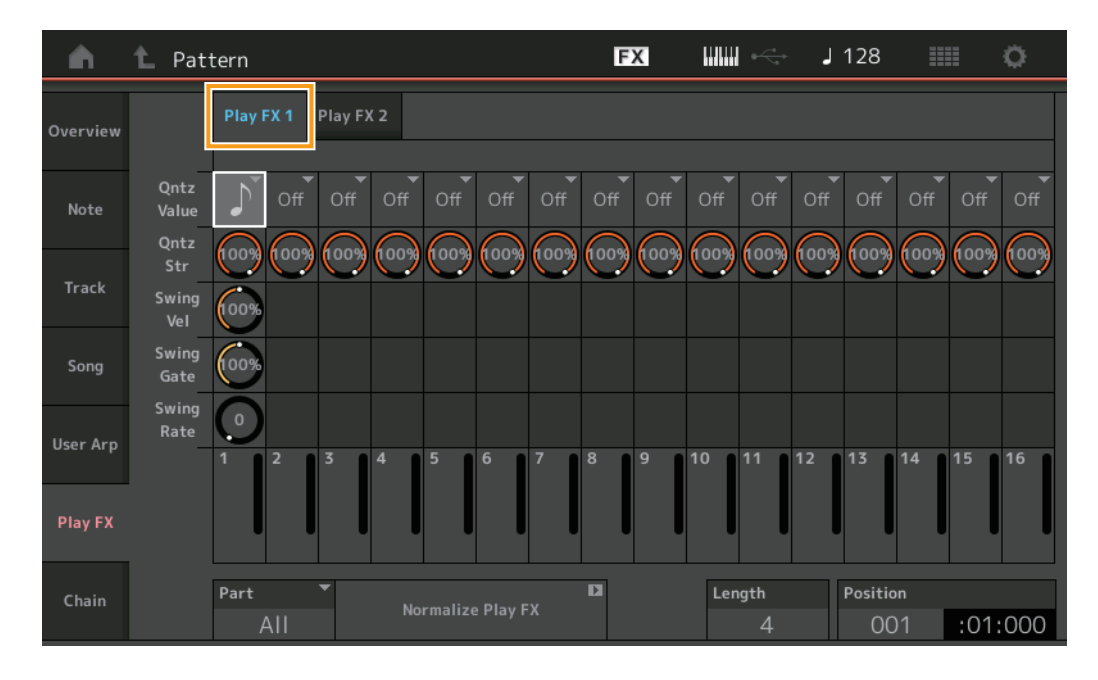

#### **Play FX1** (播放效果**1**)

操作Qntz Value (量化值)、 Qntz Str (量化强度)、 Swing Vel (摇摆力度)、 Swing Gate (摇摆门限)和Swing Rate (摇摆 率)参数。

#### **Qntz Value** (量化值)

决定音序数据中的音符数据对齐的节拍。

设置: Off (关闭)、 60 (32分音符)、 80 (十六分音符三连音)、 120 (十六分音符)、 160 (八分音符三连音)、 240 (八分音符)、 320 (三连四 分音符)、 480 (四分音符)

#### **Qntz Strength** (量化强度)

设置量化将应用的程度或"磁力强度"。设置为100%会得到最精确的结果。设置为0%不会产生量化。 音域范围:0% – 100%

#### **Swing Vel** (摇摆力度)

调节相应音符的力度以强调摇摆节奏感。 音域范围:0% – 200%

#### **Swing Gate** (摇摆门限)

调节相应音符的门限时间以强调摇摆节奏感。 音域范围:0% – 200%

#### **Swing Rate** (摇摆率)

此参数可选择性地延迟偶数节拍 (后拍)的音符以形成摇摆感。

设置: 取决于指定的量化值 如果量化值为四分音符、八分音符、十六分音符、三十二分音符: 0 – 格栅的一半 如果量化值为四分音符三连音、八分音符三连音、十六分音符三连音: 0 – 格栅的一半

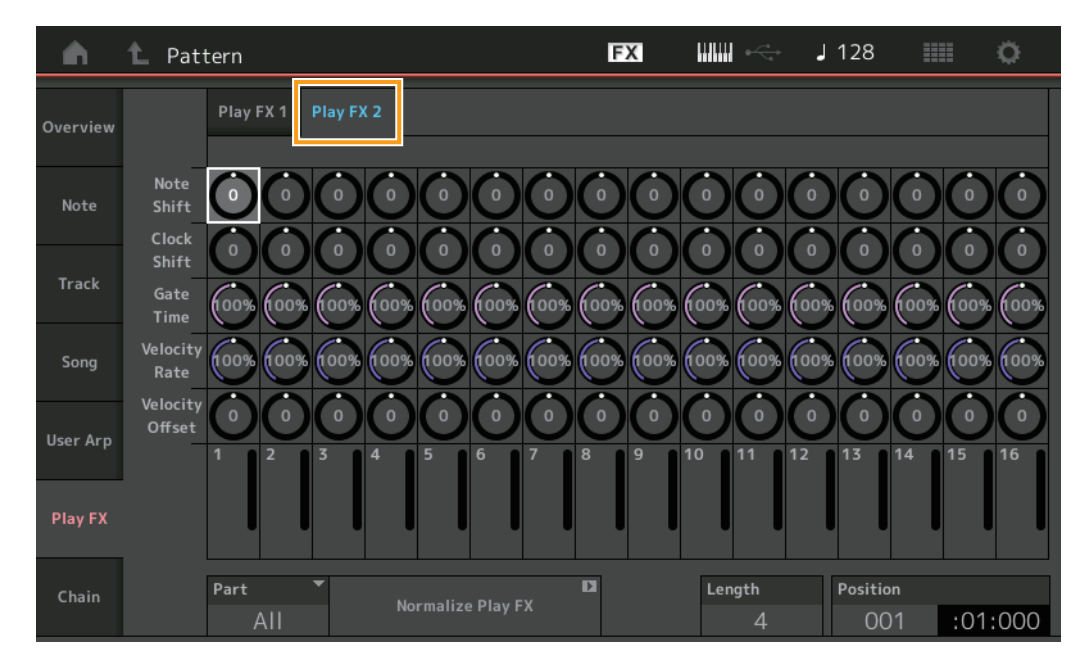

#### **Play FX2** (播放效果**2**)

操作Note Shift (音高切换)、 Clock Shift (时钟切换)、 Gate Time (门限时间)、 Velocity Rate (力度率)和Velocity Offset (力度偏移值)参数。

#### **Note Shift** (音高切换)

以半音为增量升高或降低所选音轨中的所有音符的音高。 音域范围:-99 – +99

#### **Clock Shift** (时钟切换)

将所选音轨中所有音符的时序以时钟增量向前或向后移调。 音域范围: -120 – +120

#### **Gate Time** (门限时间)

加长所选音轨中的所有音符的门限时间。 音域范围:0% – 200%

#### **Velocity Rate** (力度率)

以指定的百分比改变音符力度。 音域范围:0% – 200%

#### **Velocity Offset** (力度补偿)

以指定的补偿值增大或减小音符力度。 音域范围:-99 – +99

#### **Part** (声部)

决定要正常化的目标声部。 音域范围: All (全部)、 1- 16

#### **Normalize Play FX** (正常化播放效果)

将Play FX (播放效果)中的效果应用至MIDI数据。

**Length** (长度) 表示所选Scene (场景)中整个音序的长度。

#### **Position** (位置)

在Scene (场景)播放中显示当前位置,并可设置播放的开始位置。 音域范围:001 – 256

#### <span id="page-48-0"></span>**Chain** (链)

此作业将场景串联并播放串联的场景。

操作 | [▶] (播放) 按钮或[PERFORMANCE (HOME)] → [Play/Rec] → [Pattern] → [Edit/Job] → [Chain]

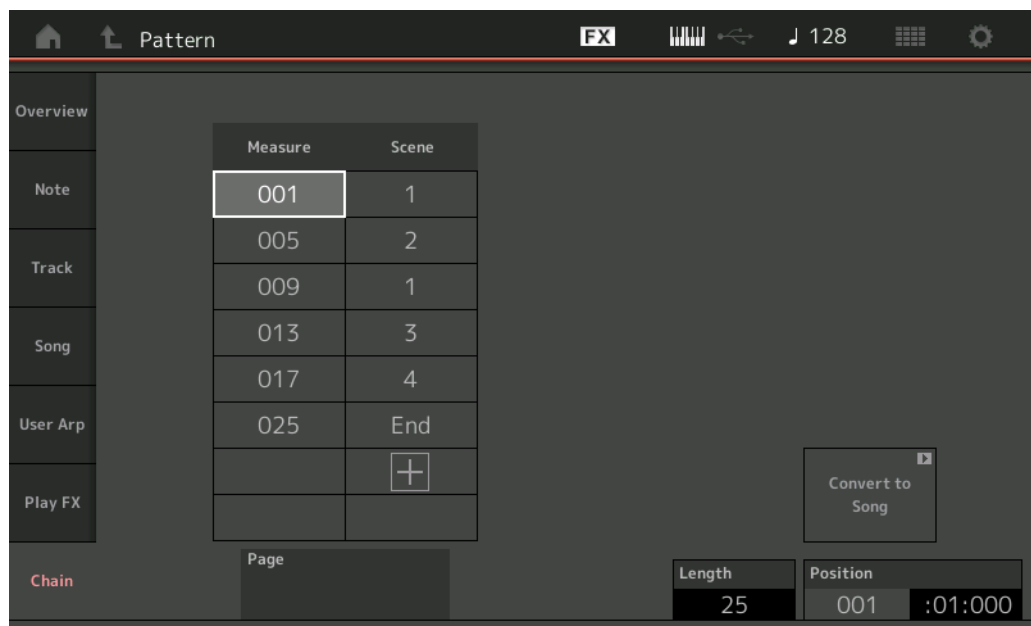

#### **Measure** (小节)

决定Scene (场景)开始播放的小节位置。 音域范围:001 – 999

#### **Scene** (场景)

决定从指定小节位置开始播放的Scene (场景)。 音域范围: 1-8、 End (结束)

#### **Page** (页码)

当Measure & Scene (小节&场景)条数超过8时,通过上下按钮显示。触摸此按钮调出下一页/上一页。

#### **Convert to Song** (转换为乐曲)

将链存储为乐曲。

#### **Length** (长度)

表示整个音序的长度。

#### **Position** (位置)

在链播放期间显示当前位置,并可设置播放的开始位置。 音域范围:001 – 999

# <span id="page-49-0"></span>**Live Set** (现场设置)

Live Set (现场设置)功能可让您从Live Set (现场设置)画面结合乐曲、模式和音频文件,并播放。

#### ■ 在Live Set (现场设置)画面中结合乐曲、模式和音频文件

操作 按下[LIVE SET]按钮,或触摸LIVE SET (现场设置)图标 → 选择用户库 → [EDIT]

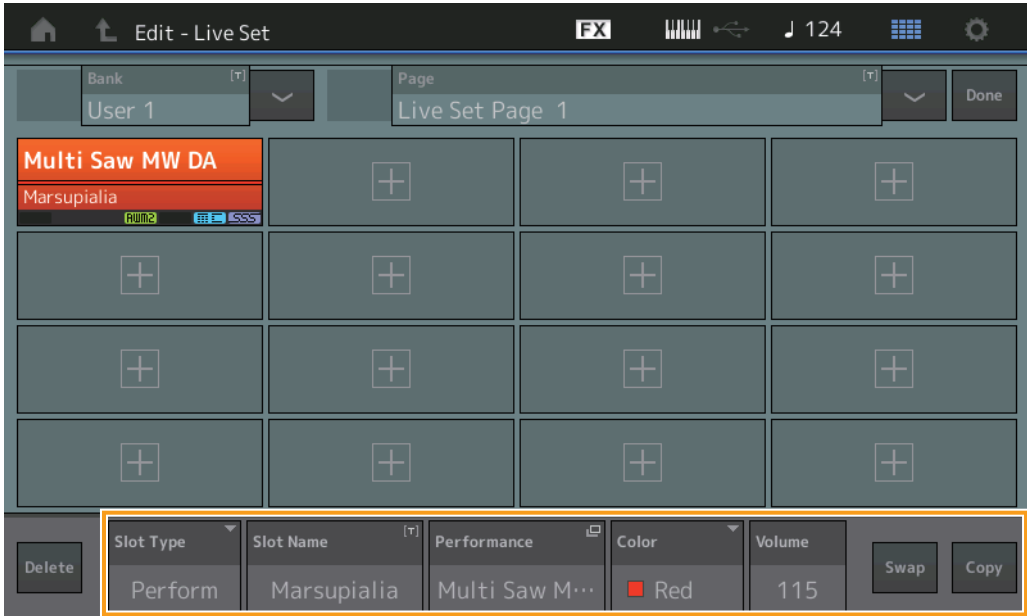

#### **Slot Type** (插槽类型)

表示所选的插槽类型。

设置: Perform (演奏组)、 Song (乐曲)、 Audio (音频)、 Pattern (模式)

注 仅当插槽类型选择为Perform时,试听功能可用。

#### **Slot Name** (插槽名称)

表示所选的插槽名称。触摸插槽名称 (当可用和显示时) 调出输入字符画面。当插槽类型设置为Song (乐曲)、 Audio (音频) 和Pattern (模式)时,此区域显示乐曲名称、音频名称或模式名称,触摸将调出Load (载入)画面。 注 仅当插槽类型选择为Perform时可更改插槽名称。

#### **Performance** (演奏组)

表示所选插槽中指定的演奏组名称。触摸参数可以调出Category Search (分类查找)画面。

#### **Color** (颜色)

决定所选插槽的颜色。

设置: Black (黑色)、 Red (红色)、 Yellow (黄色)、 Green (绿色)、 Blue (蓝色)、 Azure (天蓝色)、 Pink (粉红色)、 Orange (橙色)、 Purple (紫色)、 Sakura (樱花色)、 Cream (奶油色)、 Lime (浅绿色)、 Aqua (碧绿色)、 Beige (米黄色)、 Mint (薄荷绿)、 Lilac (丁香紫)

#### **Volume** (音量)

决定所选插槽的音量。

#### **Swap** (交换)

当一个插槽被选中时触摸交换,触摸另一个插槽将与之相互交换插槽内容。

#### **Copy** (复制)

当源插槽被选中时触摸复制,然后触摸目标插槽将复制插槽内容。

#### ■ 从Live Set (现场设置)画面播放乐曲、模式和音频文件

操作 按下[LIVE SET]按钮,或触摸LIVE SET(现场设置)图标 → 选择用户库 → [▶] (播放)按钮

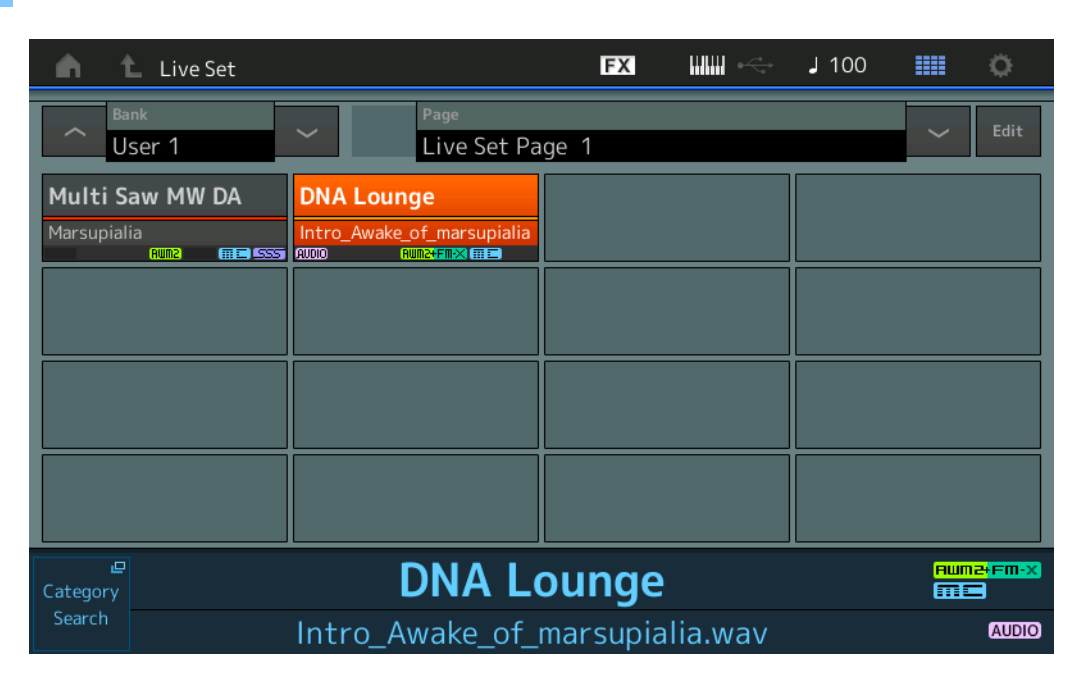

- 注 当播放乐曲或模式时,无法更改演奏组或插槽。当您试图更改时,将出现错误信息。
- 注 当播放乐曲、模式或音频文件时,可通过按下[▶] (播放) 按钮打开演奏组的对应播放画面。

# <span id="page-51-0"></span>**Scene** (场景)

Super Knob Link (超级旋钮关联)和Keyboard Control (键盘控制)已加入至Scene (场景)功能录制的数据中。

#### **Scene** (场景)

操作 [PERFORMANCE (HOME)] (演奏组) → [Scene] (场景)

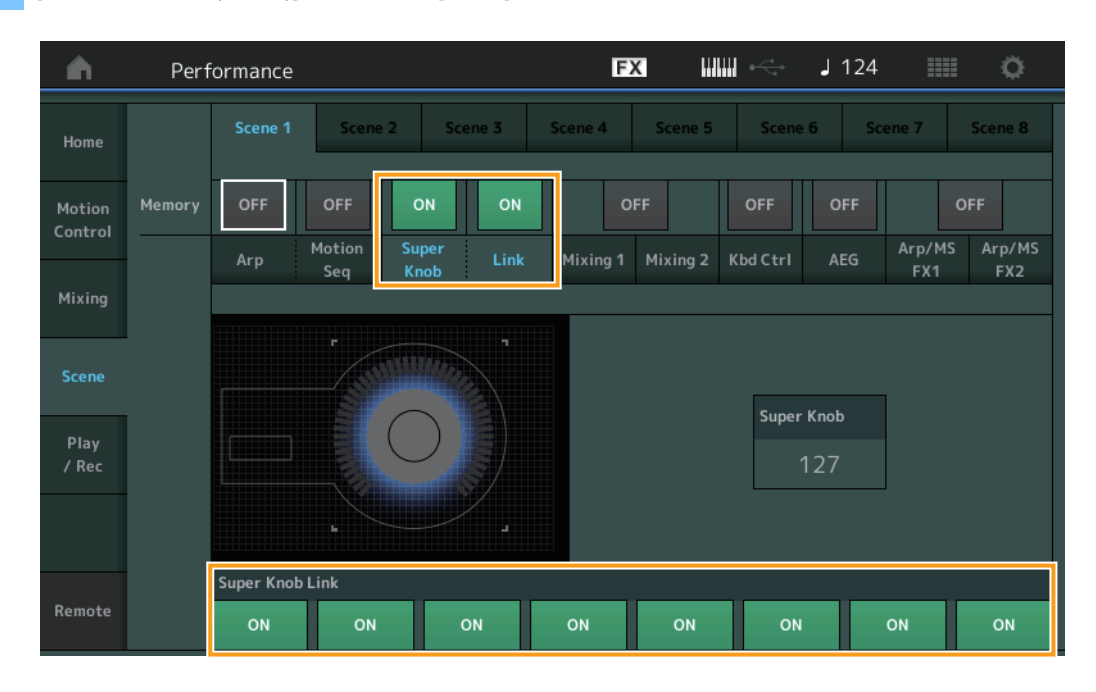

#### **Super Knob** (超级旋钮记忆开关)

决定超级旋钮状态是否记录到Scene (场景)中。 设置: Off (关闭)、 On (打开)

#### **Link** (关联记忆开关)

决定超级旋钮关联状态是否记录到Scene (场景)中。 设置: Off (关闭)、 On (打开)

#### **Super Knob Link** (超级旋钮关联)

决定选定Scene (场景)的可分配旋钮1-8是否受到超级旋钮操作的影响。设置为Off的可分配旋钮不受超级旋钮操作的影响。 设置: Off (关闭)、 On (打开)

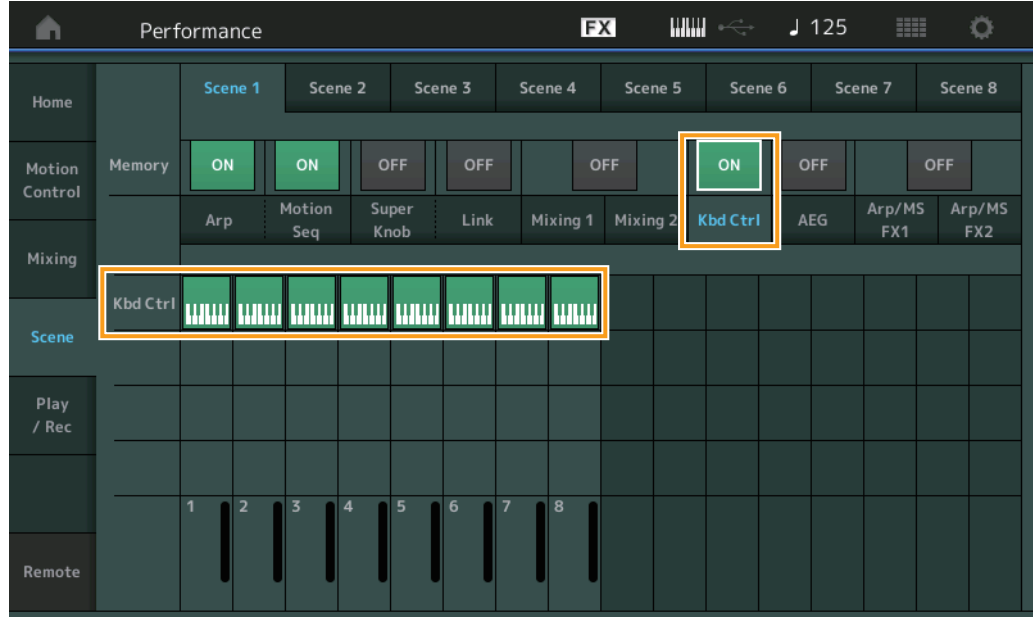

#### **Kbd Ctrl** (键盘控制记忆开关)

决定键盘控制操作是否记忆至Scene (场景)中。 设置: Off (关闭)、 On (打开)

#### **Kbd Ctrl** (键盘控制)

决定所选Scene (场景)中每个声部的键盘控制开关。设置为Off的声部不受键盘弹奏的影响。 设置: Off (灰色)、 On (绿色)

# <span id="page-53-0"></span>**Edit** (编辑)

已扩大Part LFO Speed (声部LFO速度)的参数范围。

#### ■ Normal Part (标准声部) (AWM2)

#### **Element LFO** (音素**LFO**)

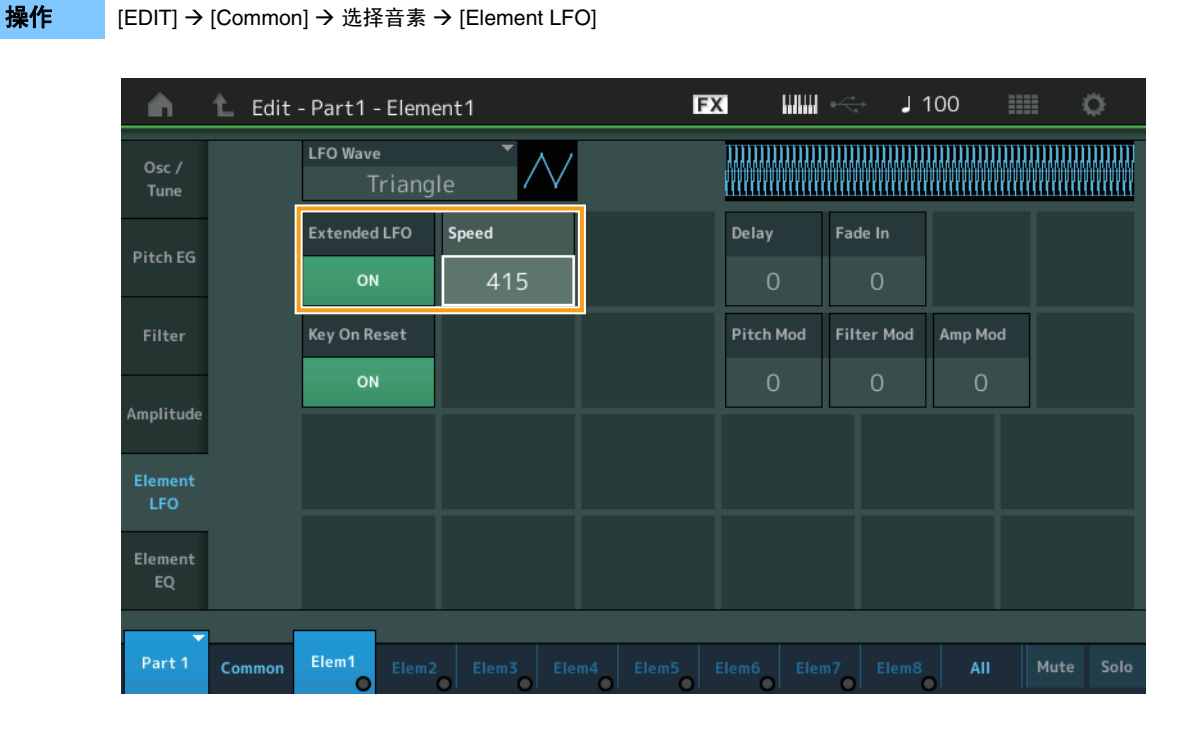

#### **Speed** (速度)

调节LFO变化的速度。参数范围从0 – 63提升至0 – 415。 音域范围:0 – 415

#### **Extended LFO** (延伸的**LFO**)

可用于在旧参数范围 (Off: 0-63)或新参数范围 (On: 0-415) 之间进行选择。如要保持与旧参数设置的兼容性, 请将其设 置为Off。 设置: Off (关闭)、 On (打开)

#### ■ Normal Part (标准声部) (FM-X)

#### **Mod/Control** (调制**/**控制)

#### **2nd LFO** (第**2 LFO**)

## **操作 | [EDIT] → 从[Common]中选择声部 → 操作器[Common] → [Mod/Control] → [2nd LFO]**

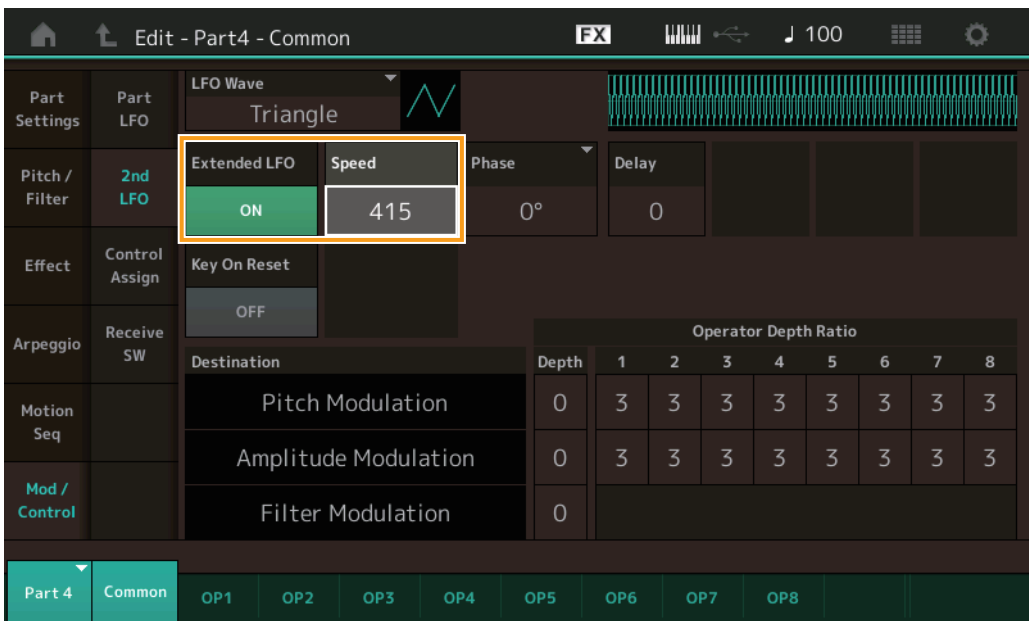

#### **Speed** (速度) **(2nd LFO Speed)** (第**2 LFO**速度)

调节LFO变化的速度。参数范围从0 – 99提升至0 – 415。 音域范围:0 – 415

#### **Extended LFO** (延伸的**LFO**)

可用于在旧参数范围 (Off: 0-99)或新参数范围 (On: 0-415) 之间进行选择。如要保持与旧参数设置的兼容性, 请将其设 置为Off。

设置: Off (关闭)、 On (打开)

# <span id="page-55-0"></span>**Utility** (实用工具)

#### **Settings** (设置)

#### **Sound** (声音)

已增加Global Micro Tuning (全局微调)设置。

操作  $[UT|L|TY]$  →  $[Setting]$  →  $[Sound]$ 

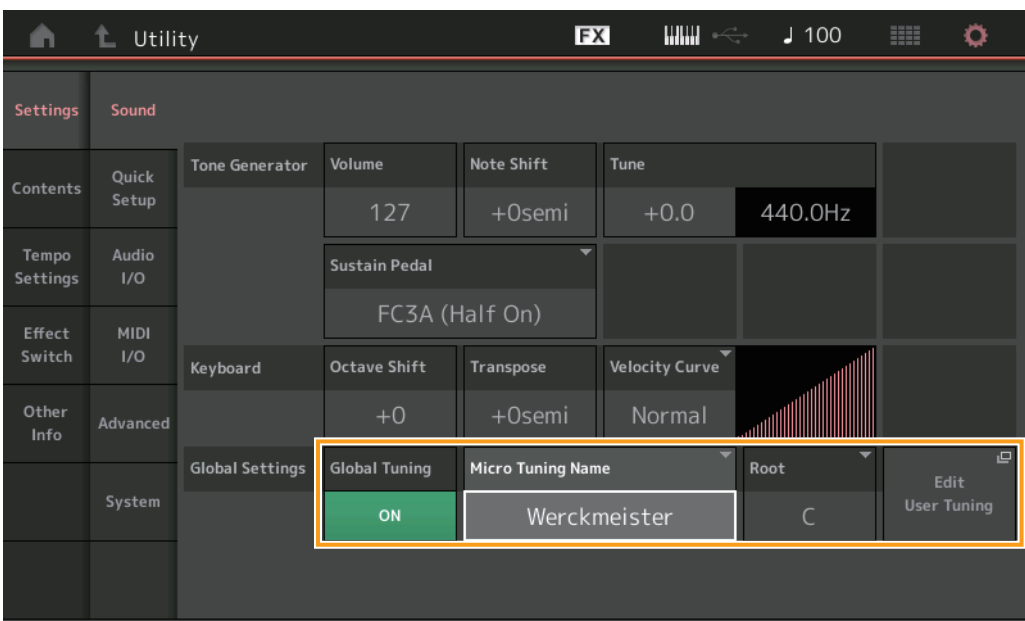

#### **Global Tuning** (全局微调)

当此功能打开时,全局设置中的微调优先度高于每个声部的演奏组中的微调设置。此功能应用至除鼓声部以外的所有声部。 设置: Off (关闭)、 On (打开)

注 每当重启乐器时,全局微调设置自动返回至Off。

#### **Micro Tuning Name** (微调名称)

表示所选的微调名称。触摸按钮调出用于选择预设或用户的菜单页面。

设置: Preset (预设) Equal Temperament (平均律)、 Pure Major (纯率大调)、 Pure Minor (纯率小调)、 Weckmeister、 Kirnberger、 Valloti & Young、 1/4 shift (1/4位移)、 1/4 tone (1/4音调)、 1/8 tone (1/8音调)、 Indian (印地安)、 Arabic 1 (阿拉伯1)、 Arabic 2 (阿拉伯 2)、 Arabic 3 (阿拉伯3) User (用户) → User1-8 (用户1-8)

#### **Micro Tuning Root** (微调根音)

决定微调功能的根音音符。根据微调名称,此设置可能没有必要,因此将不会出现。 音域范围:C – B

#### **Edit User Tuning** (编辑用户调音)

调出用户微调设置画面。

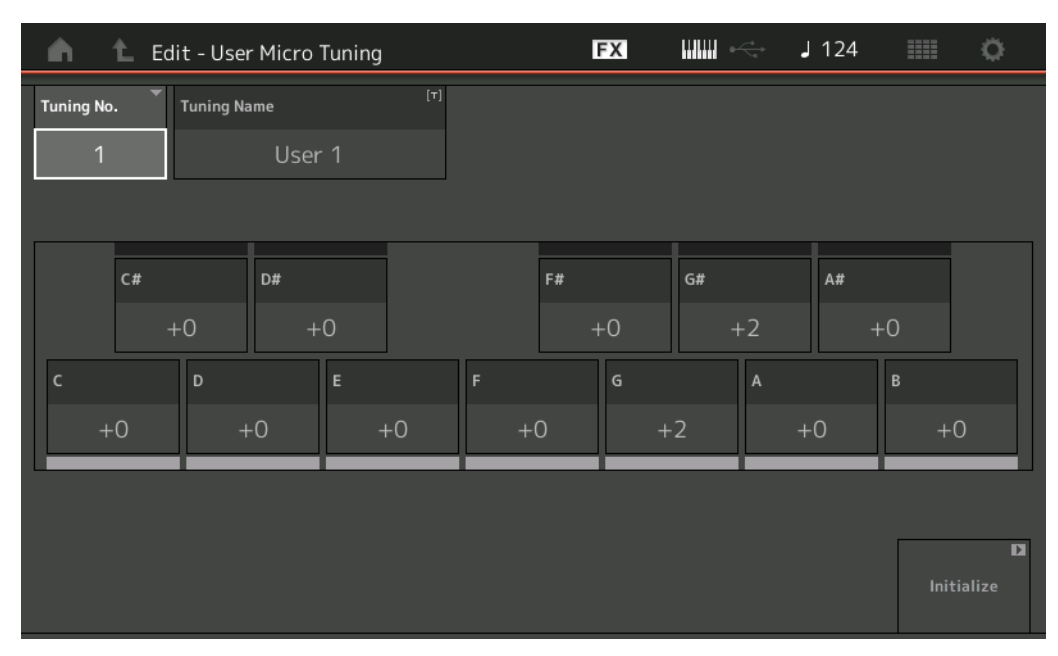

#### **Tuning No.** (微调编号)

表示所选的用户微调编号。 音域范围:1 – 8

#### **Tuning Name** (微调名称)

决定所选用户微调的名称。触摸参数可以调出输入字符画面。

## **C**、 **C**#、 **D**、 **D**#、 **E**、 **F**、 **F**#、 **G**、 **G**#、 **A**、 **A**#、 **B**

以1音分为步进调节每个音符的音高来决定所需的微调。 音域范围:-99 – +99

#### **Initialize** (初始化)

初始化所选的用户微调。

### **Advanced** (高级)

#### 可取消试听循环。

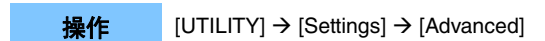

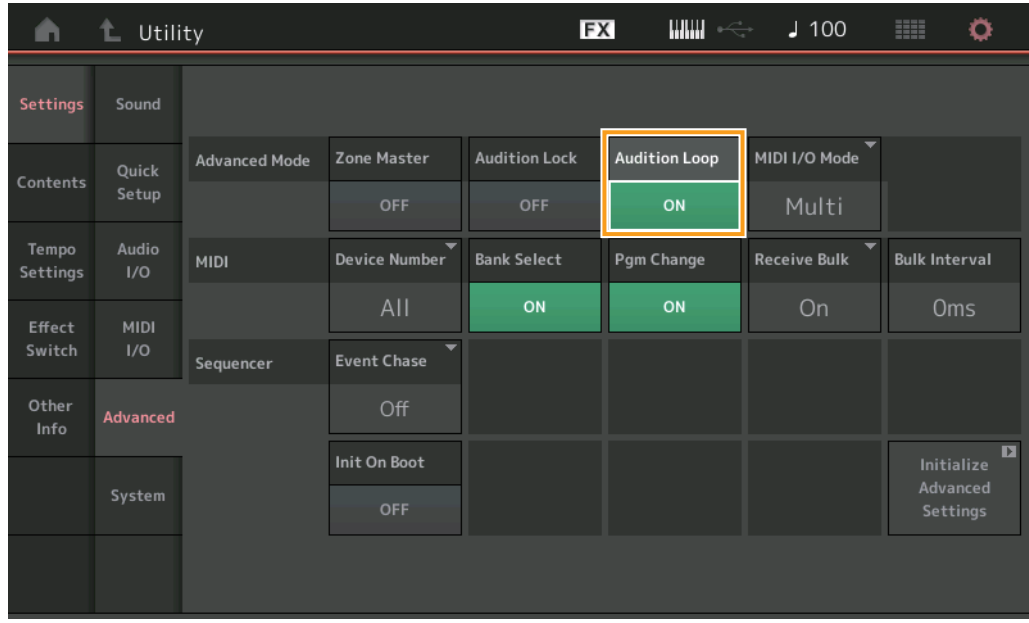

#### **Audition Loop** (试听循环)

当此功能设置为On并且试听乐句播放至结尾时,试听乐句将自动从开头开始重播。当此功能设置为Off时,当到达结尾时,试听乐 句播放停止。当播放试听乐句时,可在On和Off之间切换。

设置: Off (关闭)、 On (打开)

## ■ MIDI I/O模式的设置中已加入Hybrid

操作 [UTILITY] → [Settings] → [Advanced]

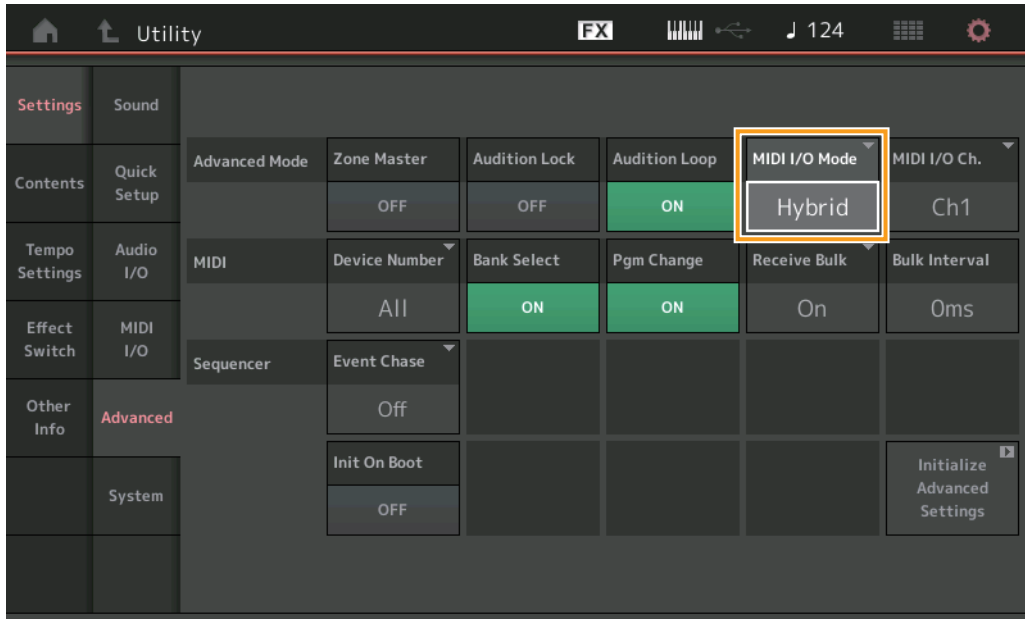

## ■ 当MIDI I/O模式设置为Hybrid时:

#### **Receiving MIDI Data** (接收**MIDI**数据)

- 通过MIDI I/O通道参数设置的通道接收的MIDI数据将被键盘控制开关设置为ON的声部接收。
- 通过MIDI I/O通道参数设置的通道以外的其他通道或键盘控制开关设置为Off的声部接收的MIDI数据,将通过对应声部被接收。

#### **Sending MIDI Data** (发送**MIDI**数据)

- 当Common/Audio被选中且键盘控制开关设置为ON的声部也被选中时, MIDI数据将从MIDI I/O通道参数设置的通道发送。
- 当键盘控制开关设置为Off的声部被选中, MIDI数据将从对应声部发送。

# <span id="page-59-0"></span>通过**USB TO DEVICE**的**MIDI**数据接收

此功能支持乐器从连接至[USB TO DEVICE]的外部MIDI键盘/控制器接收MIDI数据。 支持的**MIDI**设备:符合USB MIDI标准的MIDI设备和经过Yamaha测试的设备

\* 有关经过Yamaha测试的设备列表,请参见以下链接 <https://www.yamaha.com/2/modx>

- 注 [USB TO DEVICE]的最大额定值为5 V/500 mA。请勿连接超过额定值的USB设备,否则可能损坏乐器。
- 注 此功能不支持通过乐器上的[USB TO DEVICE]将MIDI数据传输到已连接的设备中。

#### ■ 当MIDI I/O模式设置为Multi时

- 被键盘控制开关设置为On的声部对应的通道所接收的通道事件,将被键盘控制开关设置为On的所有声部平行接收。接收后,当 本乐器传送MIDI数据时,与键盘控制开关设置为On的声部所对应的通道的所有音符数据将被传送。
- 键盘控制开关设置为Off的声部所对应的通道接收的通道事件将影响对应声部。接收后,当乐器传送MIDI数据时,用于接收的相 同通道将用于传送通道数据。

#### ■ 当MIDI I/O模式设置为Single或Hybrid时

- 被键盘控制开关设置为On的声部对应的通道所接收的通道事件,将被键盘控制开关设置为On的所有声部平行接收。然而,当本 乐器接收视为通用参数的控制变更信息且当MIDI I/O模式设置为Single时,本乐器不会发送控制变更信息至声部,取而代之地将 其视为通用参数。接收后,根据MIDI I/O通道设置, 控制变更信息的发送将完成。
- 被键盘控制开关设置为Off的声部对应的通道所接收的通道事件将由对应声部接收。当MIDI I/O模式设置为Single时,不会再次 传送接收到的MIDI数据。

# <span id="page-60-0"></span>用户界面提升

#### ■ 使用**[INC/YES]和[DEC/NO]按钮选择乐曲**

现在,当光标在MIDI画面的乐器名称上时,可使用[INC/YES]和[DEC/NO]按钮选择乐曲。现在,乐曲编号显示在乐曲名称的前面。

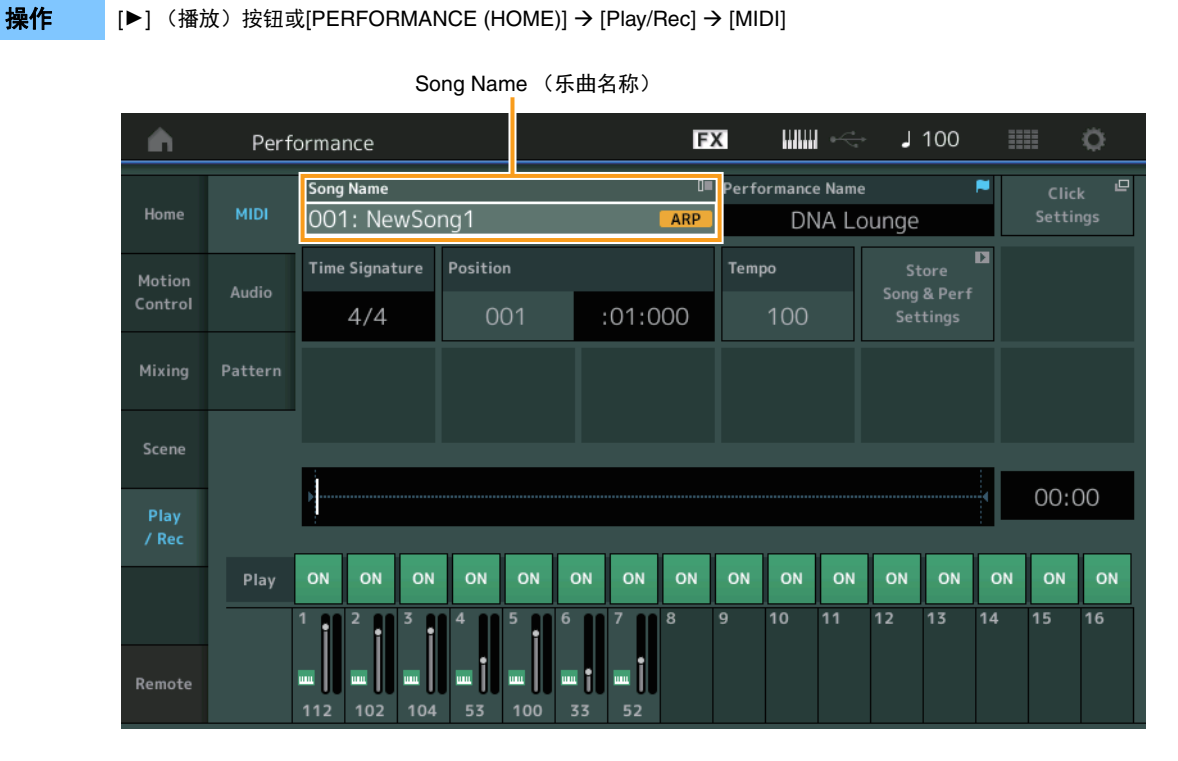

# ■ 记忆在演奏组分类查找中选择的库和属性

即便在移动至另一画面后,本乐器也可记忆演奏组分类查找画面中库和属性的最后设置。

**操作 | [PERFORMANCE (HOME)] → [CATEGORY]或触摸[Performance Name] → 从菜单选择[Category Search]** 

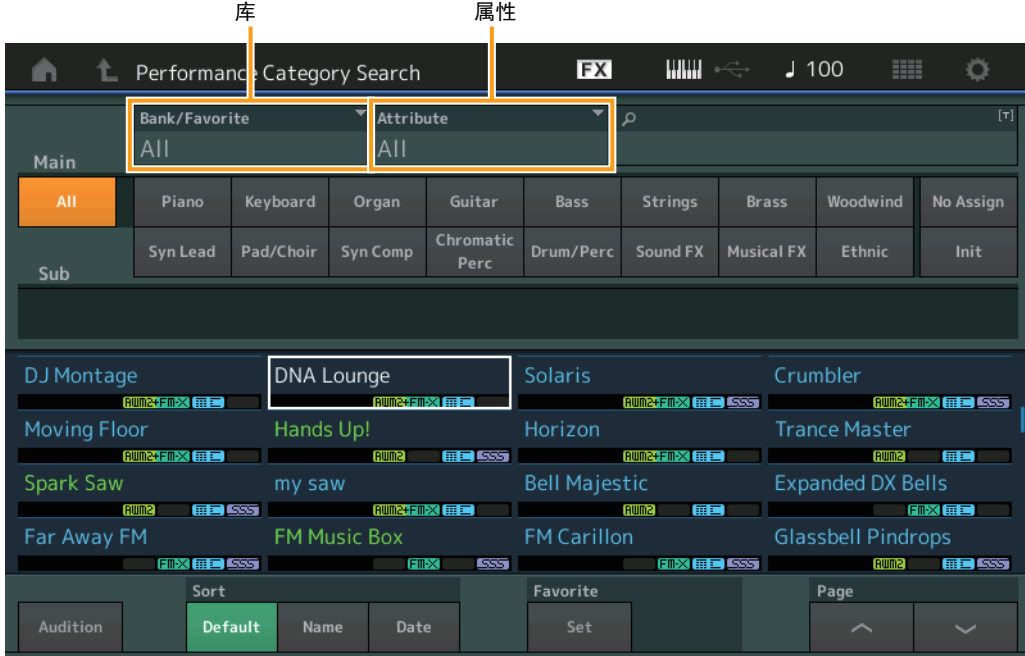

#### ■ 使用前面板的按钮进行分类查找

**操作 [PERFORMANCE (HOME)] → [CATEGORY]或触摸[Performance Name] → 从菜单选择[Category Search]** 

- 按下[SHIFT]按钮+左右光标按钮更改Main Category (主分类)。
- 按下[SHIFT]按钮+上下光标按钮更改Sub Category (子分类)。
- 同时按下[SHIFT]按钮+上下 (左右)光标按钮, 将Main Category (主分类)和Sub Category (子分类)设为ALL。

#### **■ 使用[EXIT]按钮打开主画面**

现在,当演奏组画面 (除主画面以外的画面)打开时,可使用[EXIT]按钮轻松返回至主画面。

#### ■ 在注册画面选择目标插槽的简单方式

提作 [SHIFT] + [LIVE SET] (Live Set (现场设置)画面选中时除外)

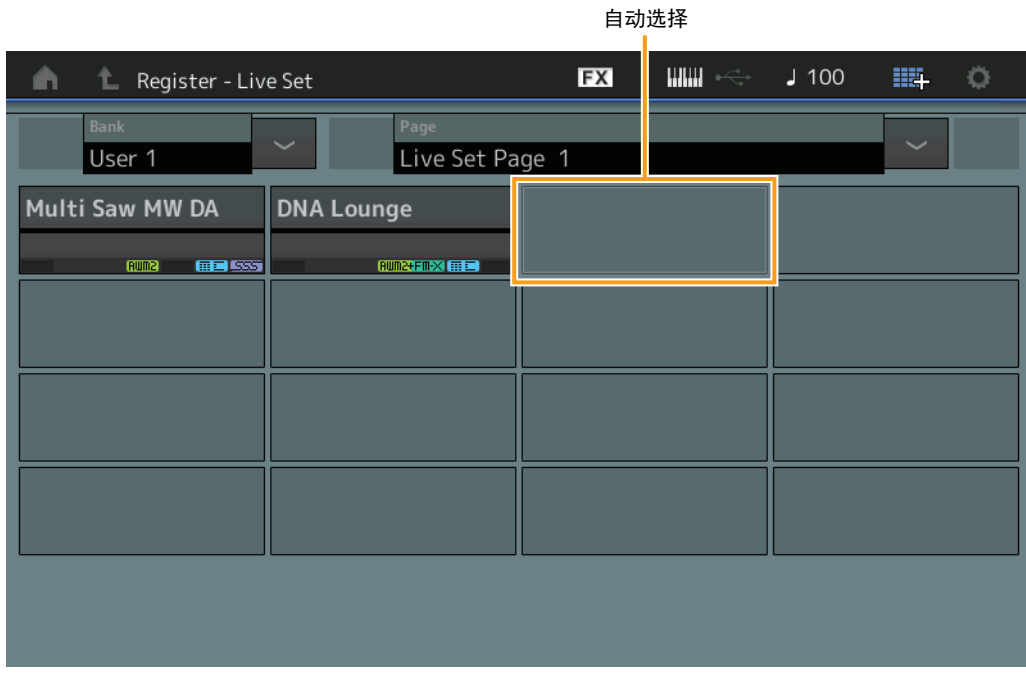

#### 在库中选中预设或库时

从User Bank 1 (用户库1)中自动选择格栅数字最小的空插槽。当User Bank (用户库)没有空的库时,打开User Bank 1 (用 户库1)画面后没有插槽被选择。

#### 在库中选中用户时

自动选择当前页面或之后格栅数字最小的空插槽。当User Bank (用户库)不为空时,选中页码最小的可用页面中数字最小的空 插槽。当User Bank (用户库)没有空的库时,没有插槽被选中。

# <span id="page-61-0"></span>**Sequencer Block** (音序器模块)

音序器存储容量 (总用户记忆) 己从130,000增加至520,000 (针对乐曲)和520,000 (针对模板)。

# <span id="page-62-0"></span>**MONTAGE**版本**1.10**中的新功能

Yamaha已升级MONTAGE固件,增加了以下新功能。 本说明书介绍与本乐器随附参考说明书相关的新增内容和变化。

- 已增加新功能,可以在录制MIDI乐曲时有选择地启用 (或禁用)录制琶音数据。
- 现在可以在Edit Waveform画面中设置Center Note。
- 当WAV文件或AIFF文件作为波形加载时,现在可以设置分配键。
- 在选择声部参数并按下[CONTROL ASSIGN]按钮时, 通过在显示的对话框内按下[PART SELECT MUTE/SOLO], 现在可以选择 Common Parts的Assignable Knob。
- 增加了Panel Lock功能,以防止演奏过程中的意外操作。

# <span id="page-63-0"></span>**Play/Rec** (播放**/**录制)

#### **Play/Rec** (播放**/**录制)

#### **MIDI**

录制乐曲时,可以选择仅录制键盘演奏或录制琶音器的输出。

操作 或

[▶] (播放) 按钮

 $\widetilde{P}$ ERFORMANCE (HOME)]  $\rightarrow$  [Play/Rec]  $\rightarrow$  [MIDI]

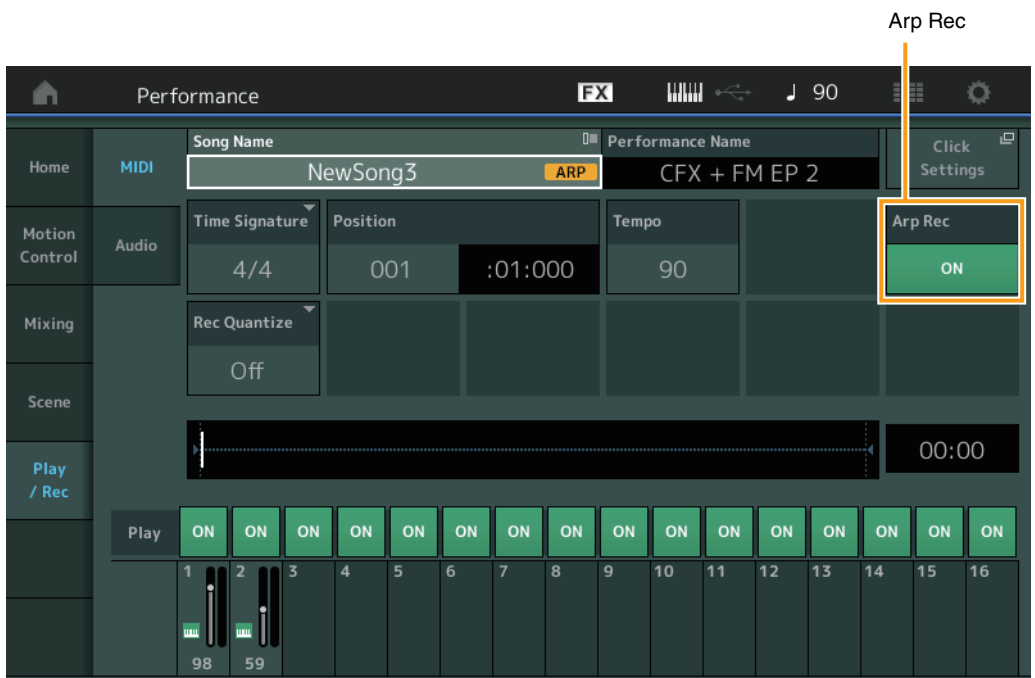

#### **Arp Rec**

当此项设置为On时,琶音器输出可被录制。当此项设置为Off时,只有键盘演奏被录制。只可在录制新乐曲时设置。录制后设置不 可更改。此外,在此项设置为Off的情况下,将其他部分录制到先前已录制的乐曲时, Record Type只能设置为Replace。

设置: Off (关闭)、 On (打开)

注 在此项设置为Off的情况下已录制的乐曲,通过更改为演奏组中已设的另一个琶音,可以使用与录制不同的琶音播放。

# <span id="page-64-0"></span>**Part Edit (Edit)** (声部编辑 (编辑))

# **Element Edit (Element)** (音素编辑 (音素))

### **Osc/Tune** (振荡器**/**调音)

**Edit Waveform** (编辑波形)

已增加Center Note设置。

#### **操作 | [PERFORMANCE] → [EDIT] → 声部选择 → 选择音素或键位 → [Osc/Tune] → [Edit Waveform]**

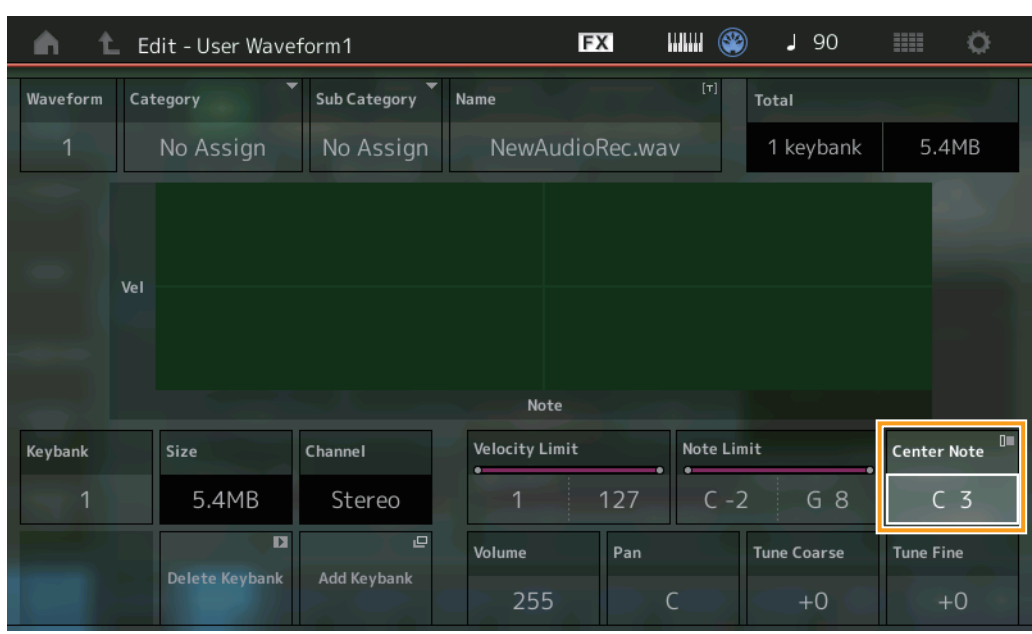

#### **Center Note**

决定播放键位以匹配原始波形数据的音高。 设置: C-2-G8

# <span id="page-65-0"></span>**Utility** (实用工具)

## 目录

## **Load** (载入)

当WAV文件或AIFF文件作为波形加载时,新增Key设置功能。

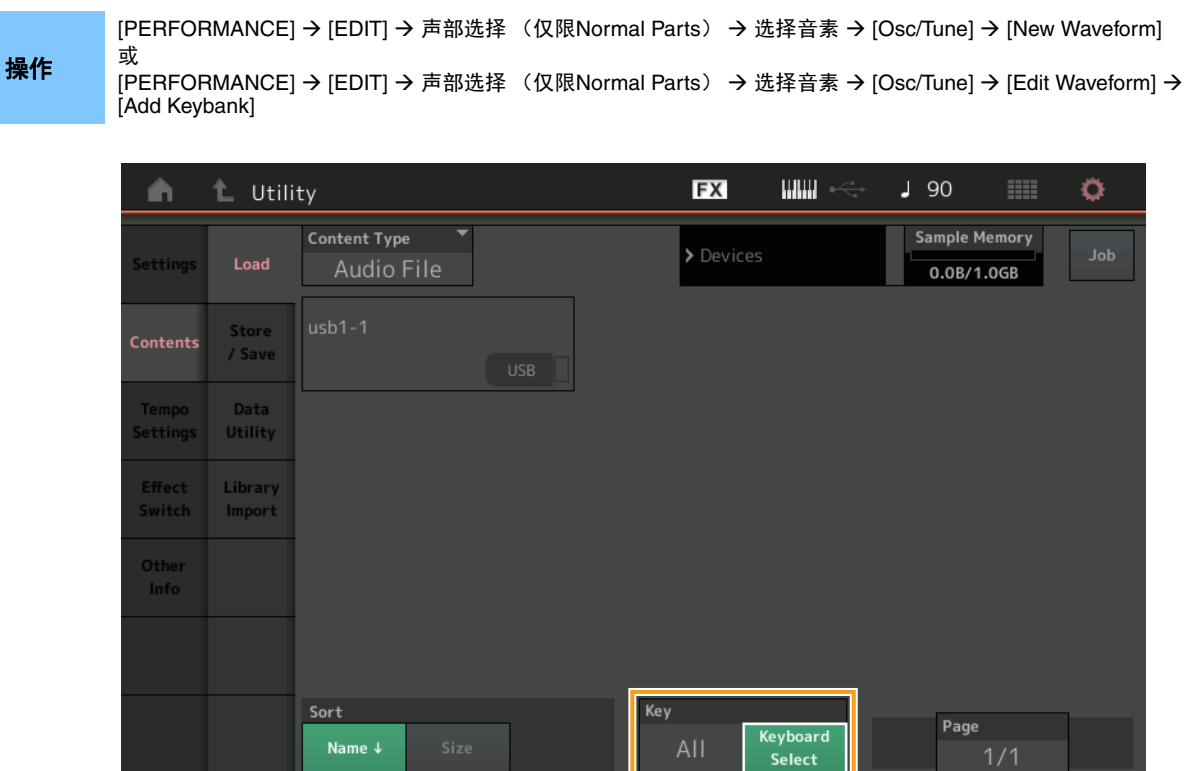

#### 琴键

选择要为其分配加载WAV文件或AIFF文件的键位。

设置: 键盘选择 (C-2-G8)、 All

# <span id="page-66-0"></span>**Control Assign (控制分配)对话框**

在选择声部参数并按下[CONTROL ASSIGN]按钮时,在显示的对话框内按下[PART SELECT MUTE/SOLO],可以操作可指定旋钮 来选择Common的Assignable Knob。

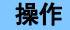

将光标指向Part的控制目标参数→按下[CONTROL ASSIGN]按钮。

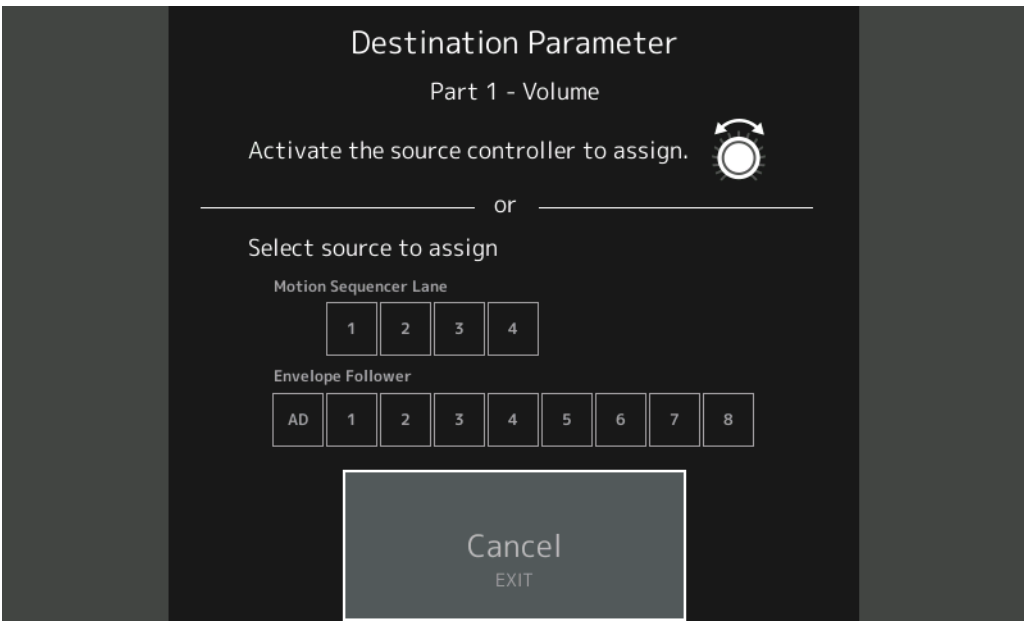

操作目标参数时,按下[PART SELECT MUTE/SOLO]按钮的同时,操作要使用的旋钮。

注 当转动Super Knob且没有更多的Assignable Knobs或Control Assigns可用于分配源时,显示出错讯息。

# <span id="page-67-0"></span>Panel Lock (面板锁定)功能

增加了Panel Lock功能,以防止演奏过程中的意外操作。

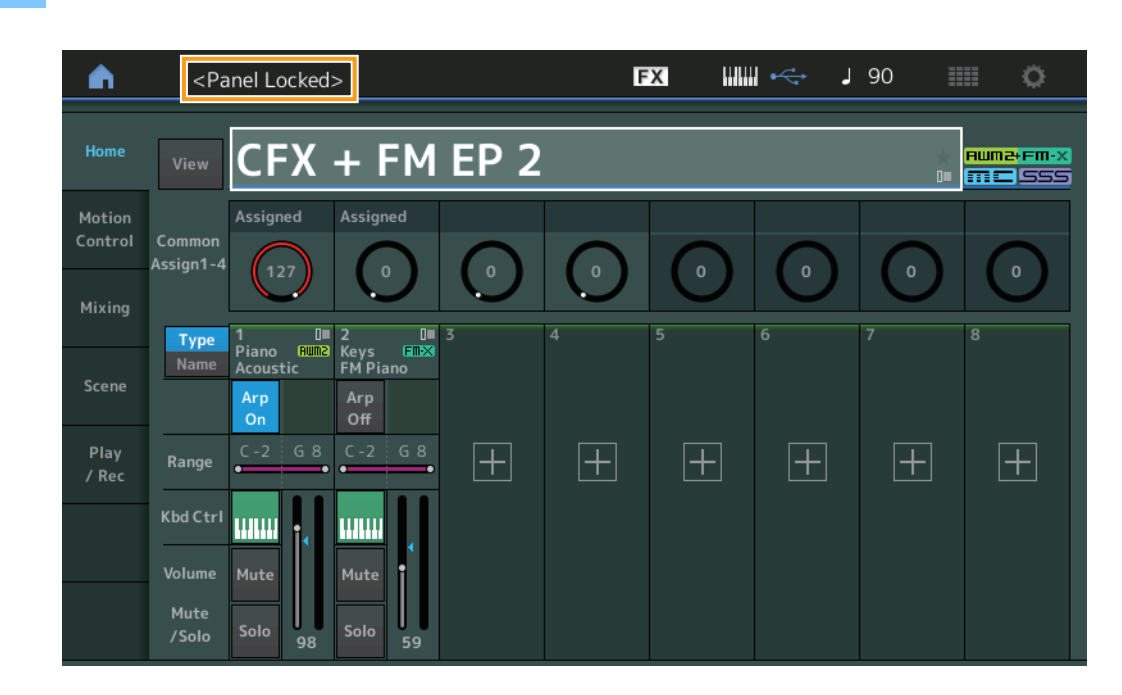

**操作 [SHIFT] + Home (主页)画面或Live Set (现场设置)画面中的[AUDITION]。** 

要解锁面板,再次按下[SHIFT] + [AUDITION]。启用Panel Lock (面板锁定)功能后,除键盘、踏板、主音量、超级旋钮、弯音 轮、调制轮和解锁操作外,其他操作皆不可用。此锁定也适用于触摸面板操作。

> Manual Development Group © 2018 Yamaha Corporation 2020年5月 发行 LB-C0